# **DATAPROJEKTOR XJ-UT310WN**

## **Návod k použití**

- Nezapomeňte si přečíst "Bezpečnostní pokyny" a "Pokyny týkající se obsluhy" v dokumentaci "Průvodce nastavením", která se dodává k dataprojektoru, a ujistěte se, že výrobek používáte správně.
- z Návod si dobře uložte pro případné budoucí použití.
- z Nejnovější verzi této příručky naleznete na níže uvedené webové adrese: http://world.casio.com/manual/projector/

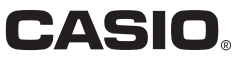

- **•** DLP je registrovaná ochranná známka společnosti Texas Instruments ve Spojených státech.
- Microsoft, Windows a Windows Vista isou registrované ochranné známky nebo ochranné známky společnosti Microsoft Corporation ve Spojených státech a dalších zemích.
- HDMI, logo HDMI a High-Definition Multimedia Interface isou ochrannými známkami nebo registrovanými ochrannými známkami společnosti HDMI Licensing, LLC.
- Mac OS je registrovaná ochranná známka nebo ochranná známka společnosti Apple, Inc. ve Spojených státech a dalších zemích.
- z PJLink je ochranná známka čekají na registraci, nebo ochranná známka registrovaná v Japonsku, Spojených státech amerických a jiných zemích a oblastech.
- Crestron je registrovaná ochranná známka společnosti Crestron Electronics, Inc. ve Spojených státech.
- z AMX je registrovaná ochranná známka společnosti AMX LLC ve Spojených státech.
- XGA je registrovaná ochranná známka společnosti IBM Corporation ve Spojených státech.
- Jiné názvy společností a produktů mohou být registrovanými názvy produktů nebo ochrannými známkami příslušných vlastníků.
- Součásti tohoto produktu jsou částečně založeny na práci sdružení Independent JPEG Group.
- z Obsah tohoto návodu k použití podléhá změnám bez předchozího upozornění.
- z Kopírování této příručky, ať zčásti nebo vcelku je zakázáno. Návod smíte používat pro vlastní osobní využití. Veškeré jiné využití je bez svolení společnosti CASIO COMPUTER CO., LTD. zakázáno.
- Společnost CASIO COMPUTER CO., LTD. neodpovídá za jakékoli ušlé zisky nebo nároky třetích stran vyplývající z používání tohoto produktu nebo této příručky.
- Společnost CASIO COMPUTER CO., LTD. neodpovídá za jakékoli ztráty nebo ušlé zisky způsobené ztrátou dat kvůli závadě nebo údržbě tohoto produktu nebo z jakýchkoli jiných důvodů.
- Ukázková vyobrazení v této příručce slouží pouze pro informaci a nemusí se přesně shodovat s obrazovkami, které vytváří vlastní produkt.
- z Všechny snímky obrazovky v tomto návodu pochází z anglické verze. Některé z termínů použitých ve vysvětlujícím textu také vychází ze snímků obrazovky anglické verze.

## **Obsah**

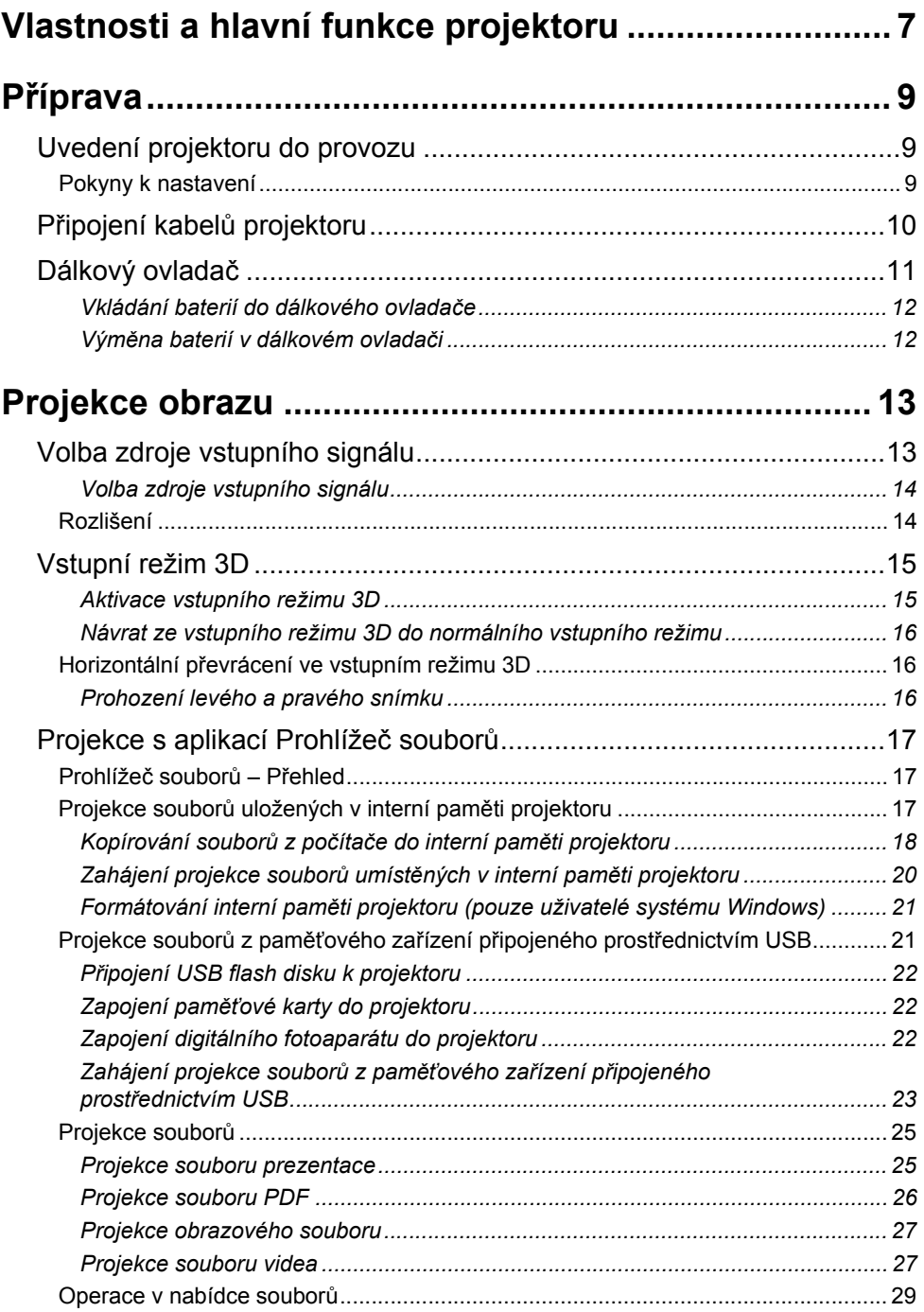

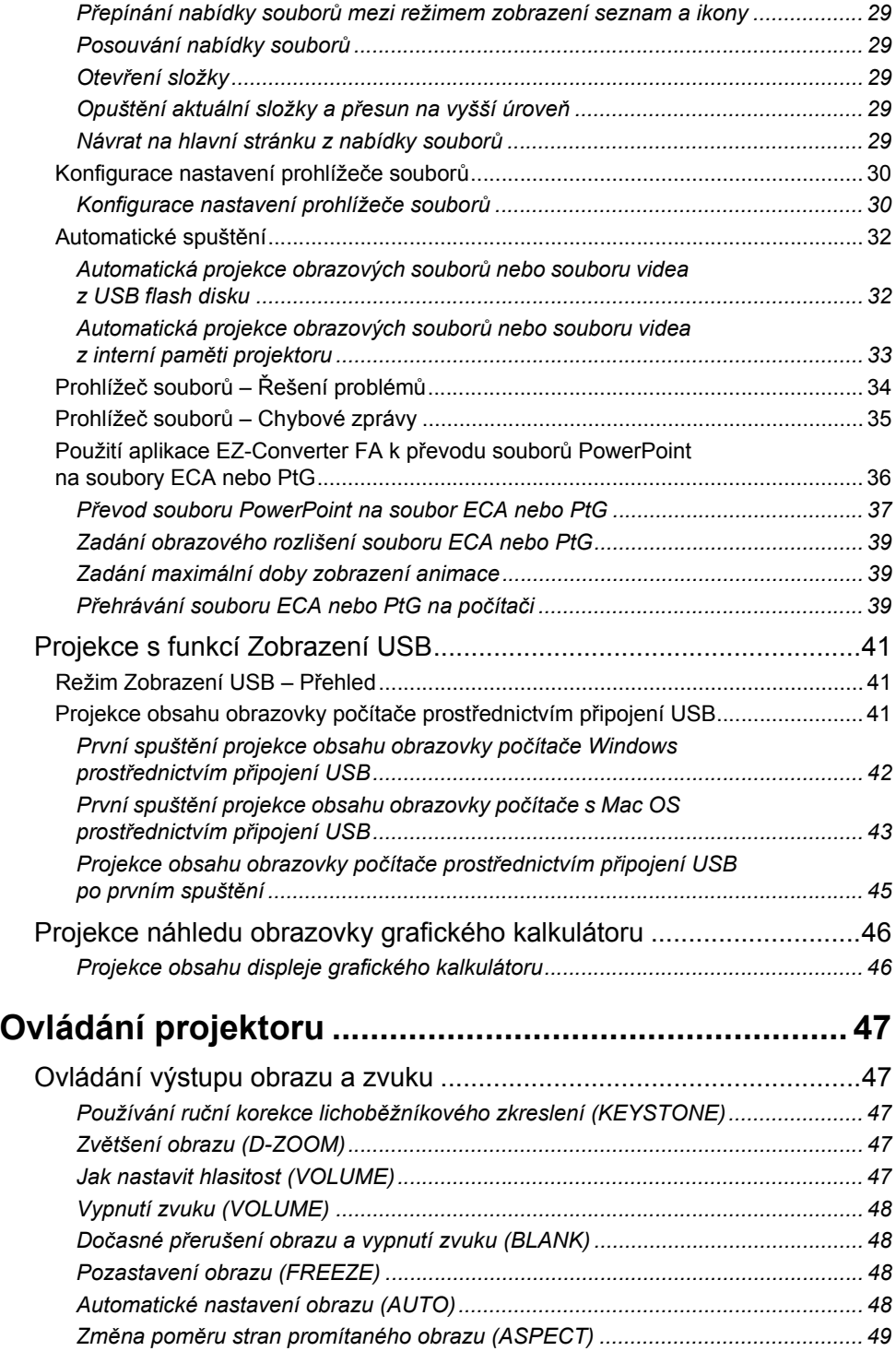

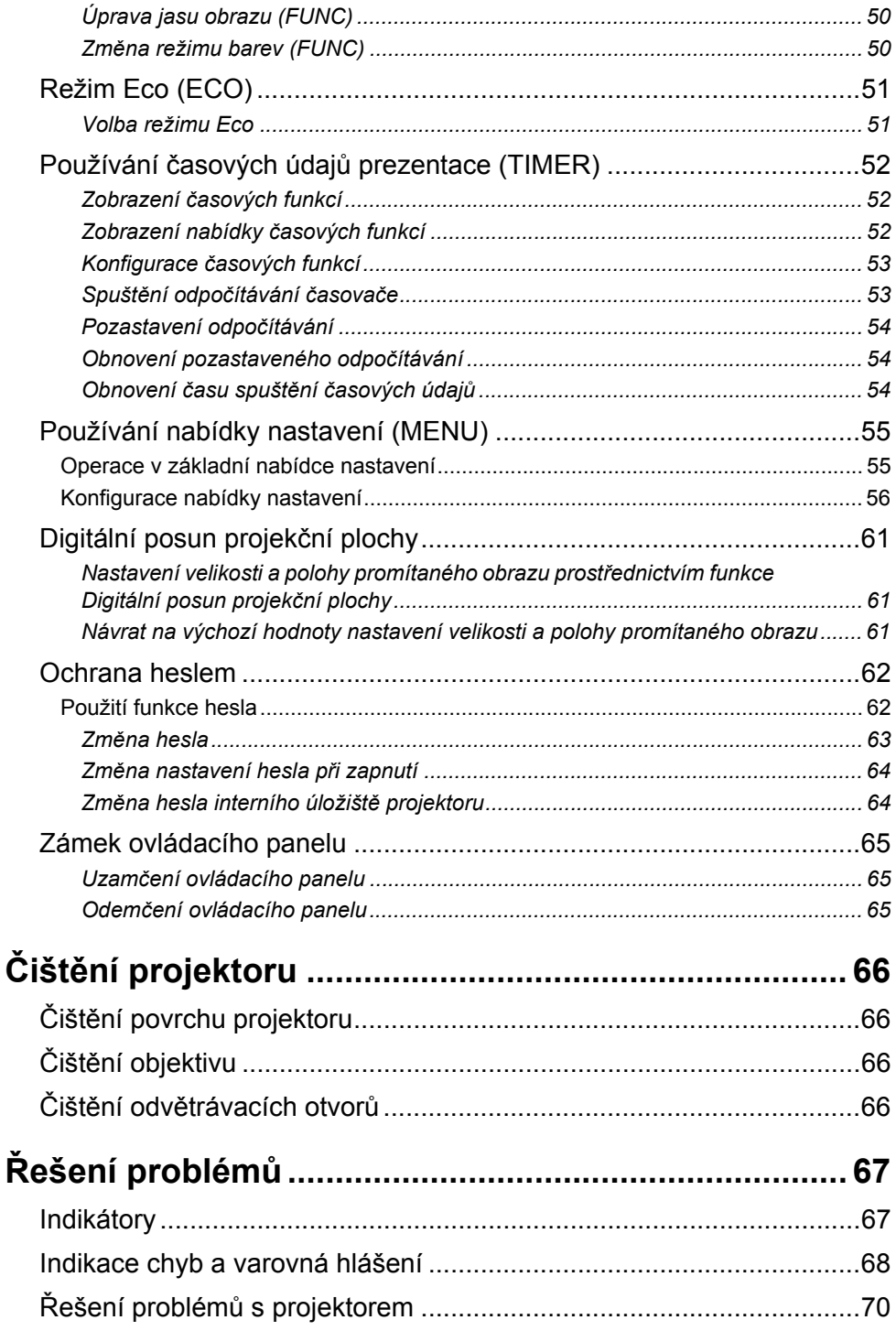

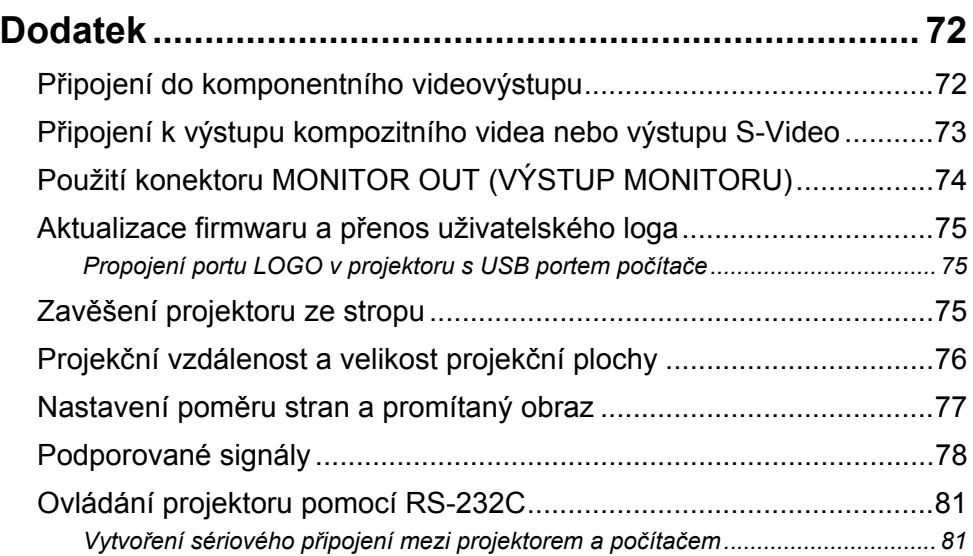

## <span id="page-6-0"></span>**Vlastnosti a hlavní funkce projektoru**

#### z **Hybridní světelný zdroj neobsahující rtuť**

Originální hybridní světelný zdroj CASIO kombinující LED a laser, poskytuje vysokou svítivost 3 100 lumenů. Tento projektor nepoužívá rtuťovou lampu, a proto je šetrný k životnímu prostředí.

#### z **Rozsáhlý výběr vstupních zdrojů**

Jsou podporovány tyto vstupní zdroje: analogový signál RGB, kompozitní video, S-Video, komponentní video (Y·Cb·Cr, Y·Pb·Pr) a HDMI.

#### $\bullet$  **Podpora projekce ve 3D**

Přístroj podporuje projekci obrazového signálu 3D (protokol sekvenčního pole 60 Hz/120 Hz) na některém ze třech vstupů signálu (analogový signál RGB, kompozitní video, S-Video).

- Ke sledování projekce 3D obrazu ve 3D jsou nutné samostatně dostupné 3D brýle (YA-G30). V případech, kdy je vstupním zdrojem počítač (analogový signál RGB) je k projekci 3D obrazu potřebný také samostatně dostupný speciální software (CASIO 3D Converter).
- Projekce 3D obrazu prostřednictvím připojení HDMI nebo komponentního signálu není podporována.

#### z **Rozlišení WXGA**

Projektor podporuje širokoúhlé rozlišení WXGA (1280 × 800). Toto rozlišení je ideální pro projekci širokoúhlého obrazu z notebooků a televizního HD signálu.

#### z **Funkce Inteligentní ovládání jasu (Režim Eco)**

Projektor detekuje okolní úroveň osvětlení a automaticky nastaví jas požadovaný pro efektivní provoz se sníženou spotřebou. (Vyžaduje nastavení položky "Režim Eco" na "Zaxpnout (Auto)".)

#### z **Projekce snímků, videa a jiných typů souborů (Prohlížeč souborů)** Prohlížeč souborů projektoru lze použít k otvírání a projekci následujících typů souborů umístěných v interní paměti projektoru nebo na paměťovém modulu USB flash připojeném do projektoru:

obrazové soubory (JPG, PNG, GIF, BMP), soubory videa (AVI, MOV, MP4), soubory prezentace (ECA, PtG), PDF.

#### z **Projekce obsahu obrazovky počítače prostřednictvím připojení USB (Zobrazení USB)** Připojení projektoru k počítači kabelem USB umožňuje projekci obsahu obrazovky počítače. Tento režim podporuje projekci obsahu obrazovky i u malých počítačů, které jsou vybaveny pouze portem USB a nemají žádný konektor RGB, HDMI nebo jiný videovýstup.

z **Připojení grafického vědeckého kalkulátoru** Kvůli projekci obsahu displeje kalkulátoru lze do portu USB-A projektoru přímo připojit určité modely grafických vědeckých kalkulátorů CASIO.

#### z **Přímé zapnutí**

Projektor lze nakonfigurovat tak, aby se automaticky zapnul a zahájil projekci ihned po zapojení do síťové zásuvky.

#### z **Časové údaje prezentace**

Časovač prezentace spouští odpočítávání, které na projekční ploše zobrazuje množství zbývajícího času prezentace.

#### z **Aktualizace firmwaru a přenos dat uživatelského loga**

Aktualizace firmwaru projektoru (software v paměti ROM typu flash) a obrázky uživatelského loga lze v případě potřeby do projektoru přenést z počítače.

z **Projekce obrázků z počítače nebo jiného inteligentního zařízení prostřednictvím bezdrátové sítě**\*

Projektor je nakonfigurován jako přístupový bod, k němuž lze připojit počítač nebo inteligentní zařízení přímo nebo prostřednictvím bezdrátové sítě. Alternativně lze počítač nebo inteligentní zařízení připojit prostřednictvím bezdrátové sítě přes stávající přístupový bod. Při připojení počítače je podporován výstup obrazu i zvuku.

z **Ovládání projektoru pomocí počítače nebo jiného inteligentního zařízení prostřednictvím bezdrátové sítě**\*

Projektor lze ovládat z počítače nebo jiného chytrého zařízení připojeného prostřednictvím bezdrátové sítě.

- z **Projekce obsahu obrazovky počítače připojeného prostřednictvím kabelové sítě (LAN)**\* Síťový kabel (LAN) lze použít k přímému spojení mezi projektorem a počítačem nebo lze síťové připojení vytvořit prostřednictvím stávajícího síťového směrovače. Ihned po vytvoření připojení bude podporován jak výstup obrazovky, tak i zvukový výstup.
- z **Dálkové ovládání projektoru z počítače připojeného prostřednictvím kabelové sítě**\* Projektor lze ovládat dálkově prostřednictvím webového prohlížeče z počítače připojeného prostřednictvím kabelové sítě.
- \* Podrobnosti o síťovém připojení naleznete v samostatné příručce "Průvodce síťovými funkcemi".

## **Příprava**

<span id="page-8-0"></span>Tato část vysvětluje, jak vybrat umístění projektor, jak připojit jeho kabely a popisuje další operace, které je třeba uskutečnit před zahájením projekce.

## <span id="page-8-1"></span>**Uvedení projektoru do provozu**

Projektor usaďte na pevnou a rovnou desku, stůl nebo podstavec. Ověřte si, zda je po stranách a za projektorem dostatek volného místa, aby bylo zajištěno jeho dostatečné odvětrávání. Níže uvedená vyobrazení znázorňují, jak by měl být projektor umístěn vzhledem k projekční ploše, aby bylo dosaženo optimální projekce.

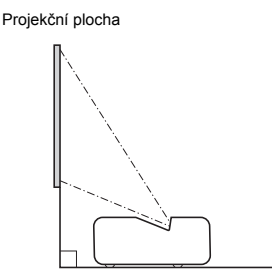

#### <span id="page-8-2"></span>**Pokyny k nastavení**

- z Používejte pohodlně umístěnou síťovou zásuvku, která je v případě nutnosti odpojení projektoru snadno k dosažení.
- z Mezi přední stranou projektoru (z níž vyzařuje světlo) a projekční plochou (obrazovkou) zachovejte vzdálenost nejméně 6 cm. Mezi povrchy a ostatními stranami projektoru zachovejte vzdálenost nejméně 30 cm. V uvedených vzdálenostech se nesmí vyskytovat žádné jiné předměty. Zvláštní pozornost věnujte otvorům pro přívod a vývod vzduchu, nepokládejte do jejich blízkosti žádné předměty.
- z Proud vzduchu z klimatizačního zařízení může vhánět odvětrávané teplo z prostoru kolem objektivu projektoru tak, že se na promítaném obrazu bude tvořit tepelné vlnění. Pokud se tak stane, upravte proud vzduchu z klimatizačního zařízení nebo projektor přemístěte.

## <span id="page-9-0"></span>**Připojení kabelů projektoru**

Projektor připojte ke zdroji napájení a zdroji vstupního signálu.

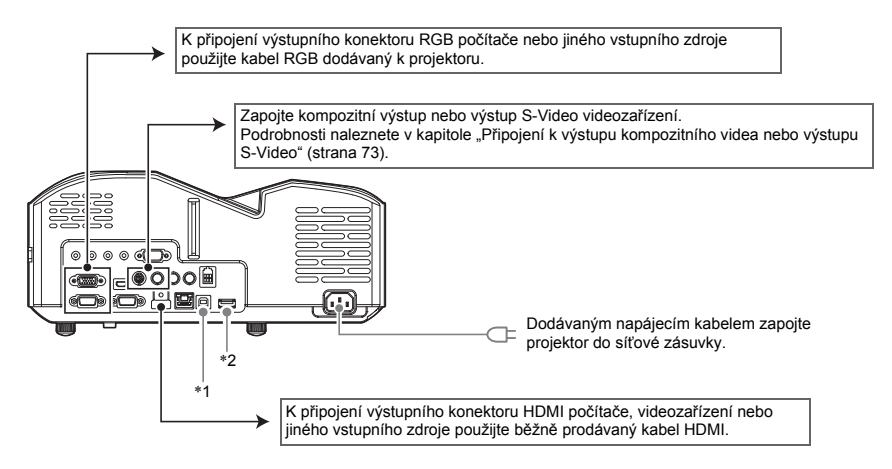

- \*1 Konektor sloužící k přístupu do interní paměti projektoru z počítače a k projekci obsahu obrazovky počítače prostřednictvím připojení USB. Podrobnosti naleznete v odstavcích "[Kopírování soubor](#page-17-0)ů z počítač[e do interní pam](#page-17-0)ěti projektoru" (strana [18](#page-17-0)) a ["Projekce s funkcí Zobrazení USB](#page-40-0)" (strana [41](#page-40-0)).
- \*2 Tento konektor použijte k připojení USB flash disku (strana [22](#page-21-0)), grafického vědeckého kalkulátoru CASIO (strana [46](#page-45-0)) nebo bezdrátového adaptéru, který se dodává k projektoru (viz samostatný návod "Průvodce síťovými funkcemi").

- **→ Doznámka**<br>• Další informace o připojení komponentního videosignálu naleznete v odstavci "Připojení do [komponentního videovýstupu"](#page-71-1) na straně [72](#page-71-1).
	- z Informace o připojení ovládání konektoru RS-232C k ovládání projektoru naleznete v odstavci ["Ovládání projektoru pomocí RS-232C"](#page-80-0) (strana [81\)](#page-80-0).
	- z Informace o připojení kvůli aktualizaci firmwaru projektoru nebo přenosu dat uživatelského naleznete v odstavci ["Aktualizace firmwaru a p](#page-74-0)řenos uživatelského loga" (strana [75\)](#page-74-0).

## <span id="page-10-0"></span>**Dálkový ovladač**

K operacím projektoru se používá dálkový ovladač, který se k němu dodává. Při provádění operací tlačítky na dálkovém ovladači nasměrujte vysílač signálu dálkového ovládače na jeden z přijímačů na projektoru. Maximální dosah signálu dálkového ovladače je přibližně 5 metrů (vzdálenost mezi vysílačem signálu a přijímačem).

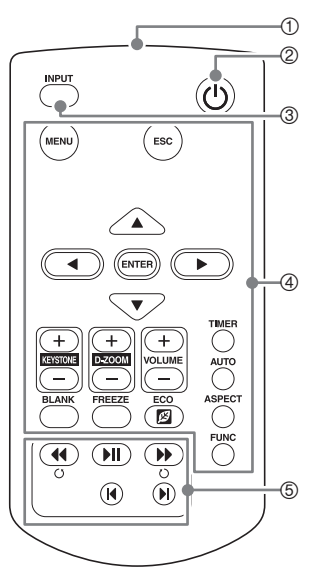

- 1 Vysílač signálu dálkového ovladače
- 2 Tlačítko [U] (Vypínač)
	- Slouží k zapínání a vypínání projektoru.
- 3 Tlačítko [INPUT] Slouží ke změně vstupního zdroje.
- 4 Tlačítka k provádění projekčních operací a ke konfiguraci nastavení projektoru.
- 5 Tato tlačítka slouží především k ovládání prohlížeče souborů (strana [25](#page-24-0)) projektoru.

Důležité upozornění!

• Chcete-li zabránit vybití baterie, dálkový ovladač ukládejte tak, aby nedošlo k neúmyslnému stisku jeho tlačítek.

## <span id="page-11-0"></span>*Vkládání baterií do dálkového ovladače*

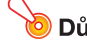

- Důležité upozornění! -
	- · Používejte pouze alkalické baterie.

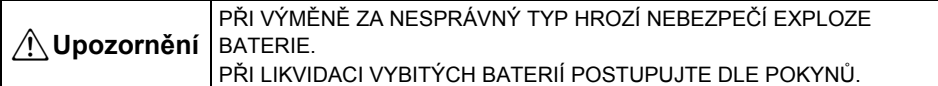

**1. Na zadní straně dálkového ovladač<sup>e</sup> otevřete víčko komůrky pro baterie.**

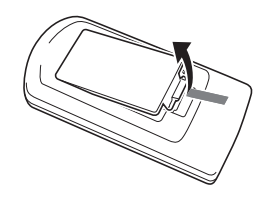

**2. Do komůrky vložte dvě nové baterie a ujistěte se, že je dodržena správná polarita (+) a (–).**

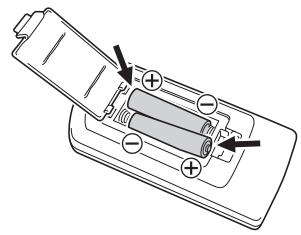

**3. Víčko komůrky pro baterie na zadní straně dálkového ovladače uzavřete.**

## <span id="page-11-1"></span>*Výměna baterií v dálkovém ovladači*

Na zadní straně dálkového ovladače otevřete víčko komůrky pro baterie, staré baterie nahraďte novými a poté víčko uzavřete.

## **Projekce obrazu**

<span id="page-12-0"></span>Tato kapitola přináší informace o obrazové projekci z různých zdrojů vstupního signálu.

## <span id="page-12-1"></span>**Volba zdroje vstupního signálu**

Volby vstupního zdroje nabízí možnosti popsané v níže uvedené tabulce.

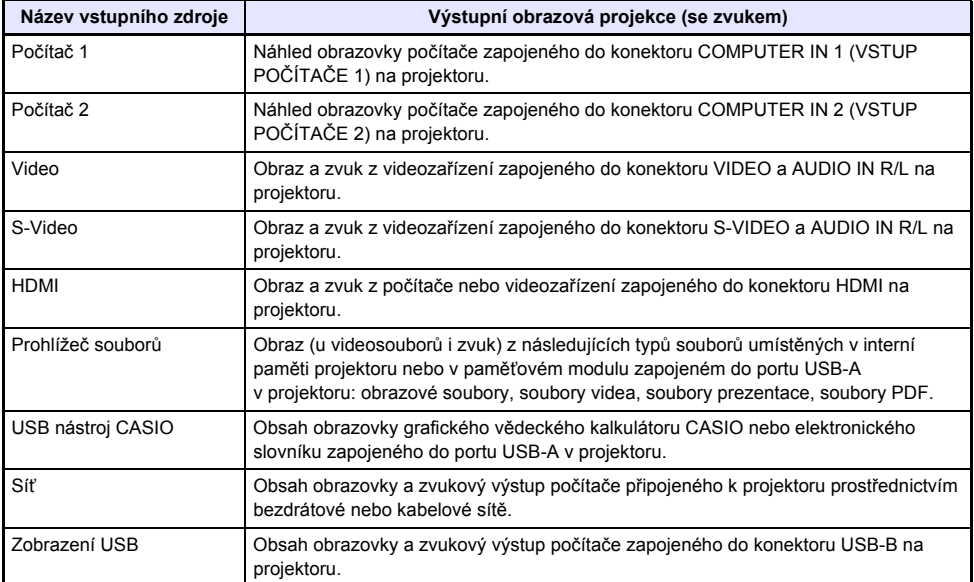

## <span id="page-13-0"></span>*Volba zdroje vstupního signálu*

- **1.** Stiskněte tlačítko [INPUT]. Zobrazí se dialogové okno "Vstup".
- **2. S ohledem na typ vstupního zdroje proveďte jednu z operací v následující tabulce.**

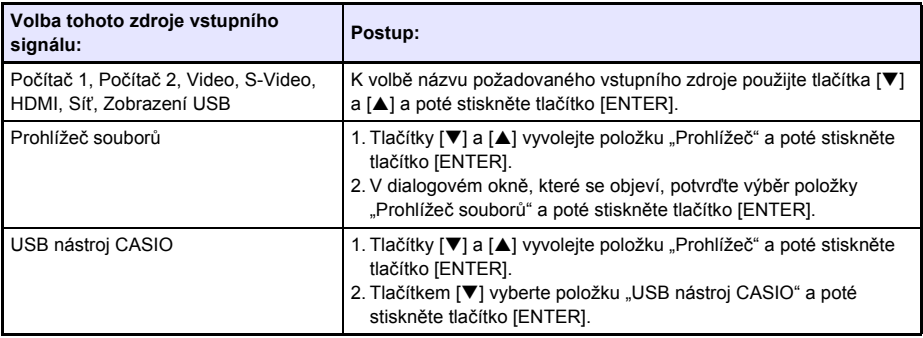

z Název vybraného vstupního zdroje se na několik sekund objeví v pravém horním rohu projekční plochy.

● Pokud nebude zjištěn žádný vstupní signál, objeví se zpráva "Žádný vstupní signál".

intorická Delší informace o činnostech, které je třeba provést při výběru vstupního zdroje Síť, Zobrazení<br>● Další informace o činnostech, které je třeba provést při výběru vstupního zdroje Síť, Zobrazení USB, Prohlížeč souborů nebo USB nástroj CASIO a při projekci, naleznete v následujících materiálech.

Síť: Samostatná příručka Průvodce síťovými funkcemi

Zobrazení USB: ["Projekce s funkcí Zobrazení USB](#page-40-0)" (strana [41](#page-40-0))

Prohlížeč souborů: ["Projekce s aplikací Prohlíže](#page-16-0)č souborů" (strana [17](#page-16-0))

USB nástroj CASIO: "[Projekce náhledu obrazovky grafického kalkulátoru"](#page-45-0) (strana [46\)](#page-45-0)

## <span id="page-13-1"></span>**Rozlišení**

Projektor používá pevné obrazové rozlišení WXGA (1280 × 800 pixelů). Pokud vstupní signál z počítače neodpovídá rozlišení projektoru, obraz může mít hrubší vzhled, text a další obrázky mohou mít horší čitelnost nebo se v obraze může objevovat jev zvaný moaré. V tomto případě zkuste následující opatření.

- z Výstupní rozlišení počítače upravte tak, aby odpovídalo obrazovému rozlišení projektoru. Informace týkající se rozlišení projektoru naleznete v odstavci "Technické údaje" v příručce Průvodce nastavením. Podrobnosti týkající se změny nastavení naleznete v uživatelské dokumentaci dodávané k vašemu počítači.
- Nastavení položky "Poměr stran" změňte na "Skutečný". S nastavením "Skutečný" bude projektor promítat vstupní signál ve skutečné velikosti (1 bod vstupního signálu se rovná jednomu bodu pixelového výstupu projektoru).

Informace o nastavení parametru Poměr stran naleznete v odstavci "Změna pomě[ru stran](#page-48-0)  [promítaného obrazu \(ASPECT\)"](#page-48-0) (strana [49\)](#page-48-0).

## <span id="page-14-0"></span>**Vstupní režim 3D**

Váš projektor podporuje projekci 3D obrazu. Chcete-li promítat 3D obraz, nejprve aktivuje vstupní režim 3D a poté vyberte vstupní zdroj.

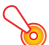

- Důležité upozornění! -
- z Ke sledování projekce 3D obrazu ve 3D jsou nutné samostatně dostupné 3D brýle (YA-G30).
- V případech, kdy je vstupním zdrojem počítač (analogový signál RGB) je k projekci 3D obrazu potřebný samostatně dostupný speciální software (CASIO 3D Converter).
- z Projekce 3D obrazu prostřednictvím připojení HDMI nebo komponentního signálu není podporována.

K projekci ve vstupním režimu 3D lze vybrat níže uvedené vstupní zdroje.

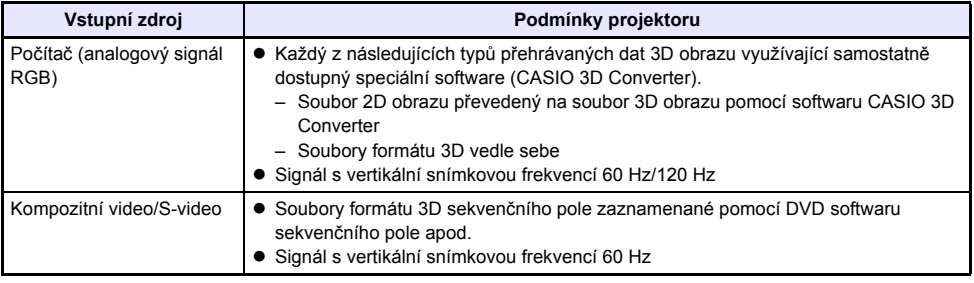

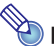

**← Poznámka** 

• Seznam 3D obrazových signálů podporovaných tímto projektorem naleznete v kapitole ["Signály 3D \(Vstupní režim 3D\)"](#page-79-0) (strana [80\)](#page-79-0).

## <span id="page-14-1"></span>*Aktivace vstupního režimu 3D*

- **1. Chcete-li zobrazit stránku stránka pro volbu vstupního zdroje, stiskněte tlačítko [INPUT].**
- **2. Jako vstupní zdroj vyberte Počítač 1 (RGB), Počítač 2 (RGB), S-Video nebo Video.**
- $3.$  **K** přesunu zvýraznění na položku "Vstupní režim 3D" použijte tlačítka [▼] a [▲] **a poté stiskněte tlačítko [ENTER].**
	- z Projektor se přepne do vstupního režimu 3D a stránka pro volbu vstupního zdroje se uzavře.

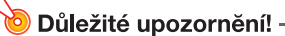

- Jako vstupní zdroj ve vstupním režimu 3D nelze vybrat HDMI, Prohlížeč souborů, USB nástroj CASIO, Síť nebo Zobrazení USB. Chcete-li některý z těchto vstupních zdrojů použít, přepněte nastavení vstupního režimu zpět do normálního režimu.
- z Pokud je jako vstupní zdroj ve vstupním režimu 3D zvolen Počítač 1 (nebo Počítač 2), komponentní videosignál přiváděný na vstup projektoru COMPUTER IN 1 (VSTUP POČÍTAČE 1) (nebo COMPUTER IN 2 (VSTUP POČÍTAČE 2)) bude zpracován jako signál RGB, což povede k chybné projekci obrazu.
- Kromě případů, kdy se bude projektor používat k zobrazení ve 3D, by se měl ponechat v normálním režimu.

#### <span id="page-15-0"></span>*Návrat ze vstupního režimu 3D do normálního vstupního režimu*

- **1. Chcete-li zobrazit stránku stránka pro volbu vstupního zdroje, stiskněte tlačítko [INPUT].**
- **2. K přesunu zvýraznění na položku "Normální vstupní režim" použijte tlačítka [**T**] a [**S**] a poté stiskněte tlačítko [ENTER].**
	- Projektor se přepne do normálního vstupního režimu a stránka pro volbu vstupního zdroje se uzavře.

#### <span id="page-15-1"></span>**Horizontální převrácení ve vstupním režimu 3D**

Při souběžném 3D zobrazení vedle sebe se plný obraz skládá ze dvou polovin vlevo a vpravo pro každé oko. Ve vzácných případech může být levý a pravý snímek prohozen, což má za následek ztrátu 3D hloubky. V tomto případě vyzkoušejte vzájemné prohození levého a pravého snímku podle tohoto postupu.

#### <span id="page-15-2"></span>*Prohození levého a pravého snímku*

Ve vstupním režimu 3D stiskněte tlačítko [ENTER].

## <span id="page-16-0"></span>**Projekce s aplikací Prohlížeč souborů**

### <span id="page-16-1"></span>**Prohlížeč souborů – Přehled**

Prohlížeč souborů je aplikace, kterou lze použít k prohlížení nebo přehrávání různých typů souborů umístěných v interní paměti projektoru nebo v paměťovém modulu zapojeném do portu USB na projektoru.

#### <span id="page-16-3"></span>**Podporované soubory k přehrávání**

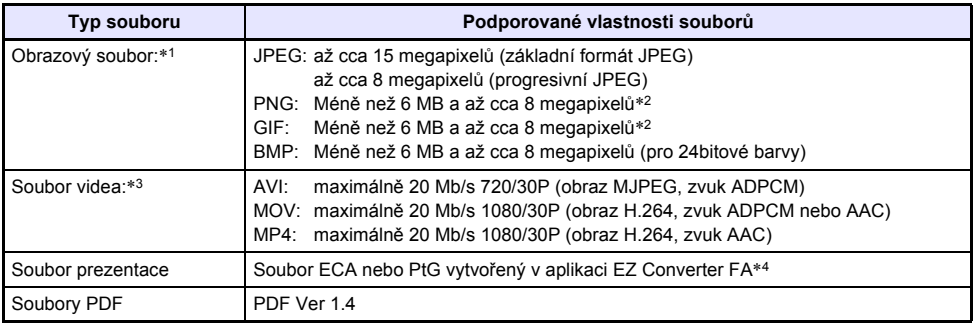

- \*1 Maximální rozlišení projekce pro obrazová data je 1024 × 768, kromě základního formátu JPEG. V případě základního formátu obrazových dat JPEG je maximální rozlišení projekce 1280 × 800.
- \*2 Transparentní barvy v obrazových souborech ve formátu PNG a GIF, které mají povoleny transparentní barvy, budou všude zobrazeny jako černé. Animované soubory GIF se zobrazují jako statické snímky bez animace.
- \*3 U souboru videa s velkou rychlostí datového toku může rychlý přesun vpřed nebo vzad probíhat nižší rychlostí než normálně nebo se může přerušit. I když se bude soubor videa s jednou z výše uvedených maximálních přenosových rychlostí přehrávat normálně, rychlý přesun vpřed a vzad není podporován.
- \*4 Soubor PowerPoint lze konvertovat prostřednictvím aplikace EZ-Converter FA (k dispozici na webu CASIO). Viz odstavec "[Použití aplikace EZ-Converter FA k p](#page-35-0)řevodu souborů PowerPoint na soubory [ECA nebo PtG"](#page-35-0) (strana [36\)](#page-35-0).

## <span id="page-16-2"></span>**Projekce souborů uložených v interní paměti projektoru**

Prohlížeč souborů lze použít k projekci následujících typů souborů, pokud jsou uloženy v interní paměti projektoru: obrazové soubory, soubory videa, soubory prezentace, soubory PDF. Chcete-li použít postup v této kapitole, soubor(y), které chcete promítat, musíte nejprve zkopírovat do interní paměti projektoru. Soubory lze kopírovat jednou z následujících metod.

- z Projektor připojte k počítači kabelem USB a soubory zkopírujte do interní paměti projektoru.
- Ke kopírování (přenosu) souborů z počítače nebo inteligentního zařízení do interní paměti projektoru použijte síť LAN.

Všechny postupy v tomto návodu jsou založeny na kopírování souborů prostřednictvím připojení USB. Podrobnosti o kopírování souborů prostřednictvím sítě LAN naleznete v samostatné příručce "Průvodce síťovými funkcemi".

## <span id="page-17-0"></span>*Kopírování souborů z počítače do interní paměti projektoru*

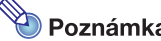

**z Tendemka**<br>• Tento postup je podporován na počítači, na němž je spuštěn některý z následujících operačních systémů. Windows: XP, Vista, 7, 8, 8.1 (přihlášení s oprávněním správce)

Mac OS: 10.6, 10.7, 10.8, 10.9 (přihlášení s kořenovým nebo uživatelským účtem)

- **1. Tlačítkem [MENU] vyvolejte nabídku nastavení.**
- **2. Tlačítkem [**T**] vyberte položku "Nastavení multimedií" a poté stiskněte tlačítko [ENTER].**
- **3. Tlačítkem [**T**] vyberte položku "Funkce interního úložiště" a poté stiskněte tlačítko [ENTER].**
- **4. Pokud se zobrazí zpráva "Vypne projektor kvůli využití interního úložiště.", stiskněte tlačítko [ENTER].**
	- z Napájení projektoru se tak vypne. Indikátor POWER/STANDBY se rozsvítí žlutě a indikátor TEMP se rozsvítí červeně.

#### **5. Stiskem vypínače [**P**] projektor zapněte.**

- Indikátor POWER/STANDBY se rozsvítí zeleně a indikátor TEMP se rozsvítí červeně. To znamená, že interní úložiště projektoru je funkční. Po tuto dobu nelze projektor používat k promítání.
- **6. Pokud je do počítače zapojen USB flash disk nebo jiné vyměnitelné médium, odpojte ho.**
- **7. K propojení portu USB-B na projektoru s USB portem počítače použijte běžn<sup>ě</sup> dostupný kabel USB.**
	- Umístění portu USB-B na tomto projektoru je znázorněno značkou "\*1" na vyobrazení v odstavci "Př[ipojení kabel](#page-9-0)ů projektoru" (strana [10](#page-9-0)).
	- z Po propojení počítač rozpozná interní paměť projektoru jako vyměnitelný disk s názvem "InternalMem".

#### **8.** Na počítači otevřete jednotku "InternalMem".

#### **Windows:**

Až se na obrazovce počítače objeví dialogové okno "Přehrát automaticky", klikněte na možnost "Otevřít složku a zobrazit soubory". Pokud se dialogové okno "Přehrát automaticky" neobjeví, proveďte následující operaci: [Start]  $\rightarrow$  [Počítač]  $\rightarrow$  dvakrát klikněte na položku "InternalMem". **Mac OS:**

Na ploše počítače Mac se objeví ikona jednotky "InternalMem". Otevřete ji dvojklikem.

#### **9.** Do jednotky "InternalMem" zkopírujte soubor(y), které chcete promítat.

#### **10. Až zkopírujte všechny požadované soubory, jedním z níže uvedených způsobů** iednotku "InternalMem" odpoite.

#### **Windows:**

Klikněte na ikonu "Bezpečně odebrat hardware" na hlavním panelu (v pravém spodním rohu obrazovky). Z nabídky, která se objeví, vyberte položku "USB flash disk". Ujistěte se, že se objevila zpráva. Nyní lze hardware bezpečně odebrat"

#### **Mac OS:**

Ikonu jednotky "InternalMem" přetáhněte na ikonu odpadkového koše. Ujistěte se, že ikona jednotky "InternalMem" již není na ploše počítače Mac.

#### **11. Kabel USB odpojte od projektoru a počítače.**

#### **12. Znovu zapněte projektor.**

- Režim interního úložiště se ukončí a obnoví se normální projekce.
- Informace o projekci souboru uloženého v interní paměti projektor naleznete v odstavci ["Zahájení projekce soubor](#page-19-0)ů umístěných v interní paměti projektoru" (strana [20\)](#page-19-0).

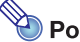

- 
- **z Výše uvedené body slouží pouze jako typický příklad kopírování souboru na počítači. Skutečný<br>• Výše uvedené body slouží pouze jako typický příklad kopírování souboru na počítači. Skutečný** postup se může mírně lišit podle operačního systému a nastavení vašeho počítače.
	- Pokud v nabídce nastavení vyberete u položky "Heslo interního úložiště" možnost "Zapnout", po stisku tlačítka [ENTER] v kroku 3 ve výše uvedeném postupu se objeví dialogové okno pro zadání hesla. V tomto případě zadejte před krokem 4 odpovídající heslo a poté stiskněte tlačítko [ENTER]. Podrobnosti naleznete v kapitole "[Ochrana heslem](#page-61-0)" (strana [62](#page-61-0)).

### <span id="page-19-0"></span>*Zahájení projekce souborů umístěných v interní paměti projektoru*

- **1. Pokud je do portu USB-A v projektoru zapojen USB flash disk nebo jiné zařízení USB, odpojte ho.**
- **2.** Stiskněte tlačítko [INPUT]. Zobrazí se dialogové okno "Vstup".
- **3. Tlačítky [**T**] a [**S**] vyvolejte položku "Prohlížeč" a poté stiskněte tlačítko [ENTER].**
- **4. V dialogovém okně, které se objeví, potvrďte výběr položky "Prohlížeč souborů" a poté stiskněte tlačítko [ENTER].**
	- z Spustí se Prohlížeč souborů a zobrazí se jeho hlavní okno, podobně jako na vyobrazení.

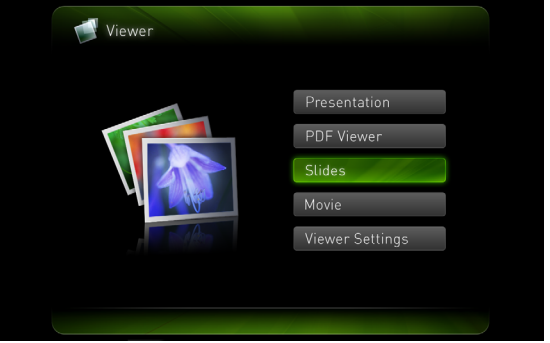

**5. Podle typu souboru, který chcete promítat, proveďte jednu z níže uvedených operací.**

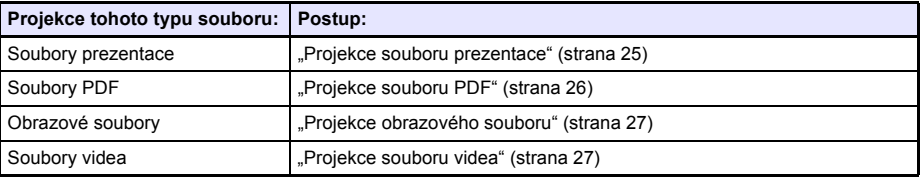

## <span id="page-20-0"></span>*Formátování interní paměti projektoru (pouze uživatelé systému Windows)*

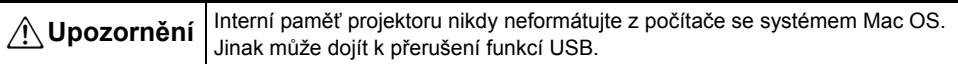

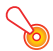

#### Důležité upozornění! -

- z Při provedení níže uvedeného postupu dojde k odstranění všech složek a souborů momentálně uložených v interní paměti projektoru.
- **1. Postupujte podle pokynů 1 až 7 odstavce "[Kopírování soubor](#page-17-0)ů z počítače do interní pamě[ti projektoru"](#page-17-0) (strana [18](#page-17-0)).**
- **2. Chcete-li naformátovat jednotku "InternalMem" na počítači, proveďte jednu z níže uvedených operací.**
	- (1) Pravým tlačítkem klikněte na ikonu jednotky "InternalMem". Z nabídky, která se objeví, vyberte položku "Formátovať".
	- (2) V dialogovém okně "Formátovat", které se objeví, se ujistěte, že je u možnosti "Systém souborů" vybráno nastavení "FAT32 (doporučeno)" a poté klikněte na [Start].
	- (3) V zobrazeném varovném dialogovém okně klikněte na tlačítko [OK].
	- (4) Až se objeví dialogové okno se zprávou o dokončení formátování, uzavřete ho kliknutím na [OK].
	- (5) Dialogové okno formátování uzavřete kliknutím na [Zavřít].

#### <span id="page-20-1"></span>**Projekce souborů z paměťového zařízení připojeného prostřednictvím USB**

Postup v této části použijte, pokud chcete k projekci obrazových souborů, souborů videa, souborů prezentace nebo souborů PDF z USB flash disku nebo jiného paměťové zařízení použít Prohlížeč souborů.

#### **Podporovaná paměťová zařízení**

Port USB-A dataprojektoru podporuje připojení paměťového zařízení s formátem FAT/FAT32, které je vybaveno rozhraním USB. Mezi podporovaná paměťová zařízení patří:

- $\bullet$  USB flash disk
- Paměťové karty

K připojení paměťové karty do projektoru je nutný běžně prodávaný USB adaptér ke čtení paměťových karet.

• Kompatibilní digitální fotoaparáty s velkokapacitním paměťovým úložištěm USB

## <span id="page-21-0"></span>*Připojení USB flash disku k projektoru*

Jednotku USB flash disk zapojte do portu USB-A na dataprojektoru podle vyobrazení.

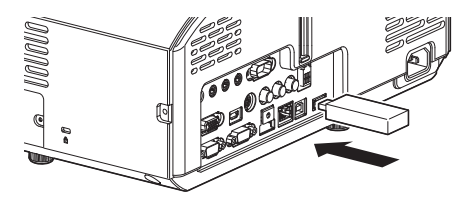

## <span id="page-21-1"></span>*Zapojení paměťové karty do projektoru*

- **1. Paměťovou kartu vložte do slotu USB adaptéru ke čtení paměťových karet.**
	- z Podrobnosti o vkládání paměťových karet do USB adaptéru ke čtení paměťových karet vyhledejte v dokumentaci dodávané k adaptéru.
- **2. USB adaptér ke čtení paměťových karet zapojte do portu USB-A na dataprojektoru.**

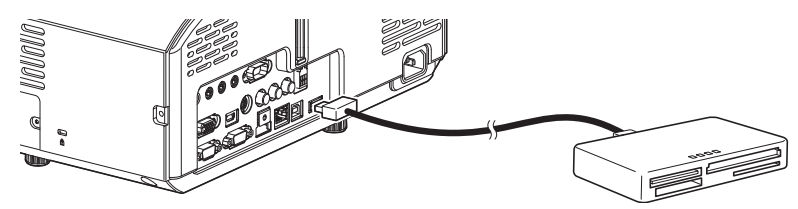

## <span id="page-21-2"></span>*Zapojení digitálního fotoaparátu do projektoru*

- **1. V případě potřeby nakonfigurujte nastavení úložiště USB (velkokapacitní paměťové zařízení) digitálního fotoaparátu.**
- **2. Vypněte digitální fotoaparát a zapojte do něj kabel USB.**
- **3. Druhý konec kabelu USB (konektor typu A) zapojte do portu USB-A dataprojektoru.**
- **4. Zapněte digitální fotoaparát.**

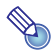

 $\bullet$  Poznámka -

z Podrobnosti týkající se kroků 1, 2 a 4 naleznete v uživatelské dokumentaci dodávané k vašemu digitálního fotoaparátu.

#### <span id="page-22-0"></span>*Zahájení projekce souborů z paměťového zařízení připojeného prostřednictvím USB*

- **1. Do portu USB-A projektoru zapojte paměťové zařízení, ve kterém jsou uloženy soubory, který chcete promítat.**
	- z Pokud se automaticky zobrazí hlavní okno prohlížeče souborů, přejděte na krok 5 těchto pokynů. Pokud se nezobrazí, přejděte na krok 2. Pamatujte si, že pokud je pro položku "Systém "Plug and Play"" z nabídky nastavení projektoru použito nastavení "Zapnout", hlavní okno Prohlížeč souborů se objeví automaticky.
- **2. Stiskněte tlačítko [INPUT]. Zobrazí se dialogové okno "Vstup".**
- **3. Tlačítky [**T**] a [**S**] vyvolejte položku "Prohlížeč" a poté stiskněte tlačítko [ENTER].**
- **4. V dialogovém okně, které se objeví, potvrďte výběr položky "Prohlížeč souborů" a poté stiskněte tlačítko [ENTER].**
	- Spustí se Prohlížeč souborů a zobrazí se jeho hlavní okno.
- **5. Podle typu souboru, který chcete promítat, proveďte jednu z níže uvedených operací.**

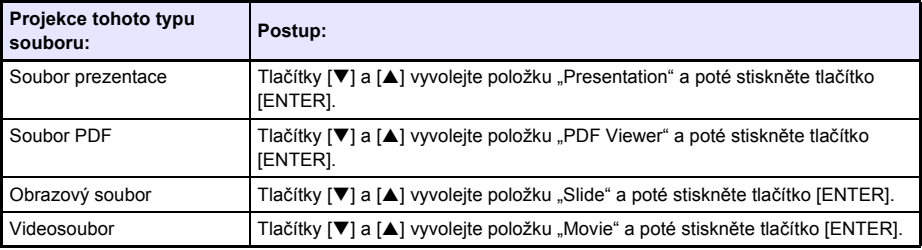

● Okno, které se zobrazí, závisí na zvolené funkci.

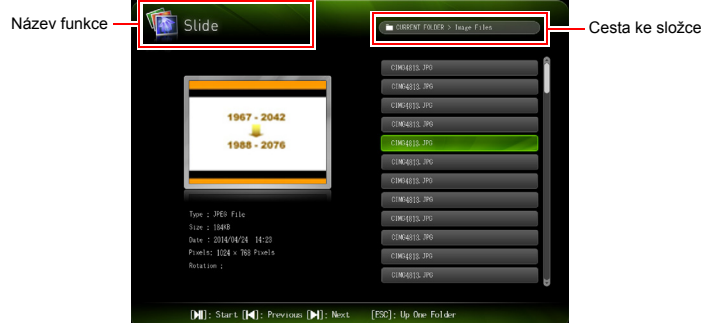

- **6. Použijte zobrazený seznam souborů a zkontrolujte obsah USB flash disku, který jste připojili v kroku 1 těchto pokynů nebo obsah interní paměti.**
	- z Pokud seznam souborů znázorňuje obsah USB flash disku, přejděte na krok 8 těchto pokynů. Pokud seznam souborů znázorňuje obsah interní paměti, přejděte na krok 7.
- **7.** Stiskněte tlačítko [FUNC]. Z nabídky, která se objeví, vyberte položku "Drive **Switching" a poté stiskněte tlačítko [ENTER].**

**8. Podle funkce, kterou jste vybrali v kroku 5 těchto pokynů, proveďte jednu z níže uvedených operací.**

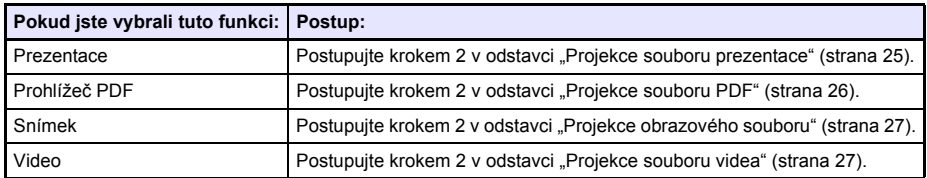

#### **Nabídka Drive (Jednotka)**

Pokud je do portu USB-A dataprojektoru zapojen vyšší počet paměťových jednotek (několik USB flash disků do rozbočovače USB nebo několik paměťových karet do adaptéru ke čtení paměťových karet zapojeného do dataprojektoru apod.), při aktivaci režimu Prezentace, Prohlížeč PDF, Snímky nebo Video se na projekční ploše otevře nabídka jako na vyobrazení.

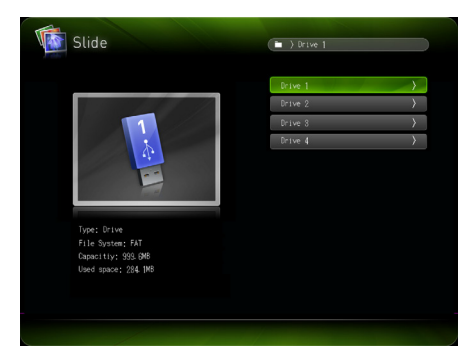

V tomto případě přesuňte kurzorovými tlačítky zvýraznění na jednotku, kterou chcete použít, a poté stiskněte tlačítko [ENTER]. Zobrazí se nabídka souborů pro režim, který jste aktivovali.

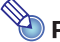

- Poznámka-
- · Dataprojektor může rozpoznat až čtyři jednotky.
- z Pokud není do portu USB-A na projektoru zapojeno žádné paměťové zařízení, při přepínání jednotek ([FUNC]  $\rightarrow$  "Drive Switching"  $\rightarrow$  [ENTER]) se zobrazí zpráva "NOUSB". V tomto případě proveďte přepínání jednotek znovu, aby se obnovila předchozí stránka.

## <span id="page-24-0"></span>**Projekce souborů**

Tato sekce vysvětluje postupy umožňující projekci každého typu souboru prostřednictvím prohlížeče souborů.

## <span id="page-24-1"></span>*Projekce souboru prezentace*

**1. V hlavním okně aplikace Prohlížeč souborů vyberte položku "Presentation" a poté stiskněte tlačítko [ENTER].**

● Zobrazí se nabídka souborů prezentace (ECA nebo PtG).

- **2. K volbě souboru prezentace, který chcete přehrát, použijte tlačítka [**T**] a [**S**] a poté stiskněte tlačítko [ENTER] (nebo [ ]).**
	- Spustí se přehrávání momentálně vybraného souboru prezentace.

#### **3. Podle potřeby proveďte změnu strany a další operace.**

z Během přehrávání prezentace lze provádět operace popsané v níže uvedené tabulce.

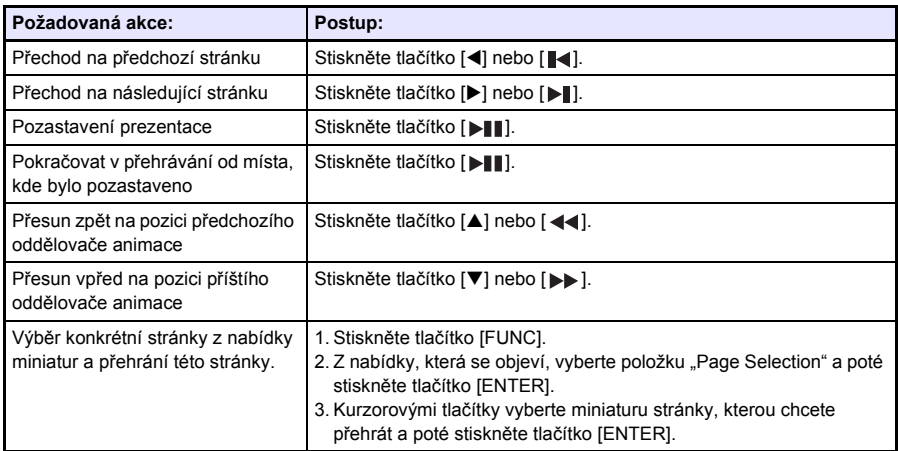

- **4. Pokud se chcete vrátit se do nabídky souborů, stiskněte tlačítko [ESC].**
- **5. Pokud se chcete vrátit na hlavní stránku, stiskněte tlačítko [FUNC] a poté [ENTER].**

## <span id="page-25-0"></span>*Projekce souboru PDF*

- **1. V hlavním okně aplikace Prohlížeč souborů vyberte položku "PDF Viewer" a poté stiskněte tlačítko [ENTER].**
	- Zobrazí se seznam souborů PDF
- **2. K** volbě souboru PDF, který chcete otevřít, použijte tlačítka [▼] a [▲] a poté **stiskněte tlačítko [ENTER] (nebo [ ]).**
	- Poté se otevře vybraný soubor PDF.
- **3. Podle potřeby proveďte změnu strany, zoom a další operace.**
	- Během projekce souboru PDF jsou podporovány tyto operace.

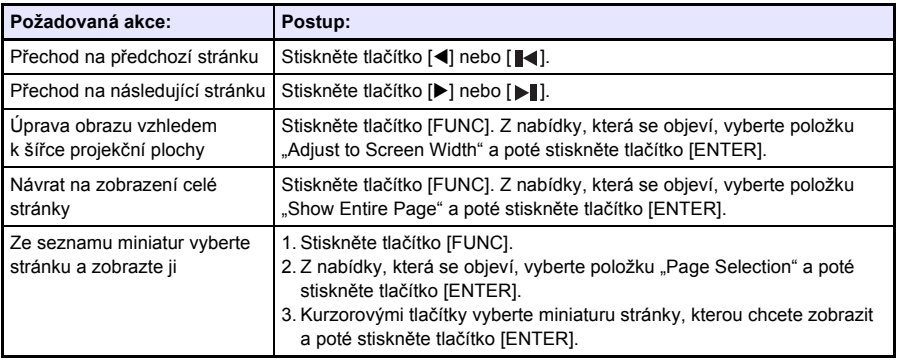

- **4. Pokud se chcete vrátit se do nabídky souborů, stiskněte tlačítko [ESC].**
- **5. Pokud se chcete vrátit na hlavní stránku, stiskněte tlačítko [FUNC] a poté [ENTER].**

## <span id="page-26-0"></span>*Projekce obrazového souboru*

- **1.** V hlavním okně aplikace Prohlížeč souborů vyberte položku "Slide" a poté **stiskněte tlačítko [ENTER].**
	- Zobrazí se seznam obrazových souborů.
- **2. Tlačítky [**T**] a [**S**] vyberte obrazový soubor, který chcete otevřít, a poté stiskněte tlačítko [ENTER].**
	- Poté se zobrazí projekce vybraného obrazového souboru.
	- Při stisku tlačítka [  $\blacksquare$  ] místo [ENTER] se spustí projekce obrazových souborů od momentálně vybraného souboru.

#### **3. V případě potřeby lze obraz otáčet a posouvat.**

 $\bullet$  Během projekce obrazového souboru jsou podporovány tyto operace.

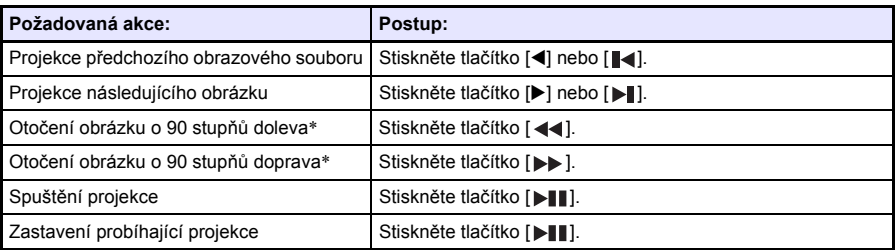

\* Funkce je podporována pouze pro soubory JPEG.

- **4. Pokud se chcete vrátit se do nabídky souborů, stiskněte tlačítko [ESC].**
- **5. Pokud se chcete vrátit na hlavní stránku, stiskněte tlačítko [FUNC] a poté [ENTER].**

#### <span id="page-26-1"></span>*Projekce souboru videa*

- **1.** V hlavním okně aplikace Prohlížeč souborů vyberte položku "Movie" a poté **stiskněte tlačítko [ENTER].**
	- Zobrazí se seznam videosouborů.
- **2. K** volbě videosouboru, který chcete otevřít, použijte tlačítka [▼] a [▲] a poté **stiskněte tlačítko [ENTER] nebo [ ].**
	- **Spustí se přehrávání vybraného souboru videa.**

#### **3. Podle potřeby proveďte rychlý přesun vpřed, vzad, pozastavení a další operace.**

● Během projekce videosouboru jsou podporovány tyto operace.

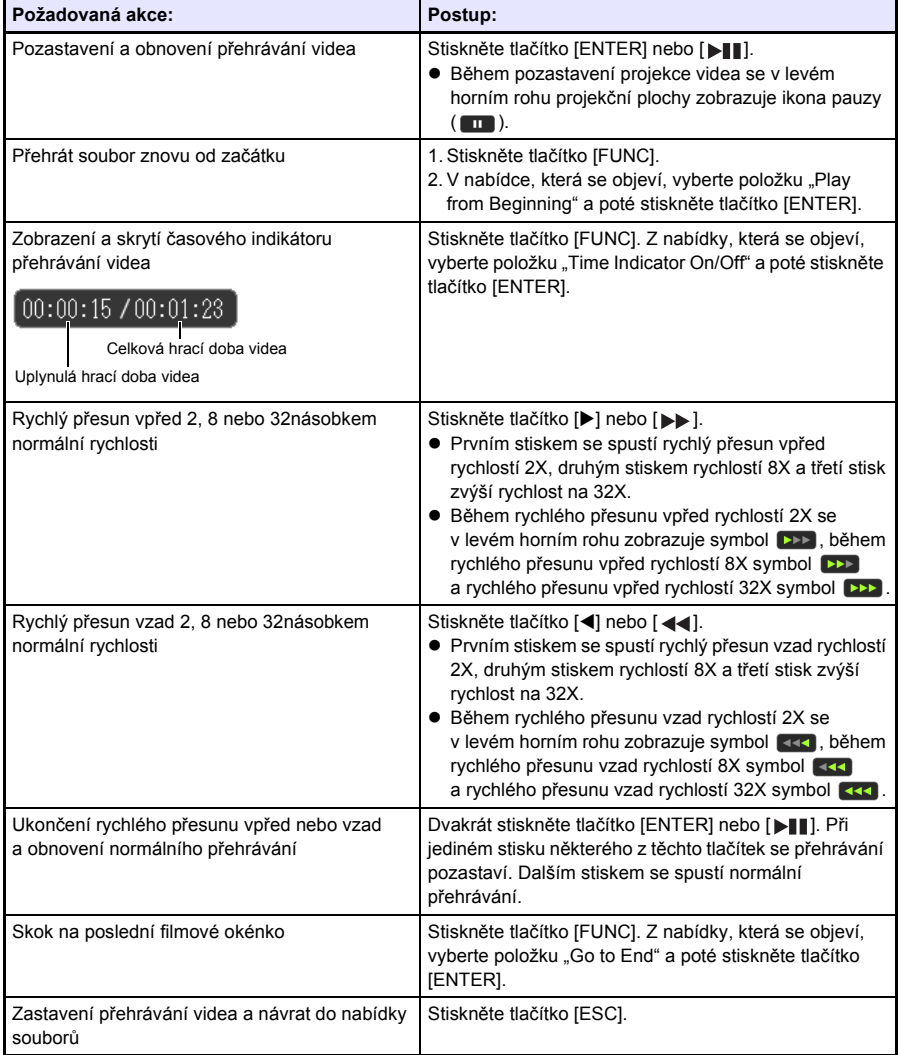

- **4. Pokud se chcete vrátit se do nabídky souborů, stiskněte tlačítko [ESC].**
- **5. Pokud se chcete vrátit na hlavní stránku, stiskněte tlačítko [FUNC] a poté [ENTER].**

## <span id="page-28-0"></span>**Operace v nabídce souborů**

V nabídce prohlížeče souborů jsou k dispozici dva různé režimy zobrazení: režim seznam a režim ikony.

#### **Režim zobrazení Seznam**

Tento režim zobrazení znázorňuje seznam názvů složek a souborů umístěných v interní paměti projektoru nebo v paměťovém zařízení zapojeném do portu USB na projektoru. Složky a soubory se v tomto formátu zobrazují ihned po přechodu z hlavní stránky prohlížeče souborů do režimu Prezentace, Prohlížeč PDF, Snímky nebo Video.

#### **Režim zobrazení Ikona**

V tomto režimu se zobrazují ikony a názvy složek a souborů. Pro všechny soubory, které lze přehrávat v prohlížeči souborů, se zobrazují miniatury.

#### <span id="page-28-1"></span>*Přepínání nabídky souborů mezi režimem zobrazení seznam a ikony*

Stiskněte tlačítko [FUNC]. Z nabídky, která se objeví, vyberte položku "Screen Format" a poté stiskněte tlačítko [ENTER].

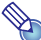

**z Mělovánka**<br>**Z** Poznámka – vole ve výchozím zobrazení používat režim seznam nebo ikony. Podrobnosti naleznete v kapitole ["Konfigurace nastavení prohlíže](#page-29-0)če souborů" na straně [30](#page-29-0).

## <span id="page-28-2"></span>*Posouvání nabídky souborů*

Chcete-li nabídku posunout dopředu, stiskněte tlačítko [ $\blacktriangleright$ ], chcete-li ji posunout zpět, stiskněte [ $\blacktriangleright$ ].

## <span id="page-28-3"></span>*Otevření složky*

Kurzorovými tlačítky přesuňte zvýraznění na složku, kterou chcete otevřít, a poté stiskněte tlačítko [ENTER].

## <span id="page-28-4"></span>*Opuštění aktuální složky a přesun na vyšší úroveň*

Stiskněte tlačítko [ESC].

#### <span id="page-28-5"></span>*Návrat na hlavní stránku z nabídky souborů*

Stiskněte tlačítko [FUNC]. Z nabídky, která se objeví, vyberte položku "Back to top menu" a poté stiskněte tlačítko [ENTER].

#### <span id="page-29-0"></span>**Konfigurace nastavení prohlížeče souborů**

Tato sekce vysvětluje, jak nakonfigurovat Prohlížeč souborů, včetně nastavení, která se zobrazují v jeho nabídce souborů.

## <span id="page-29-1"></span>*Konfigurace nastavení prohlížeče souborů*

- **1. V hlavním okně aplikace Prohlížeč souborů vyberte položku "Viewer Settings" a poté stiskněte tlačítko [ENTER].**
	- Zobrazí se stránka "Viewer Setup".
- **2. Tlačítky [**T**] a [**S**] vyberte položku, jejíž nastavení chcete změnit.**
- **3. Tlačítka [**W**] a [**X**] použijte ke změně právě vybraného nastavení.** • Informace o dostupném nastavení každé položky naleznete v odstavci "Položky nastavení prohlížeč[e soubor](#page-30-0)ů".
- **4. Kroky 2 a 3 opakujte tolikrát, kolikrát bude nutné, abyste nakonfigurovali všechna nastavení, která budete chtít.**
- **5. Až budete mít všechna nastavení podle svých požadavků, tlačítkem [ESC] se vraťte do hlavního okna prohlížeče souborů.**

#### <span id="page-30-0"></span>**Položky nastavení prohlížeče souborů**

Počáteční výchozí nastavení každé položky je označeno hvězdičkou (\*).

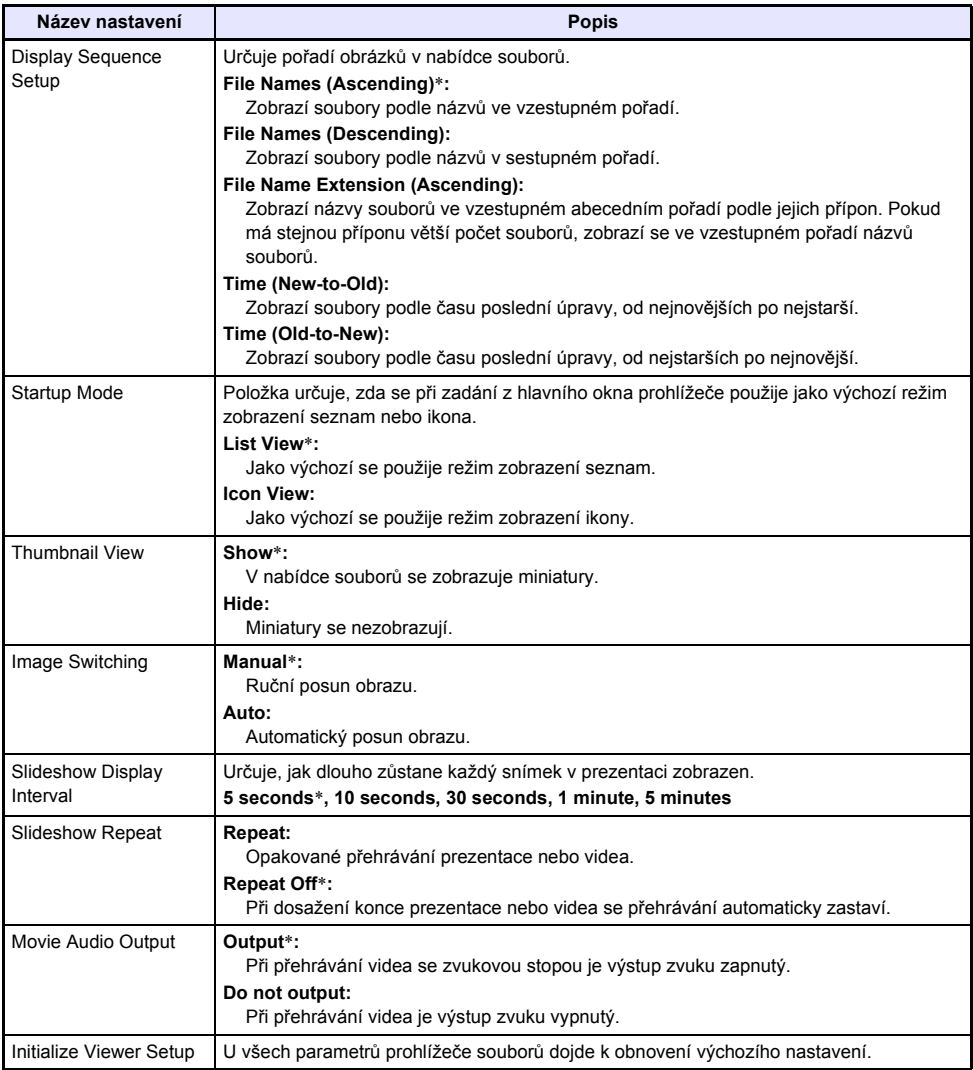

## <span id="page-31-0"></span>**Automatické spuštění**

Automatické spuštění umožňuje nakonfigurovat automatickou projekci obrazových souborů nebo souborů videa umístěných ve zvláštní složce s názvem AUTORUNC. Zahájení automatické projekce závisí na umístění složky AUTORUNC.

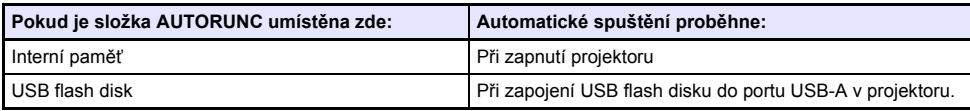

Před použitím režimu Automatické spuštění je třeba nakonfigurovat níže uvedená nastavení.

- $\bullet$  "Nastavení multimedií  $\rightarrow$  Automatické spuštění" (strana [60\)](#page-59-0): Povoleno
- $\bullet$  . Možnosti nastavení 2  $\rightarrow$  Systém . Plug and Play"" (strana [58\)](#page-57-0): Zapnout (pouze při spuštění režimu Automatické spuštění z USB flash disku)

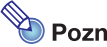

**z Automatická projekce statických snímků nebo souborů videa proběhne podle aktuálního**<br>• Automatická projekce statických snímků nebo souborů videa proběhne podle aktuálního nastavení nakonfigurovaného na stránce "Viewer Setup" (strana [30](#page-29-1)).

#### <span id="page-31-1"></span>*Automatická projekce obrazových souborů nebo souboru videa z USB flash disku*

- $1.$  V kořenovém adresáři USB flash disku vytvořte složku s názvem "AUTORUNC" **(vše jednobytová velká písmena).**
- **2. Do složky, kterou jste vytvořili v kroku 1, vložte všechny obrazové soubory nebo soubory videa, které chcete zařadit do automatické projekce.**
	- Chcete-li automaticky promítnout soubor videa, vložte do složky "AUTORUNC" pouze jeden soubor videa. Do složky neumísťujte žádné jiné soubory. Pokud je ve složce "AUTORUNC" soubor videa i obrazový soubor, obrazový soubor má přednost a soubor videa se nepřehraje.
	- · Do složky "AUTORUNC" lze bez problémů vložit větší počet obrazových souborů. Pokud jsou tam, při zapojení USB flash disku do projektoru v kroku 3 se spustí projekce obrázků.
- **3. Pokud je projektor zapnutý, do jeho portu USB-A zapojte USB flash disk, který obsahuje složku "AUTORUNC", do níž jste zkopírovali soubory podle výše uvedeného kroku 2.**
	- z Automaticky se spustí Prohlížeč souborů a zahájí se projekci souboru(ů), které jste v kroku 2 vložili do složky "AUTORUNC".

#### <span id="page-32-0"></span>*Automatická projekce obrazových souborů nebo souboru videa z interní paměti projektoru*

- **1. Postupujte podle pokynů 1 až 8 odstavce "[Kopírování soubor](#page-17-0)ů z počítače do interní pamě[ti projektoru"](#page-17-0) (strana [18](#page-17-0)).**
- **2. V kořenovém adresáři jednotky "InternalMem" (interní paměť projektoru) vytvořte složku s názvem "AUTORUNC" (vše jednobytová velká písmena).**
- **3. Do složky, kterou jste vytvořili v kroku 2, vložte všechny obrazové soubory nebo soubory videa, které chcete zařadit do automatické projekce.**
	- Chcete-li automaticky promítnout soubor videa, vložte do složky "AUTORUNC" pouze jeden soubor videa. Do složky neumísťujte žádné jiné soubory. Pokud je ve složce "AUTORUNC" soubor videa i obrazový soubor, obrazový soubor má přednost a soubor videa se nepřehraje.
	- Do složky "AUTORUNC" lze bez problémů vložit větší počet obrazových souborů. Pokud jsou tam, při zapnutí projektoru v kroku 6 se spustí projekce obrázků.
- **4. Projektor vypněte.**
- **5. Pokud je do portu USB-A v projektoru zapojen USB flash disk nebo jiné zařízení USB, odpojte ho.**

#### **6. Zapněte projektor.**

z Automaticky se spustí projekce souboru(ů), které jste v kroku 3 vložili do složky "AUTORUNC".

## <span id="page-33-0"></span>**Prohlížeč souborů – Řešení problémů**

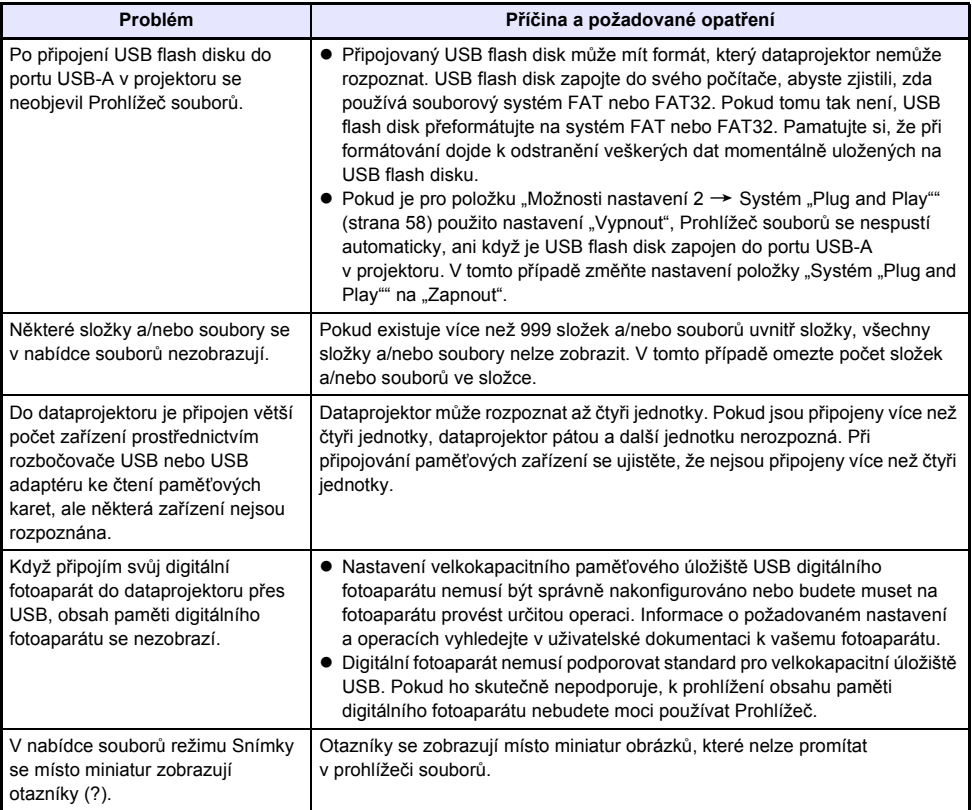

## <span id="page-34-0"></span>**Prohlížeč souborů – Chybové zprávy**

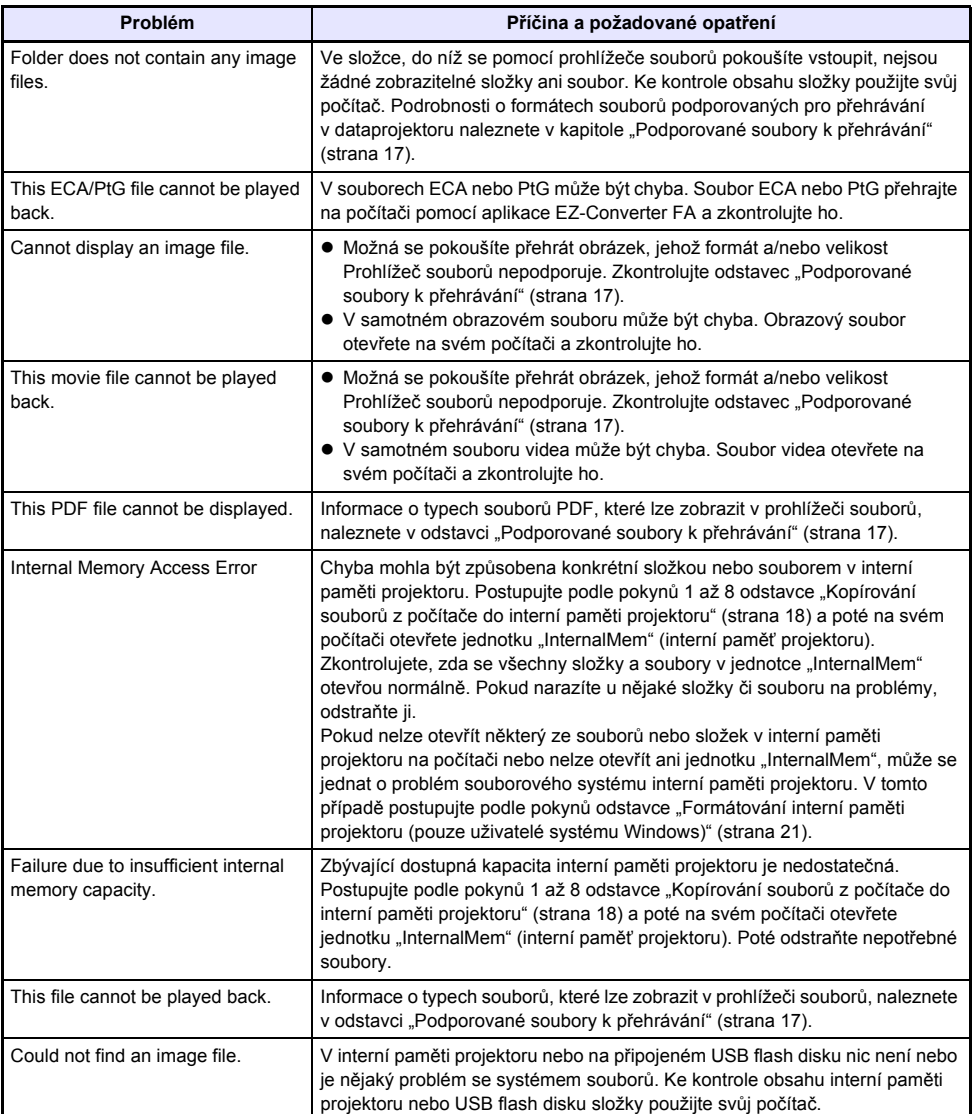

#### <span id="page-35-0"></span>**Použití aplikace EZ-Converter FA k převodu souborů PowerPoint na soubory ECA nebo PtG**

EZ-Converter FA je softwarová aplikace určená k převodu souborů PowerPoint na soubory ECA nebo PtG, které lze na projektoru přehrávat prostřednictvím prohlížeče souborů. EZ-Converter FA podporuje převod souborů vytvořených v aplikaci Microsoft Office PowerPoint 2003, 2007 a 2010.

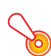

#### Důležité upozornění! -

- Před vyzkoušením aplikace EZ-Converter FA nezapomeňte navštívit web CASIO (http://www.casio-intl.com/support/), kde si ověříte informace o minimálních požadavcích na systém počítače a podmínky pro stahování a používání.
- z Níže uvedený postup předpokládá, že máte aplikaci EZ-Converter FA na svém počítači již nainstalovanou.

#### $\bullet$  Poznámka -

- Po uložení za určitých (níže uvedených) výjimek by se při přehrávání a projekci souboru ECA neb PtG měly normálně reprodukovat přechody, animace a další zvláštní efekty originálního souboru PowerPoint.
	- Převod objektů OLE (video, audio apod.) a objektů VBA ze souboru PowerPoint není podporován.
	- Převod časovaných a opakovaných operací v animaci souboru PowerPoint není podporován.
	- Animace ze souboru PowerPoint se převádí na časově specifikovanou hodnotu "Zadání [maximální doby zobrazení animace"](#page-38-1) (strana [39\)](#page-38-1) a vše za ní bude oříznuto. Až bude během přehrávání převedeného souboru dosaženo bodu, k němuž byla animace převedena, přehrávání se pozastaví a abyste mohli přejít na další krok, budete muset stisknout klávesu [ENTER].
	- Soubor aplikace PowerPoint bude hrát, až ho převedete pomocí softwaru EZ-Converter FA. Pokud během tohoto přehrávání, například mezi body A a B, nedojde během přibližně třech následujících sekund na promítací ploše k žádné změně, efekt v bodu B originálního souboru se ignoruje a nepřevede. Až bude během přehrávání převedeného souboru dosaženo bodu B, přehrávání se pozastaví, a abyste mohli přejít na další krok, musíte stisknout klávesu [ENTER].
- z Při spuštění konverzní operace pomocí aplikace EZ-Converter FA se dočasně změní nastavení zobrazení vašeho počítače podle následujících údajů. Po dokončení konverzní operace se nastavení zobrazení vrátí do předchozího stavu.

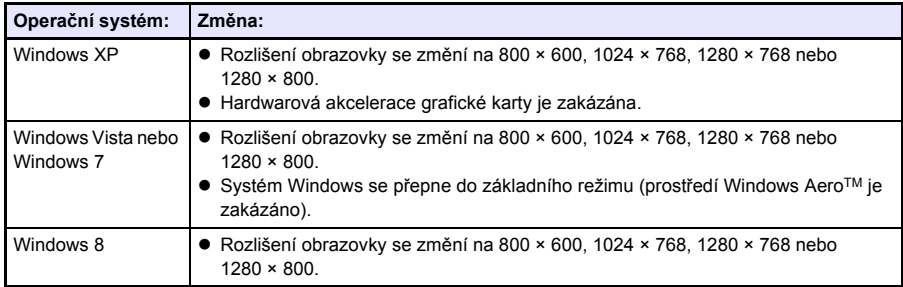

• Po zahájení konverzní operace bude rozlišení obrazovky u souboru ECA nebo PtG bude upraveno podle nastavení aplikace EZ-Converter FA (800 × 600, 1024 × 768, 1280 × 768 nebo 1280 × 800). Podrobnosti o tomto nastavení naleznete v odstavci ["Zadání obrazového rozlišení](#page-38-0)  [souboru ECA nebo PtG](#page-38-0)" (strana [39](#page-38-0)).
## *Převod souboru PowerPoint na soubor ECA nebo PtG*

#### Důležité upozornění! -

- Před provedením některé z níže uvedených operací budete potřebovat soubor vytvořený pomocí aplikace Microsoft Office PowerPoint 2003, 2007 nebo 2010.
- z Převod souboru PowerPoint na soubor ECA nebo PtG vyžaduje přehrání originálního souboru od začátku do konce. Pamatujte si, že doba požadovaná pro převod zhruba odpovídá době potřebné k přehrávání.
- **1. Zapněte počítač a spusťte Windows.**
- **2. K počítači připojte USB flash disk (nebo paměťovou kartu), na kterou chcete uložit převedený soubor ECA nebo PtG.**
	- z Pokud chcete uložit soubor ECA nebo PtG na pevný disk počítače, můžete tento krok vynechat.
- **3. Na počítači spusťte aplikaci EZ-Converter FA.**
	- z Pokud je na vašem počítači spuštěn systém Windows Vista nebo Windows 7, při spuštění aplikace EZ-Converter FA se zobrazí zpráva "Řízení uživatelských účtů". Poté klikněte na [Povolit] nebo [Ano].
	- Poté se zobrazí okno aplikace EZ-Converter FA.

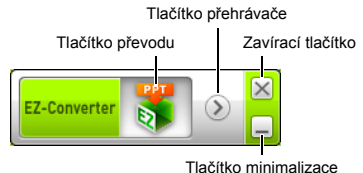

### **4. V případě potřeby nakonfigurujte následující nastavení.**

- Zadejte obrazové rozlišení souboru ECA nebo PtG. Viz odstavec "Zadání obrazového rozlišení [souboru ECA nebo PtG](#page-38-0)" (strana [39](#page-38-0)).
- z Pokud originální soubor obsahuje animaci, zadejte maximální dobu zobrazení animace. Viz odstavec "[Zadání maximální doby zobrazení animace](#page-38-1)" (strana [39](#page-38-1)).

#### **5. Klikněte na tlačítko v horní části okna EZ-Converter FA.**

- z Zobrazí se dialogové okno k otvírání souborů.
- **6. Vyberte soubor PowerPoint, který chcete převést, a poté klikněte na tlačítko [Otevřít].**
	- z Zobrazí se dialogové okno (jako na vyobrazení níže) k zadání parametrů souboru.

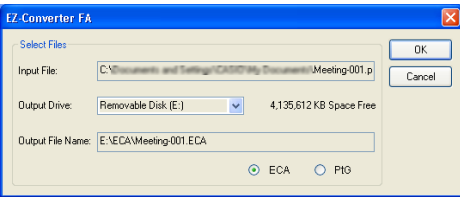

### **7. V dialogovém okně vytvořte požadované nastavení.**

z Následující tabulka popisuje význam a nastavení každé položky uvedené v dialogovém okně.

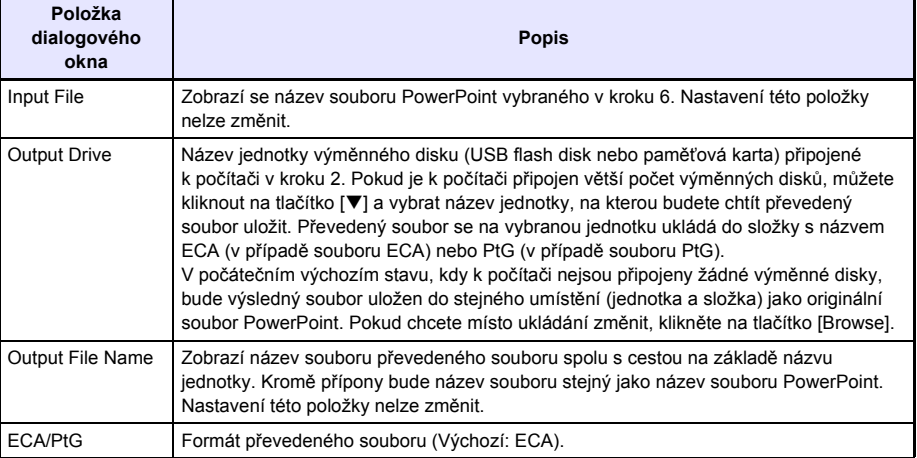

### **8. Po konfiguraci požadovaného nastavení klikněte na [OK].**

- z Spustí se přehrávání souboru PowerPoint a zahájí se převod do souboru ECA nebo PtG.
- $\bullet$  Po dokončení převodu souboru se objeví zpráva "Conversion complete.".
- z Pokud máte další soubory PowerPoint, které chcete převést, opakujte kroky 4 až 7.
- Chcete-li zkontrolovat obsah souboru ECA nebo PtG, postupujte podle odstavce "Přehrávání [souboru ECA nebo PtG na po](#page-38-2)čítači" (strana [39\)](#page-38-2).

#### **9. Až budete s převodem souborů hotovi, v pravém horním rohu okna EZ-Converter FA klikněte na zavírací tlačítko.**

## <span id="page-38-0"></span>*Zadání obrazového rozlišení souboru ECA nebo PtG*

- **1. Pravým tlačítkem klikněte na levou stranu okna EZ-Converter FA.**
- **2.** V nabídce, která se objeví, klikněte na položku "Output Resolution".
- **3. Ve vedlejší nabídce, která se objeví, vyberte požadované rozlišení.**
	- z Vyberte 1280 × 800 nebo 1280 × 768. Pokud nelze zvolit rozlišení 1280 × 800 nebo 1280 × 768, vyberte 1024 × 768.
	- Pro soubor PtG vyberte 1024 × 768 nebo 800 × 600.
	- z Nastavení, které vyberete, zůstane v platnosti až do příští změny.

### <span id="page-38-1"></span>*Zadání maximální doby zobrazení animace*

- **1. Pravým tlačítkem klikněte na levou stranu okna EZ-Converter FA.**
- **2.** V nabídce, která se objeví, klikněte na položku "Max Animation Display Time".
- **3. Ve vedlejší nabídce, která se objeví, vyberte maximální dobu zobrazení animace (v sekundách).**
	- z Dostupné možnosti vedlejší nabídky jsou 10 sekund, 20 sekund, 30 sekund a 60 sekund.
	- Možnost, kterou vyberete, zůstane v platnosti až do příští změny.

### <span id="page-38-2"></span>*Přehrávání souboru ECA nebo PtG na počítači*

- **1. Na počítači spusťte aplikaci EZ-Converter FA.**
	- Poté se zobrazí okno aplikace EZ-Converter FA.

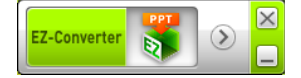

**2. Klikněte na tlačítko v horní části okna EZ-Converter FA.**

 $\bullet$  Zobrazí se dvě další tlačítka jako na vyobrazení dole.

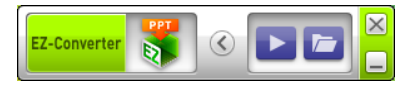

- **3. Klikněte na tlačítko .**
	- Zobrazí se dialogové okno k otvírání souborů.
- **4. Vyberte soubor ECA nebo PtG, který chcete přehrát, a poté klikněte na tlačítko [Open].**
	- z V horní části obrazovky se objeví ovládací panel.

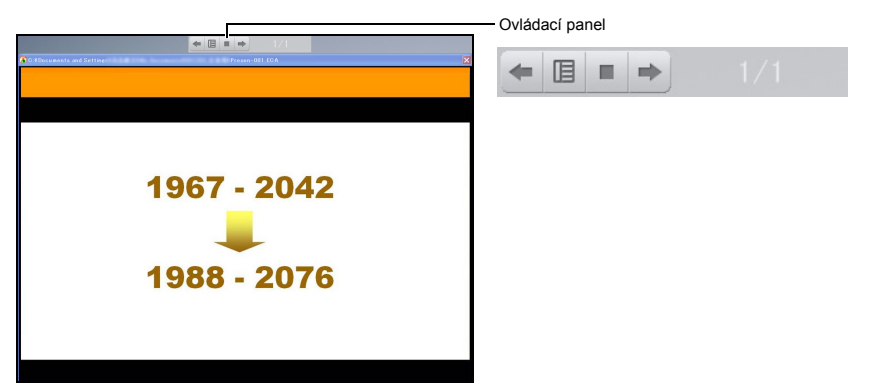

z Během přehrávání souboru lze ovládací panel použít k provádění níže popsaných operací.

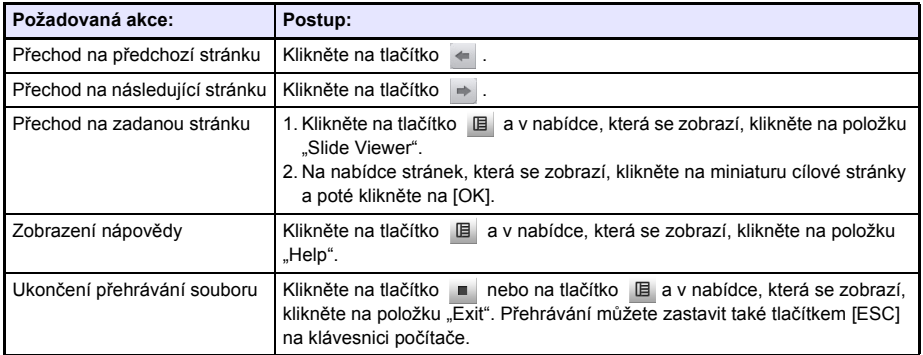

## **Projekce s funkcí Zobrazení USB**

## **Režim Zobrazení USB – Přehled**

Připojení projektoru k počítači kabelem USB\* umožňuje projekci obsahu obrazovky počítače. Tento režim podporuje projekci obsahu obrazovky i u malých počítačů, které jsou vybaveny pouze portem USB a nemají žádný konektor RGB, HDMI nebo jiný videovýstup.

\* Chcete-li použít režim Zobrazení USB, zapojte počítač do portu USB-B v projektoru.

### **Minimální požadavky na systém**

- Podporované operační systémy Windows XP SP3, Windows Vista SP1 (32bitů), Windows 7 SP1 (32bitů, 64bitů), Windows 8/8.1 (64bitů), nebo Mac OS (10.6, 10.7, 10.8, 10.9) Pamatujte si, že funkce mohou být omezeny používaným operačním systémem.
- Vybavení USB Typ A port (USB 2.0)

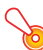

#### Důležité upozornění! -

• Chcete-li použít režim Zobrazení USB, přihlaste se do systému Windows s oprávněním správce. Pokud se do Windows přihlásíte bez oprávnění správce, režim Zobrazení USB nebudete moci použít.

### **Projekce obsahu obrazovky počítače prostřednictvím připojení USB**

Operace, kterou budete muset provést při prvním připojení k počítači před projekcí obsahu jeho obrazovky (popsáno níže) závisí na tom, zda máte spuštěn počítač se systémem Windows nebo Mac OS. Poté použijte postup uvedený v odstavci ["Projekce obsahu obrazovky po](#page-44-0)čítače prostřednictvím př[ipojení USB po prvním spušt](#page-44-0)ění" (strana [45\)](#page-44-0), který je totožný pro všechny operační systémy.

Pokračujte jedním z níže uvedených postupů podle operačního systému vašeho počítače.

## *První spuštění projekce obsahu obrazovky počítače Windows prostřednictvím připojení USB*

- **1. Stiskněte tlačítko [INPUT]. Zobrazí se dialogové okno "Vstup".**
- **2. Tlačítky [**T**] a [**S**] vyberte režim "Zobrazení USB" a poté stiskněte tlačítko [ENTER].**
	- Poté se spustí projekce pohotovostního režimu Zobrazení USB.
- **3. Po spuštění počítače použijte k propojení portu USB-B na projektoru s USB portem počítače běžně dostupný kabel USB.**
	- Umístění portu USB-B na tomto projektoru je znázorněno značkou »\*1" na vyobrazení v odstavci "Př[ipojení kabel](#page-9-0)ů projektoru" (strana [10](#page-9-0)).
	- z Projektor bude k vašemu počítači připojen jako virtuální jednotka CD-ROM, která se na ploše počítače zobrazí jako ikona jednotky "USB\_DISPLAY".
	- z Aplikace CASIO USB Display se spustí automaticky a zobrazí okno jako na vyobrazení. Současně se spustí projekce obsahu obrazovky počítače.

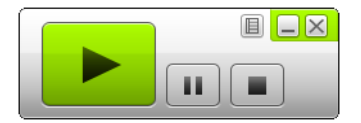

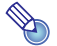

- **z Poznámka**<br>• Pokud se aplikace CASIO USB Display nespustí automaticky, použijte k vyhledání jednotky USB\_DISPLAY aplikaci Průzkumník. Pravým tlačítkem klikněte na jednotku a v nabídce, která se objeví, poté klikněte na položku "Přehrát automaticky".
	- Informace o typech operací, které lze v této fázi vykonat, naleznete v odstavci "Operace podporované bě[hem projekce prost](#page-43-0)řednictvím připojení USB" (strana [44\)](#page-43-0).

### <span id="page-41-0"></span>**Rozšíření ovladačů pro systém Windows**

Některé součásti aplikace CASIO USB Display vyžadují v systému Windows instalaci softwaru ovladače znázorněného v tabulce. Informace o získání tohoto softwaru naleznete na webu CASIO (http://www.casio-intl.com/support/).

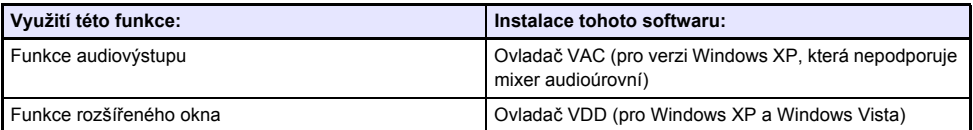

## *První spuštění projekce obsahu obrazovky počítače s Mac OS prostřednictvím připojení USB*

- **1.** Stiskněte tlačítko [INPUT]. Zobrazí se dialogové okno "Vstup".
- **2. Tlačítky [**T**] a [**S**] vyberte režim "Zobrazení USB" a poté stiskněte tlačítko [ENTER].**
	- Poté se spustí projekce pohotovostního režimu Zobrazení USB.
- **3. Jestliže je spuštěn počítač, k propojení portu USB-B na projektoru s USB portem počítače použijte běžně dostupný kabel USB.**
	- Umístění portu USB-B na tomto projektoru je znázorněno značkou »\*1" na vyobrazení v odstavci "Př[ipojení kabel](#page-9-0)ů projektoru" (strana [10](#page-9-0)).
	- Poté se na obrazovce počítače objeví ikona jednotky "USB\_DISPLAY".
- **4. Dvojitým kliknutím na ikonu "USB\_DISPLAY" jednotku otevřete.**
- $\overline{5}$ . Dvakrát klikněte na ikonu "MAC\_USB\_Display\_V2.pkg" a při instalaci aplikace **postupujte podle zobrazených pokynů.**
	- z Po dokončení instalace se výzva k restartování počítače. Restartujte počítač. Po restartování uvidíte v doku ikonu CASIO USB Display.

#### **6. V doku klikněte na ikonu CASIO USB Display.**

● Poté se spustí aplikace CASIO USB Display a zobrazí se okno jako na vyobrazení. Zároveň se spustí projekce obsahu obrazovky počítače.

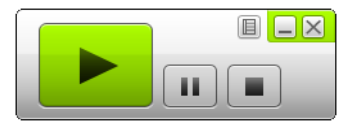

• Informace o typech operací, které lze v této fázi vykonat, naleznete v odstavci "Operace podporované bě[hem projekce prost](#page-43-0)řednictvím připojení USB" (strana [44\)](#page-43-0).

### <span id="page-42-0"></span>**Rozšíření ovladačů pro systém Mac OS**

Některé součásti aplikace CASIO USB Display vyžadují u systému Mac OS instalaci softwaru ovladače znázorněného v tabulce. Informace o získání tohoto softwaru naleznete na webu CASIO (http://www.casio-intl.com/support/).

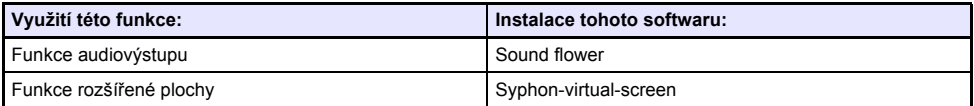

### <span id="page-43-0"></span>**Operace podporované během projekce prostřednictvím připojení USB**

Operace popsané v níže uvedené tabulce jsou během projekce podporovány v okně CASIO USB Display.

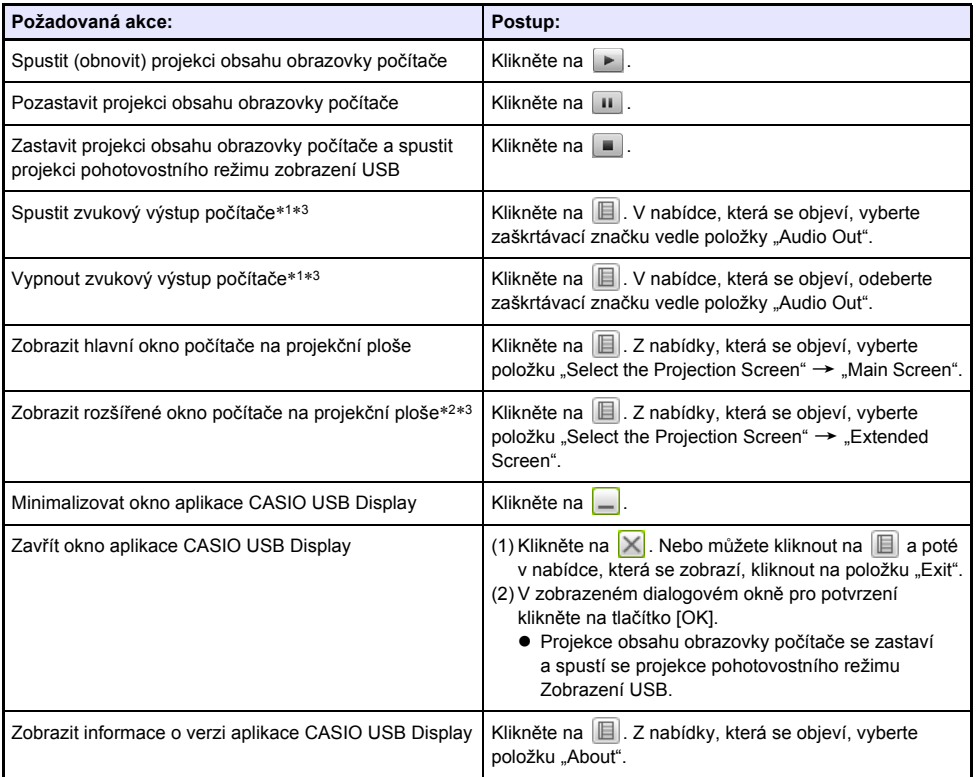

- \*1 V případě systému Windows XP, který nepodporuje mixer audioúrovní, se musí nainstalovat ovladač, který tyto funkce umožní. Viz odstavec "Rozšíření ovladačů [pro systém Windows](#page-41-0)" (strana [42](#page-41-0)).
- \*2 Tato operace je u systému Mac OS 10.6 vypnuta. U systémů Windows XP a Windows Vista je zapnutí těchto funkcí podmíněno instalací softwaru ovladače. Viz odstavec "Rozšíř[ení ovlada](#page-41-0)čů pro [systém Windows](#page-41-0)" (strana [42](#page-41-0)).
- \*3 U systému Mac je zapnutí těchto funkcí podmíněno instalací softwaru ovladače. Viz odstavec "Rozšíření ovladačů [pro systém Mac OS"](#page-42-0) (strana [43\)](#page-42-0).

## <span id="page-44-0"></span>*Projekce obsahu obrazovky počítače prostřednictvím připojení USB po prvním spuštění*

- **1. Zapněte a spusťte projektor a počítač.**
- **2. Stiskněte tlačítko [INPUT]. Zobrazí se dialogové okno "Vstup".**
- **3. Tlačítky [**T**] a [**S**] vyberte režim "Zobrazení USB" a poté stiskněte tlačítko [ENTER].**

● Poté se spustí projekce pohotovostního režimu Zobrazení USB.

- **4. K propojení portu USB-B na projektoru s USB portem počítače použijte kabel USB.**
	- z Aplikace CASIO USB Display se na počítači spustí automaticky a zahájí projekci obsahu obrazovky počítače.

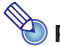

**z Poznámka**<br>• Pokud se aplikace CASIO USB Display nespustí automaticky, proveďte některou z níže uvedených operací na svém počítači, s ohledem na jeho operační systém. **Windows:**

K vyhledání jednotky USB\_DISPLAY použijte aplikaci Průzkumník. Pravým tlačítkem klikněte na jednotku a v nabídce, která se objeví, poté klikněte na položku "Přehrát automaticky". **Mac OS:**

V doku klikněte na ikonu CASIO USB Display.

## **Projekce náhledu obrazovky grafického kalkulátoru**

Do dataprojektoru můžete pomocí kabelu USB připojit grafický kalkulátor CASIO a promítat obsahy jeho displeje. Projektor podporuje USB připojení těchto grafických kalkulátorů CASIO.

- ClassPad II (fx-CP400)
- ClassPad 330 PLUS
- $\bullet$  Řada fx-CG
- $\bullet$  Řada fx-9860G
- $\bullet$  Řada fx-9860GII
- $\bullet$  fx-9750GII
- $\bullet$  GRAPH 95/85/85 SD/75/75+/35+

## *Projekce obsahu displeje grafického kalkulátoru*

- **1. Pokud je projektor zapnutý, zapojte kabel USB, který se dodává ke grafickému kalkulátoru, do portu USB-A na projektoru a do portu USB na kalkulátoru.**
- **2.** Na projektoru stiskněte tlačítko [INPUT]. Zobrazí se dialogové okno "Vstup".
- **3. Tlačítky [**T**] a [**S**] vyvolejte položku "Prohlížeč" a poté stiskněte tlačítko [ENTER].**
- **4. Tlačítkem [**T**] vyberte položku "USB nástroj CASIO" a poté stiskněte tlačítko [ENTER].**
- **5. Na grafickém kalkulátoru vykonejte operace vyžadované k projekci.** z Podrobnosti týkající se této operace naleznete v dokumentaci dodávané k vašemu kalkulátoru.

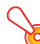

#### **Důležité upozornění! -**

z Pokud kalkulátor nepracuje po připojení k dataprojektoru správně, zkuste odpojit kabel USB a znovu zapojit. Pokud se tímto způsobem problém nevyřeší, odpojte kabel USB od dataprojektoru i od kalkulátoru. Dataprojektor vypněte a znovu zapněte. Poté znovu připojte kalkulátor.

## **Ovládání projektoru**

Tato část vysvětluje, jak používat k provádění operací projektoru dálkový ovladač.

## **Ovládání výstupu obrazu a zvuku**

## *Používání ruční korekce lichoběžníkového zkreslení (KEYSTONE)*

Projektor má funkci korekce lichoběžníkového zkreslení, která zabraňuje zkreslení obrazu při promítání z úhlu. K ruční korekci lichoběžníkového zkreslení použijte tlačítka [KEYSTONE +] (LICHOBĚŽNÍKOVÉ ZKRESLENÍ +) a [KEYSTONE –] (LICHOBĚŽNÍKOVÉ ZKRESLENÍ –).

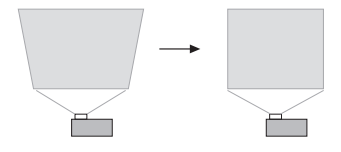

## *Zvětšení obrazu (D-ZOOM)*

- **1. Stiskněte tlačítko [D-ZOOM].**
	- Střed promítaného obrazu se zvětší o jeden krok.
- **2. Chcete-li střed promítaného obrazu dále přiblížit, stiskněte tlačítko [D-ZOOM] znovu.**
	- z Každým stiskem tlačítka [D-ZOOM] se obraz zvětší (úroveň zoomu se zvýší). Při přidržení tlačítka [D-ZOOM] se úroveň zoomu mění plynule.
- **3.** Když je obraz zvětšený, tlačítka [▲], [▼], [◀] a [▶] použijte k posuvu zobrazení **na další části obrazu.**
- **4. Chcete-li operace se zoomem ukončit, stiskněte tlačítko [ESC].**

## <span id="page-46-0"></span>*Jak nastavit hlasitost (VOLUME)*

- **1. Stiskněte tlačítko [VOLUME +] nebo [VOLUME –].**
	- $\bullet$  Na promítaném obrazu se zobrazí okno "Hlasitost".
- **2. Tlačítko [VOLUME +] použijte ke zvýšení, tlačítko [VOLUME –] ke snížení hlasitosti.**
- **3. Po nastavení požadované úrovně stiskněte tlačítko [ESC].**

## *Vypnutí zvuku (VOLUME)*

- 1. Stiskem tlačítka [VOLUME +] nebo [VOLUME -] vyvolejte okno "Hlasitost".
- **2. Stiskněte tlačítko [ENTER].**
	- Reprodukce zvuku se přeruší.
- **3. Chcete-li zvuk obnovit, stiskněte znovu tlačítko [VOLUME +] nebo [VOLUME –].**

## *Dočasné přerušení obrazu a vypnutí zvuku (BLANK)*

#### **1. Stiskněte tlačítko [BLANK].**

- z Obraz se dočasně přeruší zobrazí se prázdná projekční plocha podle nastavení zvoleného v nabídce "Prázdná obrazovka" (strana [57\)](#page-56-0) a vypne se zvuk.
- **2. Chcete-li obnovit normální projekci obrazu i zvuku, stiskněte tlačítko [BLANK] (nebo [ESC]).**

### *Pozastavení obrazu (FREEZE)*

Chcete-li obraz aktuálního vstupního zdroje pozastavit, stiskněte tlačítko [FREEZE]. Chcete-li v reálném čase projekci obrazu ze vstupního zdroje obnovit, stiskněte znovu tlačítko [FREEZE] nebo tlačítko [ESC].

## *Automatické nastavení obrazu (AUTO)*

Stiskněte tlačítko [AUTO].

- z Při stisku tlačítka [AUTO] se automaticky upraví kmitočet a fáze podle vstupního signálu, což může omezit blikání a další problémy promítaného obrazu.
- z Tato operace je podporována u vstupního zdroje Počítač 1 (RGB), Počítač 2 (RGB).

## <span id="page-48-0"></span>*Změna poměru stran promítaného obrazu (ASPECT)*

Tlačítko [ASPECT] použijte k procházení mezi přednastavenými poměry stran promítaného obrazu. Stiskem tlačítka [ASPECT] budete procházet mezi přednastavenými hodnotami podle aktuálního vstupního zdroje, jak je vyobrazeno níže.

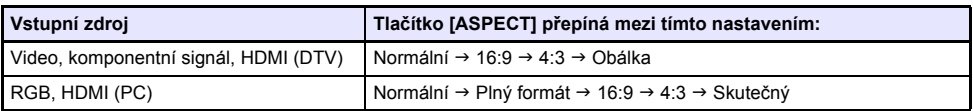

#### **Popis každého nastavení**

Normální: Promítání v maximální možné velikosti se zachováním poměru stran vstupního signálu. Plný formát:Promítání v maximální možné velikosti, kterou projektor umožní, dosažené zvětšením

- nebo zmenšením vstupního signálu.
- 16:9: Toto nastavení určuje poměr stran 16:9, což je stejný poměr jako se používá u filmového plátna, televizoru s vysokým rozlišením apod. Při použití tohoto nastavení u vstupního signálu s poměrem 16:9, který byl zúžen na poměr 4:3, se obraz zobrazí ve svém normálním poměru 16:9.
- 4:3: Bez ohledu na poměr stran vstupního signálu je velikost obrazu pro projekci vždy upravena na poměr stran 4:3.
- Skutečný: Vstupní signál se promítá ve skutečné velikosti (jeden vstupní pixel se rovná jednomu pixelu na výstupu projektoru) ve středu projekční plochy. Pokud rozlišení vstupního signálu překračuje výstupní rozlišení projektoru, přebytek se ořízne.
- Obálka: Při tomto nastavení se velikost ve středu obrazu změní ve vodorovném směru na 1280 bodů a ve svislém směru na 800 bodů, se zachováním poměru stran vstupního signálu.

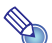

### $\bigcirc$  Poznámka -

- Podrobnosti o tom, jak nastavení poměru stran ovlivní promítaný obraz, naleznete v kapitole "Nastavení pomě[ru stran a promítaný obraz](#page-76-0)" (strana [77](#page-76-0)).
- z Pokud se při projekci vstupního signálu RGB s rozlišením nižším než SVGA použije nastavení poměru stran "Skutečný", velikost obrazu se zvětší na SVGA.
- $\bullet$  Poměr stran lze změnit také v nabídce nastavení "Nastavení obrazovky  $\rightarrow$  Poměr stran" (strana [57\)](#page-56-1).

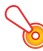

#### Důležité upozornění! -

z Mějte na paměti, že při zvětšení nebo zmenšení velikosti obrazu tlačítkem [ASPECT] při komerčním využití nebo veřejných prezentacích může dojít k porušení zákonem chráněných autorských práv držitele autorských práv originálního materiálu.

## *Úprava jasu obrazu (FUNC)*

- **1. Stiskněte tlačítko [FUNC]. Z nabídky, která se objeví, vyberte položku "Jas" a poté stiskněte tlačítko [ENTER].**
- **2. V** zobrazeném okně použijte k nastavení jasu obrazu tlačítka [◀] a [▶].
- **3. Chcete-li okno skrýt, stiskněte tlačítko [ESC].**

## *Změna režimu barev (FUNC)*

- **1.** Stiskněte tlačítko [FUNC]. Z nabídky, která se objeví, vyberte položku "Režim **barev" a poté stiskněte tlačítko [ENTER].**
	- z Poté se zobrazí okno pro volbu režimu barev. Právě zvolený režim barev je ten, jehož tlačítko je vybráno (vyplněno).
- **2. K přesunu zvýraznění na režim barev, který chcete vybrat, použijte tlačítka [**T**] a [**S**] a poté stiskněte tlačítko [ENTER].**
	- $\bullet$  Bude vybráno tlačítko vedle názvu zvýrazněného režimu barev.
	- z Podrobnosti o vlastnostech každého režimu barev naleznete v odstavci "Nastavení obrazu 1  $\rightarrow$  Režim barev" (strana [56\)](#page-55-0).
- **3. Chcete-li okno skrýt, stiskněte tlačítko [ESC].**

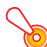

#### Důležité upozornění! -

• Režim barev nelze vybrat v následujících případech:

• V případě nastavení položky Režim Eco na "Vypnout" (strana [51](#page-50-0))

## <span id="page-50-0"></span>**Režim Eco (ECO)**

Tři následující nastavení pro Režim Eco umožňují zvolit, zda bude upřednostněno snížení spotřeby, snížení hluku nebo jas projekce.

- **Zapnout (Auto)** : Čidlo jasu na horní straně projektoru snímá intenzitu okolního osvětlení a na jeho základě automaticky upraví jas a barvu projekce. V tmavším prostředí se snižuje jas, což snižuje spotřebu a provozní hluk.
- **Zapnout (Ručně)**: Umožňuje ruční vyvážení požadavků na nízkou spotřebu, tichý provoz a jas projekce.

**Vypnout** : Upřednostní jas projekce.

#### Důležité upozornění! -

- Pokud pro Režim Eco použijete nastavení "Zapnout (Auto)", ujistěte se, že čidlo jasu na horní straně projektoru není nijak blokované.
- z Čidlo jasu je ovlivněno místním prostředím a podmínkami nastavení, a pokud bylo pro Režim Eco použito nastavení "Zapnout (Auto)", činnost závisí na těchto faktorech.

## *Volba režimu Eco*

#### **1. Stiskněte tlačítko [ECO].**

· Na projekční ploše se objeví okno "Režim Eco".

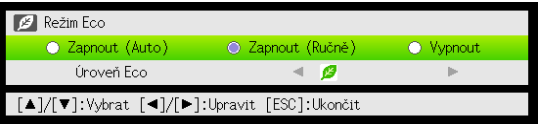

- **2. K** výběru požadovaného nastavení použijte tlačítka [◀] a [▶].
	- z Pokud v tomto kroku použijete nastavení "Zapnout (Ručně)", přejděte na krok 3. Pokud vyberete nastavení jiné, přejděte na krok 4.
- **3. <sup>P</sup>ři nastavení parametru "Úroveň Eco" (vyvážený poměr mezi nízkou spotřebou, tichým provozem a jasem projekce) postupujte podle následujících pokynů.**
	- 1 Tlačítkem [T] přesuňte zvýraznění na parametr Úroveň Eco.
	- $\oslash$  K výběru požadovaného nastavení parametru Úroveň Eco použijte tlačítka [ $\blacktriangleleft$ ] a [ $\blacktriangleright$ ]. Menší počet symbolů **za** znamená upřednostnění jasu projekce. Vyšší počet symbolů znamená upřednostnění nízké spotřeby a tichého provozu.

### **4. Chcete-li okno skrýt, stiskněte tlačítko [ESC].**

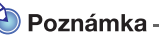

• Pokud bylo pro Režim Eco použito nastavení "Vypnout", můžete také určit, zda se zdůrazní jas nebo barva. Podrobnosti naleznete v odstavci "Nastavení obrazu 1 → Vypnout režim Eco" (strana [56\)](#page-55-1).

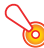

#### Důležité upozornění! -

z Vždy, když je projektor ve vstupním režimu 3D ("[Vstupní režim 3D](#page-14-0)", strana 15), je úroveň režimu Eco pevná. Z tohoto důvodu nelze nastavení režim Eco změnit.

## <span id="page-51-0"></span>**Používání časových údajů prezentace (TIMER)**

Časové údaje prezentace znázorňují odpočítávání od přednastavené časové hodnoty. Můžete ji použít ke sledování množství uplynulého času během prezentace a k omezení prezentace na přednastavenou dobu. Časové údaje prezentace lze nakonfigurovat tak, aby se zobrazily v promítaném obrazu.

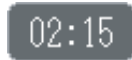

### *Zobrazení časových funkcí*

Pokud se časové údaje v promítaném obrazu neobjeví, jednou stiskněte tlačítko [TIMER]. Časový údaj se zobrazí asi na pět sekund a poté automaticky zmizí (pokud jste pro položku "Trvalé zobrazení" v nabídce časových funkcí vybrali nastavení "Vypnout").

## *Zobrazení nabídky časových funkcí*

Pokud se časové údaje v promítaném obrazu neobjeví, dvakrát stiskněte tlačítko [TIMER]. Pokud se časový údaj zobrazí, jednou stiskněte tlačítko [TIMER].

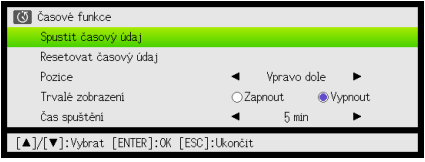

Tuto nabídku používejte ke spouštění, pozastavení, obnovení a vynulování časových údajů, a ke konfiguraci nejrůznějších časových funkcí.

## *Konfigurace časových funkcí*

- **1. Tlačítkem [TIMER] vyvolejte nabídku časových funkcí.**
- **2.** Tlačítky [▼] a [▲] vyberte položku "Pozice", "Trvalé zobrazení" nebo "Čas **spuštění" a poté upravte nastavení podle popisu v níže uvedené tabulce.**

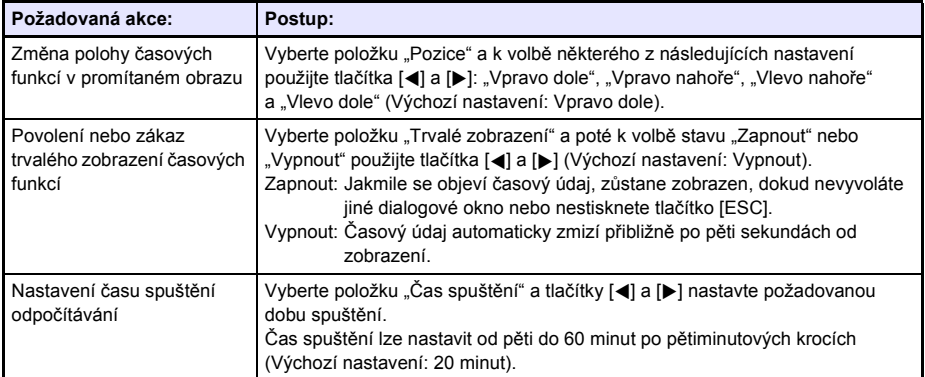

#### **3. Chcete-li nastavení uložit a uzavřít nabídku časových funkcí, stiskněte tlačítko [ESC].**

z Chcete-li časové funkce spustit okamžitě po změně nastavení, z nabídky časových funkcí vyberte tlačítky [ $\Pi$ ] a [ $\blacktriangle$ ] položku "Spustit časový údaj" a před stiskem tlačítka [ESC] ve výše uvedeném, kroku poté stiskněte tlačítko [ENTER].

## *Spuštění odpočítávání časovače*

- **1. Tlačítkem [TIMER] vyvolejte nabídku časových funkcí.**
- **2. Vyberte položku "Spustit časový údaj" a poté stiskněte tlačítko [ENTER].**
	- z Nabídka časových funkcí se uzavře a spustí se odpočítávání časovače.
	- z Až odpočítávání dosáhne 00:00, spustí se 60minutové počítání (od –00:01 do –60:00). Během počítání jsou číslice časových údajů zobrazeny červeně (to znamená, že prezentace probíhá v čase).

## *Pozastavení odpočítávání*

- **1. Tlačítkem [TIMER] vyvolejte nabídku časových funkcí.**
- **2. Vyberte položku "Pozastavit časový údaj" a poté stiskněte tlačítko [ENTER].**

## *Obnovení pozastaveného odpočítávání*

- **1. Tlačítkem [TIMER] vyvolejte nabídku časových funkcí.**
- **2. Vyberte položku "Restartovat časový údaj" a poté stiskněte tlačítko [ENTER].**

## *Obnovení času spuštění časových údajů*

- **1. Tlačítkem [TIMER] vyvolejte nabídku časových funkcí.**
- **2. Vyberte položku "Resetovat časový údaj" a poté stiskněte tlačítko [ENTER].** • Nastavení položky "Čas spuštění" se resetuje.

## **Používání nabídky nastavení (MENU)**

Stiskem tlačítka [MENU] se dole na projekční ploše zobrazí nabídka nastavení. Tuto nabídku lze použít k nastavení jasu, kontrastu a dalším úpravám promítaného obrazu a ke změně nastavení projektoru.

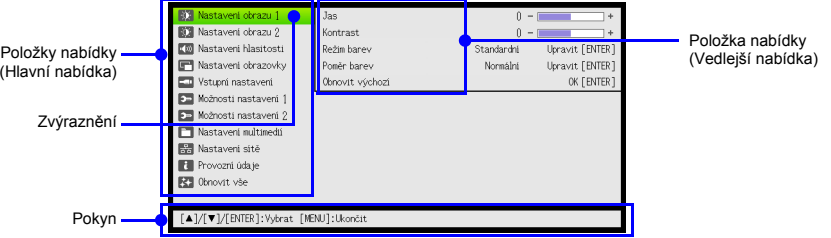

Pokyn znázorňuje klíčové operace, které je nutno provést pro aktuálně vybranou (zvýrazněnou) položku nabídky.

## **Operace v základní nabídce nastavení**

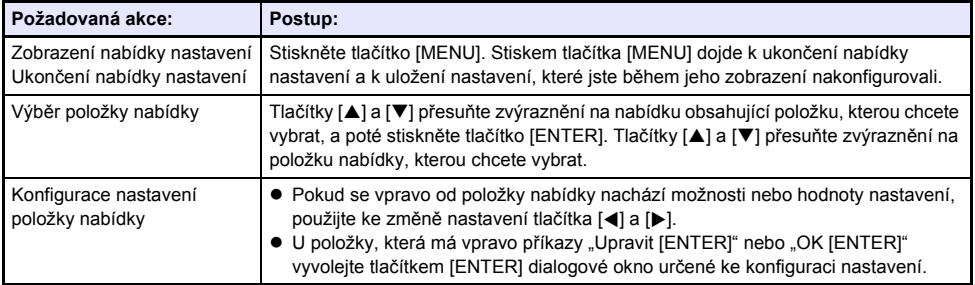

## **Konfigurace nabídky nastavení**

z Jedno písmeno či více písmen (např. RCV) za názvem položky nabídky označuje položku, která je dostupná, pouze když byl vybrán jeden konkrétní vstupní zdroj či více zdrojů. Písmena označují vstupní zdroj(e), kde je dostupná položka nabídky.

**R**: vstup RGB, **C**: Komponentní vstup, **V**: Vstup S-Video nebo videovstup, **H**: vstup HDMI (PC), **D**: vstup HDMI (DTV), **F**: Prohlížeč souborů, **T**: USB nástroj CASIO, **N**: Síť, **U**: Zobrazení USB

- z Položka nabídky, vedle níž není žádné písmeno, bude k dispozici bez ohledu na vstupní zdroj.
- z Počáteční výchozí nastavení je označeno hvězdičkou (\*).

<span id="page-55-2"></span><span id="page-55-1"></span><span id="page-55-0"></span>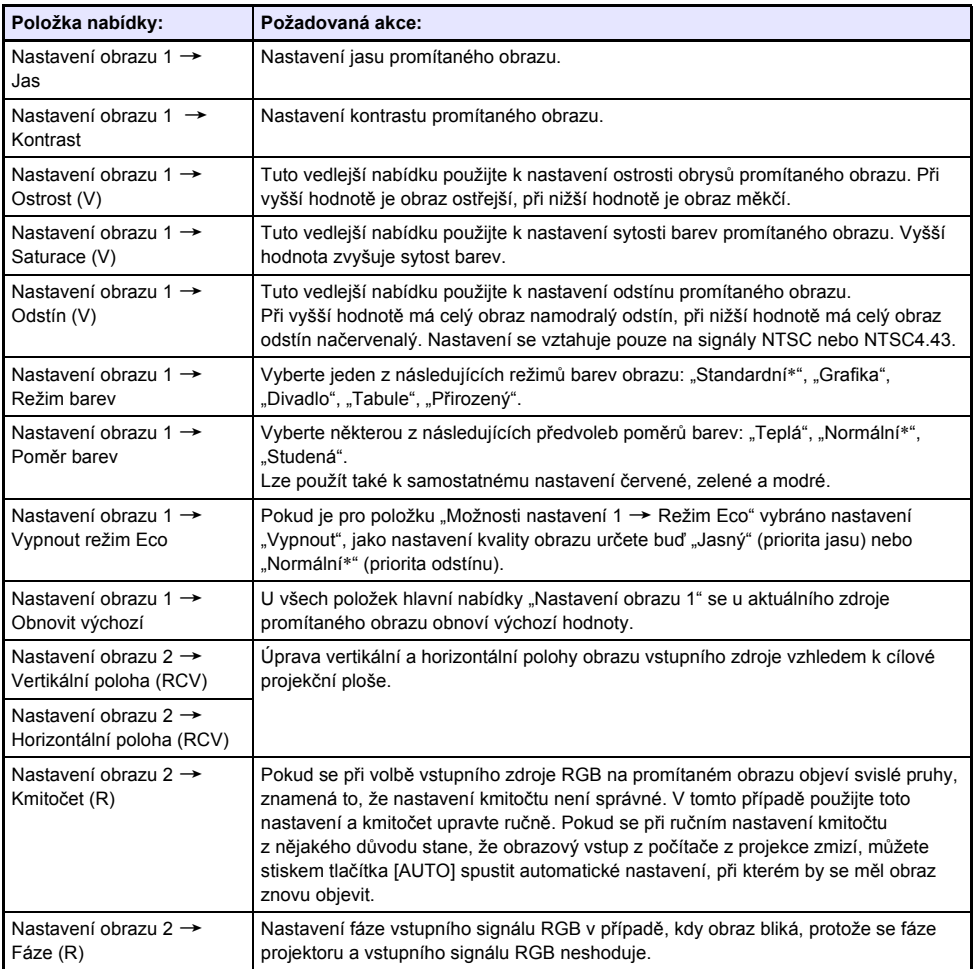

<span id="page-56-1"></span><span id="page-56-0"></span>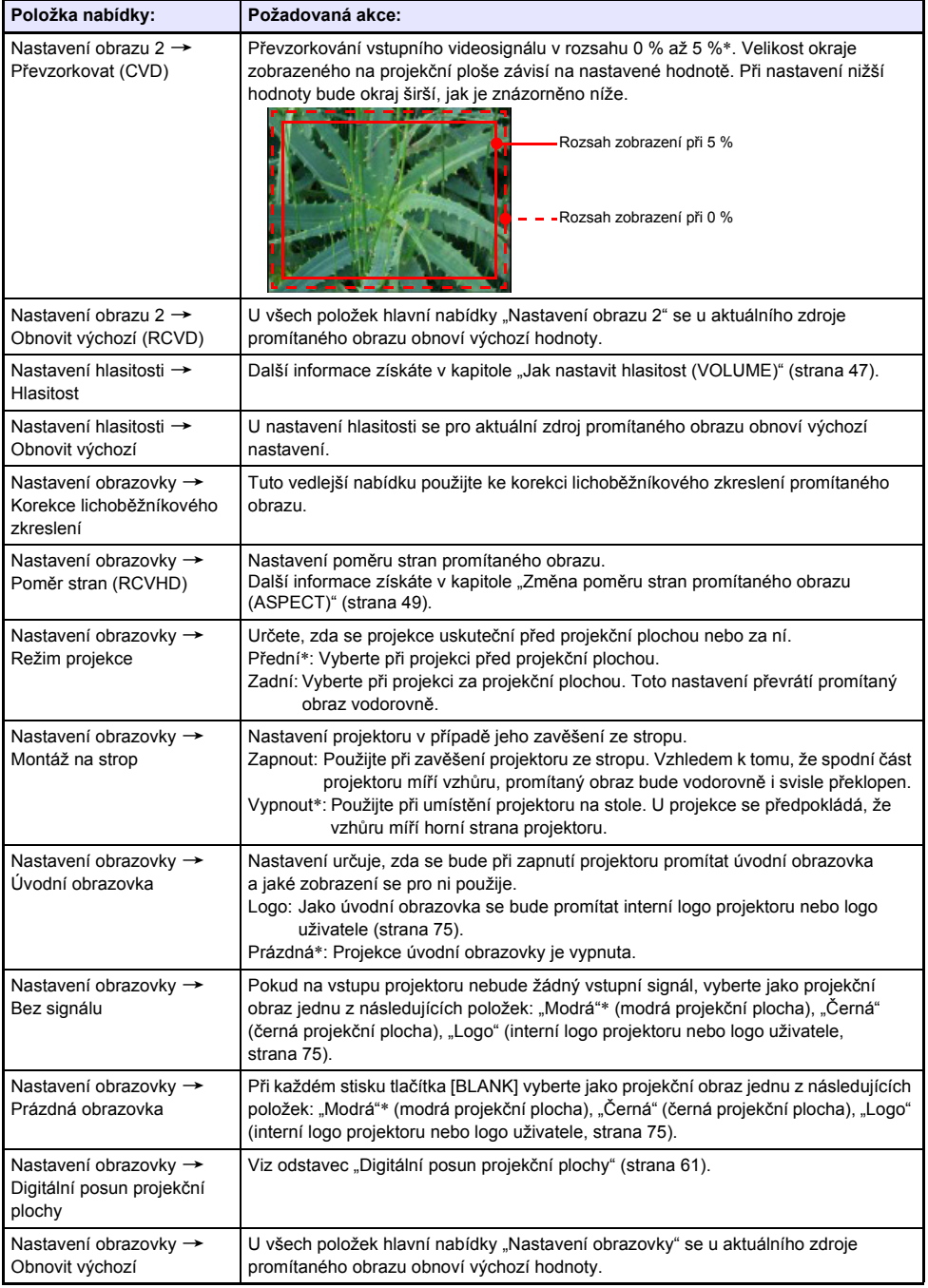

<span id="page-57-1"></span><span id="page-57-0"></span>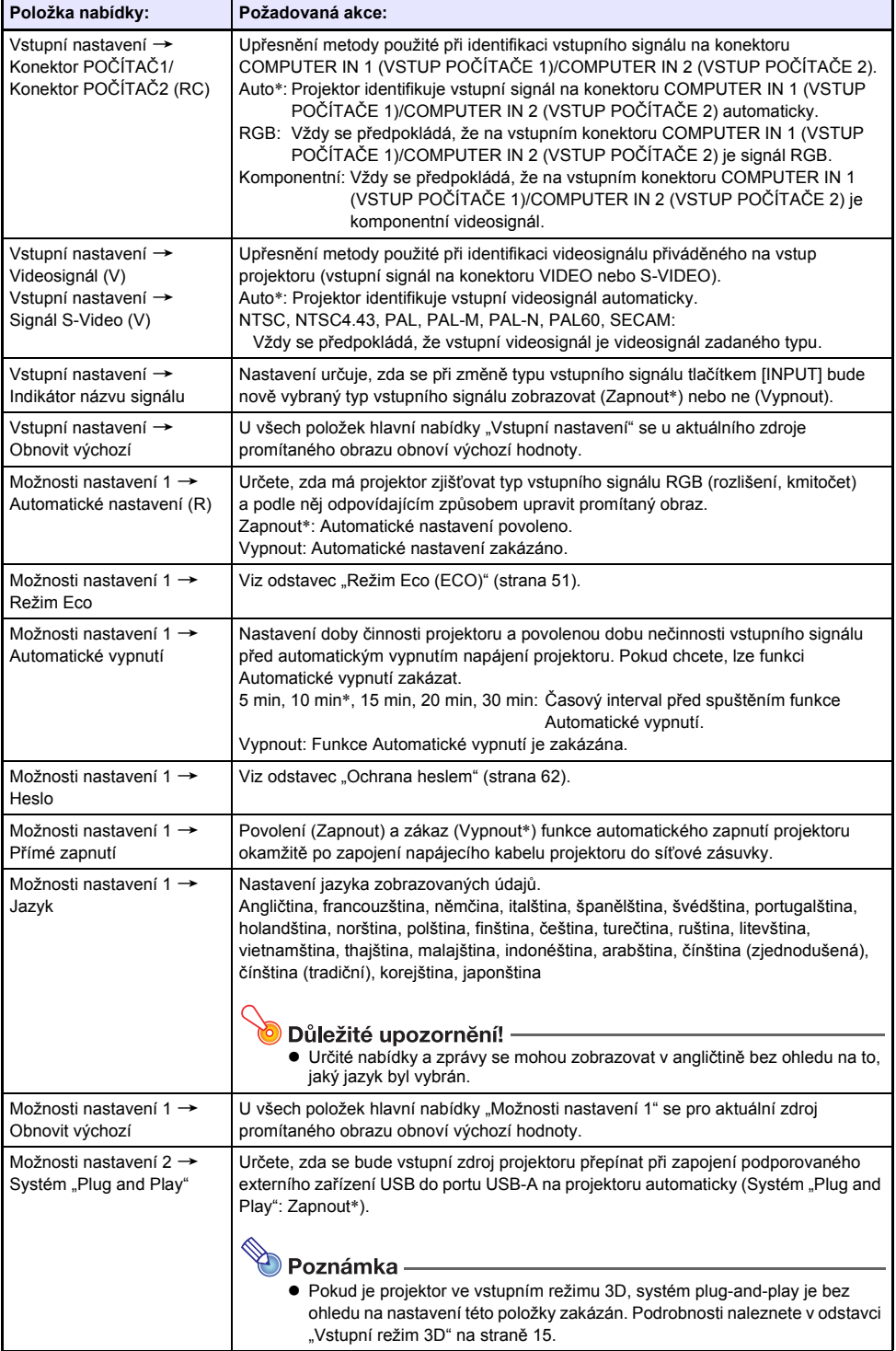

<span id="page-58-0"></span>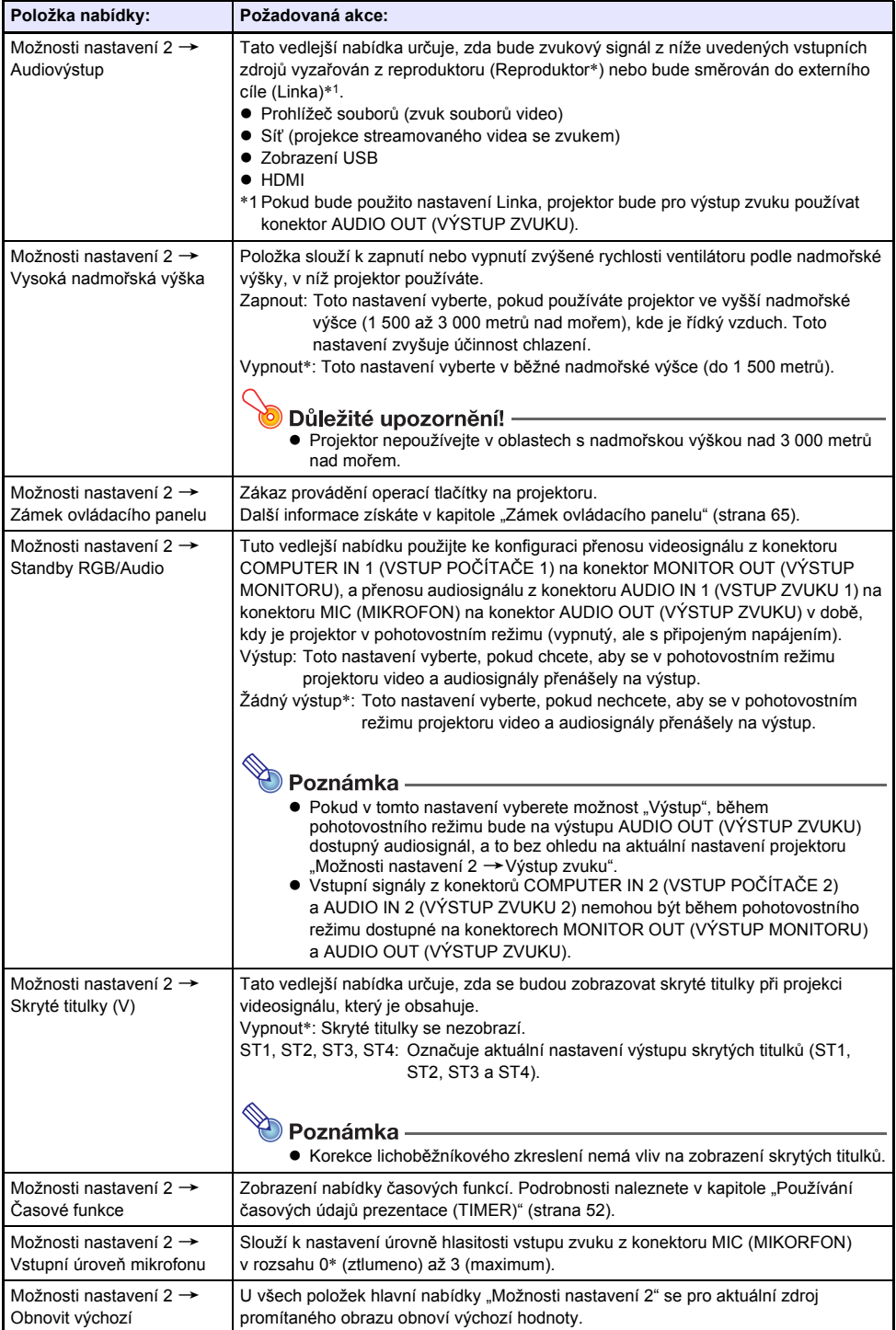

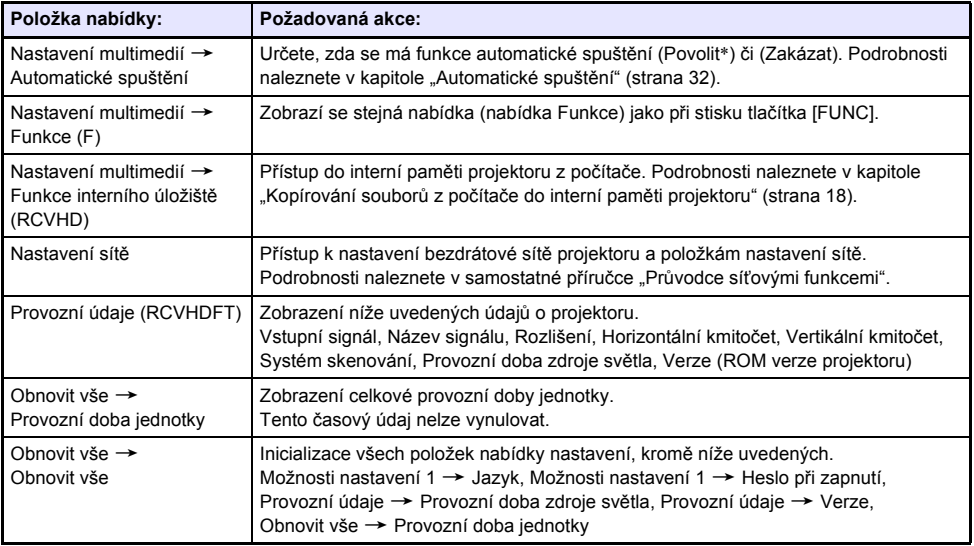

## <span id="page-60-0"></span>**Digitální posun projekční plochy**

Postup v tomto odstavci lze použít ke zmenšení promítaného obrazu při zachování jeho poměru stran a jeho posunu ve svislém nebo vodorovném směru bez fyzického pohybu projektoru.

### *Nastavení velikosti a polohy promítaného obrazu prostřednictvím funkce Digitální posun projekční plochy*

- **1. Tlačítkem [MENU] vyvolejte nabídku nastavení.**
- **2. Tlačítkem [**T**] vyberte položku "Nastavení obrazovky" a poté stiskněte tlačítko [ENTER].**
- **3.** Tlačítkem [▼] vyberte položku "Digitální posun projekční plochy" a poté **stiskněte tlačítko [ENTER].**
- **4. Až si ověříte, že je vybrána možnost "Změna polohy při digitálním posunu projekční plochy", stiskněte tlačítko [ENTER].**
	- Poté se zobrazí dialogové okno "Digitální posun projekční plochy".
- **5. Tlačítka [D-ZOOM –] a [D-ZOOM +] použijte k nastavení velikosti promítaného obrazu.**
	- z Úroveň zoomu lze změnit v rozsahu 84 % až 100 %.
	- Pokud byla zvolena úroveň zoomu menší než 100 %, ke změně polohy promítaného obrazu lze také použít krok 6 a 7. Při zadání úrovně 100 % přejděte na krok 8 tohoto postupu.
- **6. Ke svislému posunu promítaného obrazu použijte tlačítka [**T**] a [**S**].**
- **7. K vodorovnému posunu promítaného obrazu použijte tlačítka [**W**] a [**X**].**
- **8.** Až bude obraz upraven dle vašich představ, dialogové okno "Digitální posun **projekční plochy" zavřete stiskem tlačítka [ESC].**
- **9. Nabídku nastavení opusťte stiskem tlačítka [MENU].**

### *Návrat na výchozí hodnoty nastavení velikosti a polohy promítaného obrazu*

- **1.** Postupujte podle kroků 1 až 3 odstavce "Nastavení velikosti a polohy **promítaného obrazu prostřednictvím funkce Digitální posun projekční plochy".**
- **2. Tlačítkem [▼] vyberte položku "Obnovit výchozí digitální posun projekční plochy" a poté stiskněte tlačítko [ENTER].**
- **3. Tlačítkem [**S**] vyberte "Ano" a poté stiskněte tlačítko [ENTER].**

## <span id="page-61-0"></span>**Ochrana heslem**

Níže popsané operace lze na projektoru chránit heslem. Můžete mít pouze jedno heslo přidělené projektoru nastálo a stejné heslo používat pro operace.

z **Ochrana před spuštěním projektoru**

Projektor lze nakonfigurovat tak, aby se při každém zapnutí zobrazilo dialogové okno vyzývající k zadání hesla. V tomto případě nebudou další operace s projektorem možné, dokud nebude zadáno správné heslo. Toto opatření chrání projektor před neoprávněným používáním.

#### z **Využití interního úložiště projektoru**

Při pokusu o přístup do interního úložiště projektoru (strana [18\)](#page-17-0) z nabídky nastavení se zobrazí dialogové okno pro zadání hesla. Toto opatření je ochranou před neúmyslným a neoprávněným odstraněním nebo nahrazením souborů v interní paměti projektoru.

Chcete-li zapnout či vypnout individuální ochranu heslem pro výše uvedené operace, použijte nastavení "Heslo při zapnutí" a "Heslo interního úložiště".

## **Použití funkce hesla**

Při použití funkce hesla mějte na paměti následující zásady.

- z Funkce hesla chrání projektor před neoprávněným používáním. Pamatujte si, že se nejedná o opatření proti krádeži.
- Při první aktivaci funkce hesla budete muset zadat výchozí heslo z výroby. Výchozí heslo z výroby změňte po aktivaci funkce hesla co nejdříve za nové.
- z Pamatujte si, že operace s heslem se vždy provádí pomocí dálkového ovladače, takže byste si měli dávat pozor, abyste ho neztratili nebo nezaložili.
- $\bullet$  Dále si pamatujte, že heslo nelze zadat, pokud budou baterie dálkového ovladače vybité. Jakmile začne jejich kapacita klesat, baterie v ovladači vyměňte.

#### **Jestliže heslo zapomenete...**

Jestliže své heslo zapomenete, budete se muset se žádostí o zrušení hesla obrátit na prodejce CASIO a přinést tyto dvě položky. Mějte na paměti, že za odstranění hesla budete platit.

1. Identifikační průkaz (občanský nebo řidičský průkaz, zaměstnaneckou průkazku apod.)

2. Projektor

Pamatujte si, že váš prodejce CASIO nemůže heslo projektoru odstranit, dokud mu obě výše uvedené položky nepřinesete.

Na bezpečném místě si také uložte záruční list k projektoru.

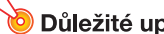

Důležité upozornění! -

• Pokud své heslo podle výše uvedeného postupu odstraníte, všechna nastavení projektoru (kromě hodnoty Provozní doba světelného zdroje) se vrátí na své počáteční výchozí hodnoty z výroby.

### **Své heslo si uložte v písemné podobě!**

Pokud heslo zapomenete, nebudete moci projektor použít. Výslovně doporučujeme, abyste si pro případ potřeby uchovali písemný záznam hesla.

## <span id="page-62-0"></span>*Změna hesla*

- **1. Tlačítkem [MENU] vyvolejte nabídku nastavení.**
- **2.** Tlačítkem [▼] vyberte položku "Možnosti nastavení 1" a poté stiskněte tlačítko **[ENTER].**
- **3. Tlačítkem [**T**] vyberte položku "Heslo" a poté stiskněte tlačítko [ENTER].**
	- Poté se zobrazí dialogové okno s výzvou k zadání aktuálního hesla.

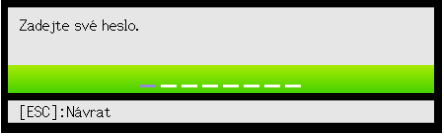

### **4. Zadejte aktuální heslo.**

- $\bullet$  Heslo vašeho projektoru není skutečné "slovo" sestavené z písmen, ale spíše sekvence tlačítek na dálkovém ovladači.
- z Pokud je projektor stále chráněn výchozím heslem z výroby, zadejte ho stiskem následující tlačítkové sekvence.

 $\left[\bigupDelta\right]\left[\mathbf{V}\right]\left[\mathbf{A}\right]\left[\mathbf{P}\right]\left[\mathbf{A}\right]\left[\mathbf{V}\right]\left[\mathbf{A}\right]\left[\mathbf{P}\right]$ 

- **5. Po zadání aktuálního hesla stiskněte tlačítko [ENTER].**
	- Poté se zobrazí okno Heslo.
- **6. Tlačítkem [**T**] vyberte položku "Změnit heslo" a poté stiskněte tlačítko [ENTER].**
	- z Zobrazí se dialogové okno s výzvou k zadání nového hesla.

### **7. Zadejte tlačítkovou sekvenci v délce do osmi stisknutí.**

• V tlačítkové sekvenci hesla můžete použít kterékoli z následujících tlačítek. [INPUT], [MENU], [BLANK], [FREEZE], [ECO], [VOLUME +], [VOLUME –], [D-ZOOM +],  $[D-ZOOM -]$ ,  $[KEYSTONE +]$ ,  $[KEYSTONE -]$ ,  $\blacktriangle$ ],  $[\blacktriangledown]$ ,  $[\blacktriangle]$ ,  $[\blacktriangleright]$ ,  $[TIMER]$ ,  $[AUTO]$ ,  $[ASPECT]$ , **IFUNCI** 

### **8. Po zadání nového hesla stiskněte tlačítko [ENTER].**

z Zobrazí se dialogové okno s výzvou k opakovanému zadání nového hesla.

#### **9. Sekvenci tlačítek, kterou jste zadali v kroku 7, zadejte ještě jednou a poté stiskněte tlačítko [ENTER].**

- Zpráva "Vaše nové heslo je zaregistrováno." znamená, že heslo bylo změněno. Stiskněte tlačítko [ESC].
- z Pokud se heslo, které jste zadali v tomto kroku, liší od hesla zadaného v kroku 7, zobrazí se zpráva "Zadané heslo je chybné.". Stiskem tlačítka [ESC] se vraťte na krok 7.

## *Změna nastavení hesla při zapnutí*

- **1. Postupujte podle pokynů 1 až 5 odstavce "Změ[na hesla"](#page-62-0) (strana [63](#page-62-0)) a vyvolejte stránku Heslo.**
- **2. Až si ověříte, že byla vybrána položka "Heslo při zapnutí", použijte tlačítka [**W**] a [▶] k volbě nastavení "Zapnout" nebo "Vypnout".** 
	- z Při změně nastavení z "Vypnout" na "Zapnout" se objeví dialogové okno "Vyžadovat zadání hesla při zapnutí?". Abyste potvrdili, že chcete zapnout ochranu heslem při zapnutí, stiskněte tlačítko [ENTER]. Chcete-li opustit dialogové okno beze změny hesla, stiskněte tlačítko [ESC].
- **3. Po dokončení opusťte nabídku nastavení tlačítkem [MENU].**

### *Změna hesla interního úložiště projektoru*

- **1. Postupujte podle pokynů 1 až 5 odstavce "Změ[na hesla"](#page-62-0) (strana [63](#page-62-0)) a vyvolejte stránku Heslo.**
- **2. Tlačítkem [**T**] vyberte položku "Heslo interního úložiště".**
- **3. K** volbě stavu "Zapnout" nebo "Vypnout" použijte tlačítko [◀] nebo [▶].
	- Při změně nastavení z "Vypnout" na "Zapnout" se objeví dialogové okno "Vyzvat k zadání hesla při provádění operace s interním úložištěm?". Abyste potvrdili, že chcete zapnout ochranu interního úložiště heslem, stiskněte tlačítko [ENTER]. Chcete-li opustit dialogové okno beze změny hesla, stiskněte tlačítko [ESC].
- **4. Po dokončení opusťte nabídku nastavení tlačítkem [MENU].**

## <span id="page-64-0"></span>**Zámek ovládacího panelu**

Zámek ovládacího panelu vypne (uzamkne) všechna tlačítka projektoru kromě tlačítko [U] (Vypínač). Ovládání projektoru bude omezeno pouze na dálkový ovladač, což chrání před neúmyslnou chybnou operací.

## *Uzamčení ovládacího panelu*

- **1. Tlačítkem [MENU] vyvolejte nabídku nastavení.**
- **2. Tlačítkem [▼] vyberte položku "Možnosti nastavení 2" a poté stiskněte tlačítko [ENTER].**
- **3. Tlačítkem [**T**] vyberte položku "Zámek ovládacího panelu".**
- **4. Tlačítkem [4] vyberte nastavení "Zapnout".**
- **5. Až se objeví dialogové okno pro potvrzení, stiskněte tlačítko [ENTER].**  $\bullet$  Poté se uzamknou všechna tlačítka projektoru, kromě tlačítko  $[\bigcup]$  (Vypínač).
- **6. Po dokončení opusťte nabídku nastavení tlačítkem [MENU].**
	- $\heartsuit$  Poznámka
		- z I když je ovládací panel uzamčen, varovnou zprávu (strana [68](#page-67-0)), která se zobrazuje na projekční ploše, můžete odstranit tlačítkem [ESC] na projektoru.

## *Odemčení ovládacího panelu*

Proveďte některou z následujících operací:

- Na projektoru přidržte tlačítko [▼], dokud se neobjeví zpráva "Ovládací panel byl odemčen.".
- Chcete-li ovládací panel odemknout dálkovým ovladačem, postupujte podle pokynů v odstavci "Uzamčení ovládacího panelu" výše. V kroku 4 vyberte tlačítkem [X] na dálkovém ovladači stav "Vypnout" a poté stiskněte tlačítko [MENU].

# **Čištění projektoru**

<span id="page-65-0"></span>Podle popisu v této kapitole si zvykněte projektor v pravidelných intervalech čistit. Před čištění nezapomeňte projektor vypnout a odpojit od síťové zásuvky. Ujistěte se, že úplně vychladnul.

## **Čištění povrchu projektoru**

Vnější části projektoru otírejte měkkou tkaninou navlhčenou slabým roztokem vody a neutrálního čisticího prostředku. Před setřením nezapomeňte z tkaniny vyždímat nadbytečnou vodu. K čištění nikdy nepoužívejte benzín, alkohol, ředidlo nebo jiný těkavý prostředek.

## **Čištění objektivu**

Objektiv pečlivě otřete běžně prodávanou tkaninou nebo papírem na čištění optiky, např. na čištění brýlí nebo fotografických objektivů. Objektiv nečistěte nepřiměřenou silou a dávejte pozor, abyste ho nepoškodili.

## **Čištění odvětrávacích otvorů**

Kolem nasávacích otvorů se obvykle hromadí prach a špína. Proto byste měli k pravidelnému čištění nashromážděného prachu a špíny používat vysavač (viz vyobrazení).

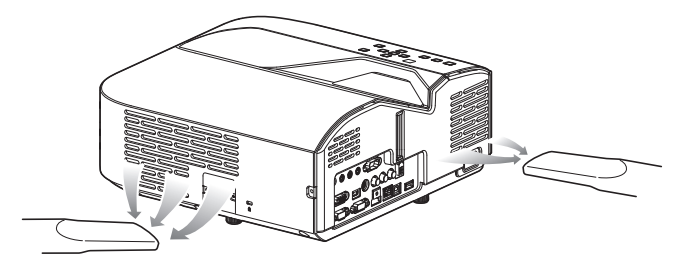

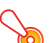

### Důležité upozornění! ·

- z Při dalším používání projektoru s nashromážděným prachem v okolí nasávacích otvorů může dojít k přehřátí vnitřních součástí a následně k závadě.
- Za určitých provozních podmínek se mohou nečistoty a prach nashromáždit i kolem odvětrávacích otvorů projektoru. V tomto případě použijte k jejich vyčištění stejný postup, jako je popsaný výše.

## **Řešení problémů**

## **Indikátory**

Indikátory vám zprostředkují informace o aktuálním provozním stavu projektoru. Následující tabulka znázorňuje stav, jak indikátory vypadají během normálního provozu.

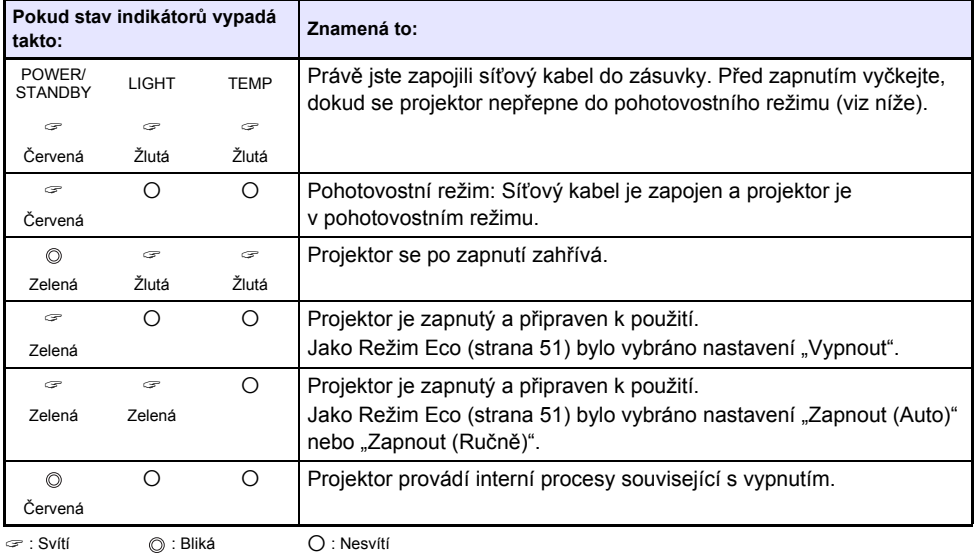

Pokud se na projekční ploše objeví varovná zpráva nebo se indikátory POWER/STANDBY, LIGHT a TEMP rozsvítí či blikají v jiném uspořádání, než znázorňuje tabulka, znamená to závadu projektoru. Podrobnosti naleznete v odstavci "[Indikace chyb a varovná hlášení"](#page-67-0) (dole).

## <span id="page-67-0"></span>**Indikace chyb a varovná hlášení**

Varovná hlášení a indikátory vás informují o tom, jaký je problém, když se vyskytne závada projektoru.

- z Když se objeví chyba, před odpojením síťového kabelu vyčkejte na zastavení ventilátoru. Pokud síťový kabel odpojíte a ventilátor je dosud v činnosti, při znovu zapojení síťového kabelu může dojít k závadě.
- $\bullet$  Varovnou zprávu odstraňte tlačítkem [ESC].

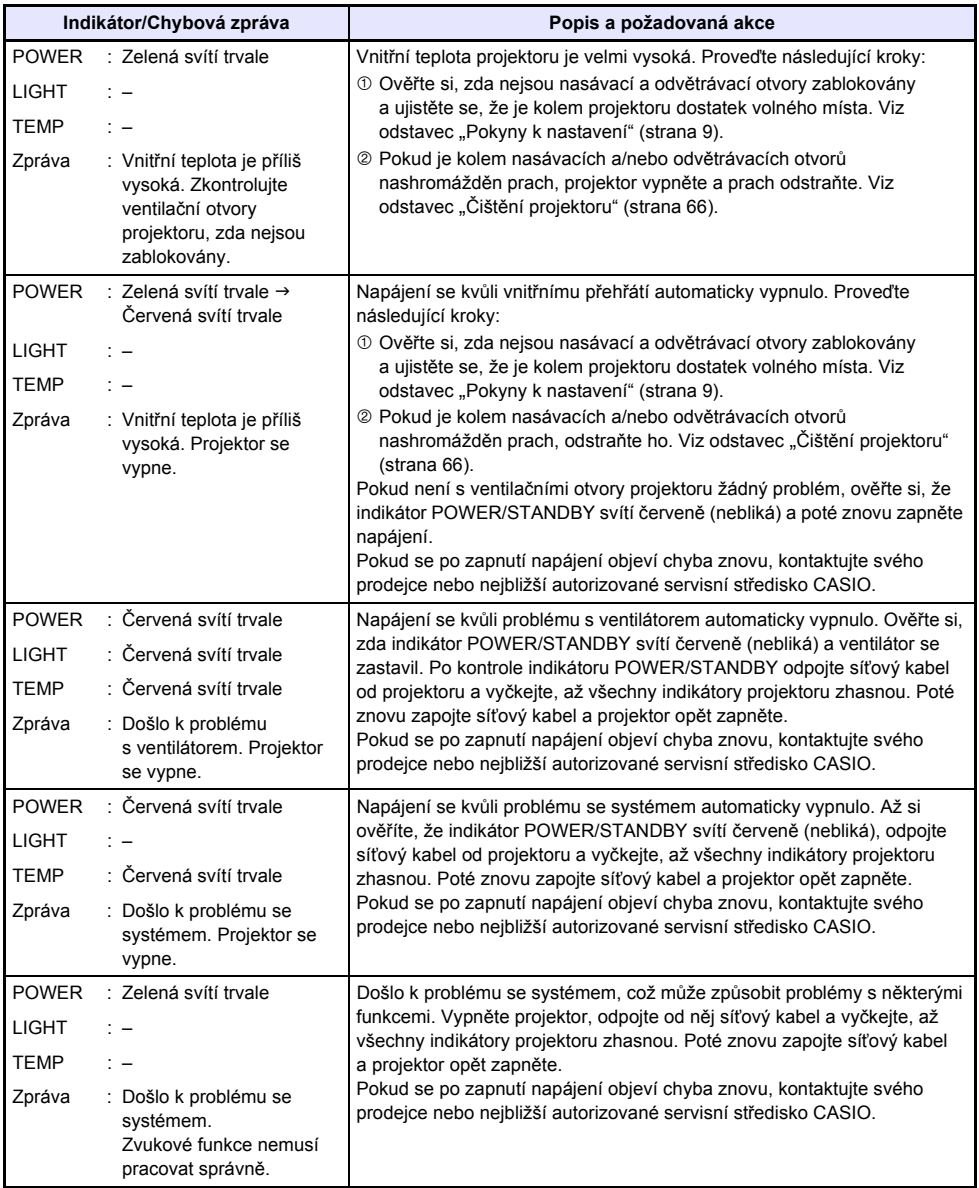

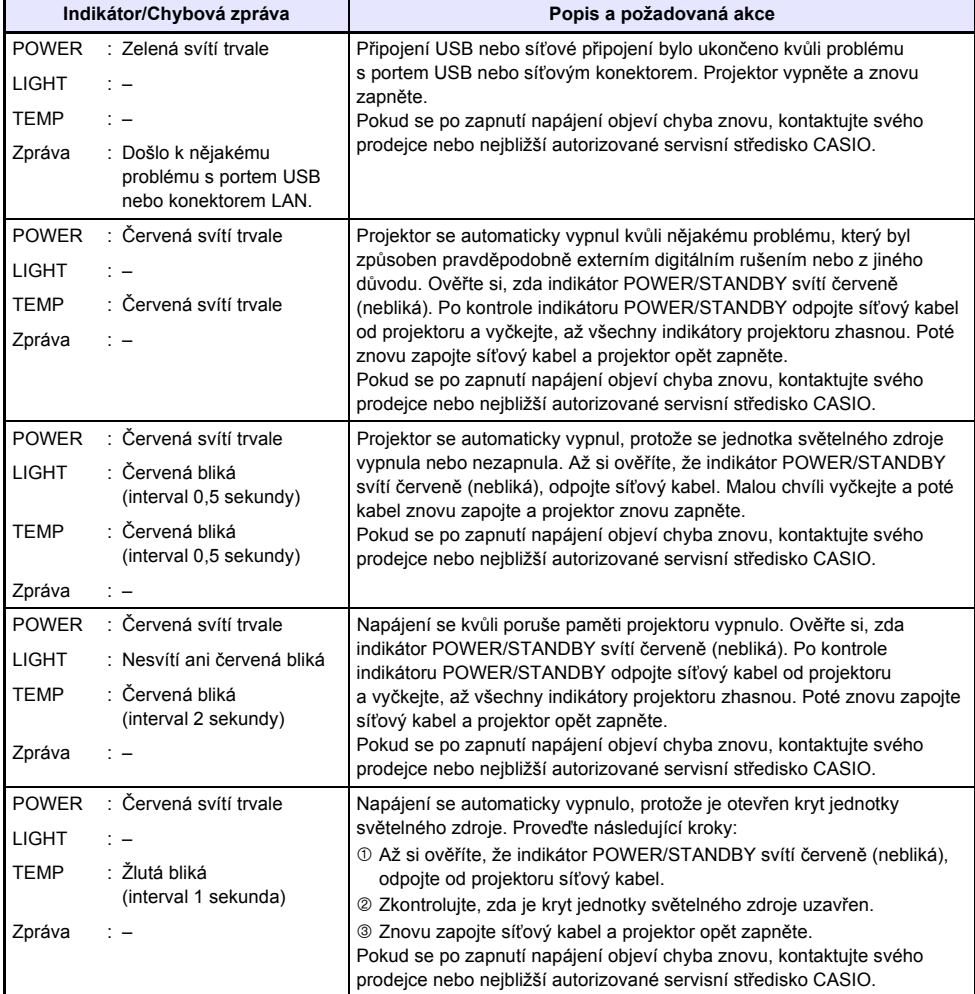

## **Řešení problémů s projektorem**

Pokud zaznamenáte jakýkoli problém s projektorem, zkontrolujte následující položky.

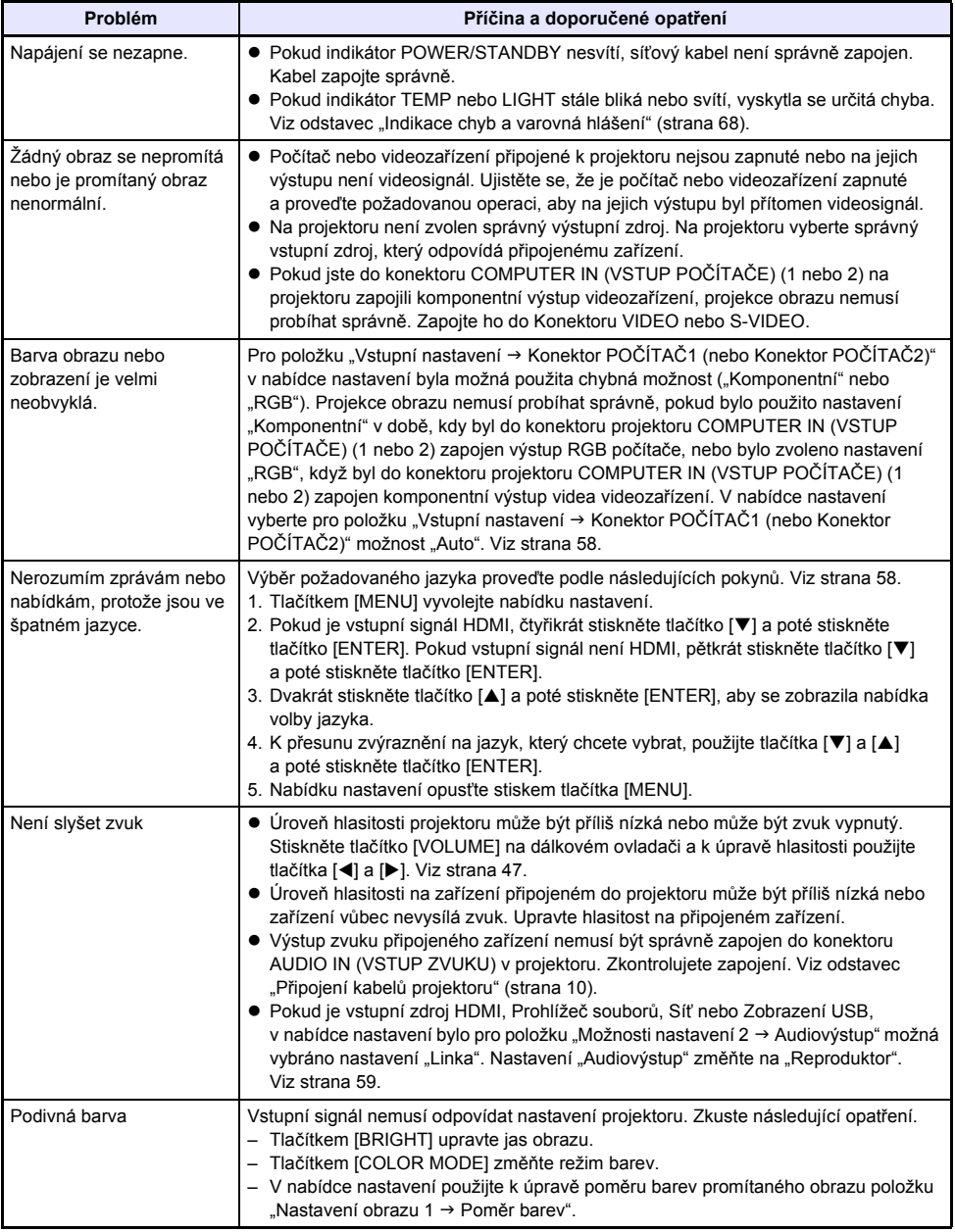

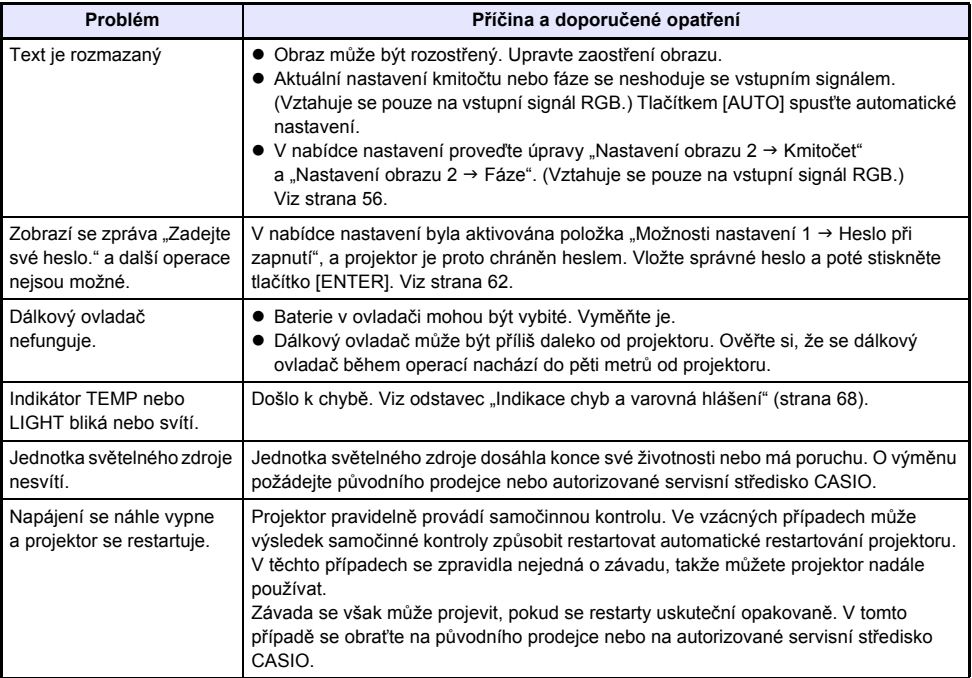

### Důležité upozornění! -

- $\bullet$  Zkuste následující kroky, které mohou vrátit projektor do normálního provozního stavu.
	- 1. Odpojte síťový kabel a vyčkejte nejméně 10 minut.
	- 2. Znovu zapojte síťový kabel a projektor opět zapněte.
- z Pokud se po provedení výše uvedeného postupu neobnoví normální činnost, projektor odneste ke svému prodejci nebo do autorizovaného servisního střediska CASIO.

## **Dodatek**

## **Připojení do komponentního videovýstupu**

Tato část vysvětluje, jak mezi projektorem a videozařízením vytvořit propojení komponentního videosignálu

- z Komponentní videovýstup tvoří sada 3 konektorů: Y·Cb·Cr nebo Y·Pb·Pr. Nezapomeňte si ověřit, zda se shodují barvy konektorů na komponentním videokabelu s barvami zdířek (zelená: Y; modrá: Cb/Pb; červená: Cr/Pr).
- z Pamatujte si, že je podporováno pouze připojení do analogového komponentního videovýstupu. Připojení do digitálního výstupu není podporováno.

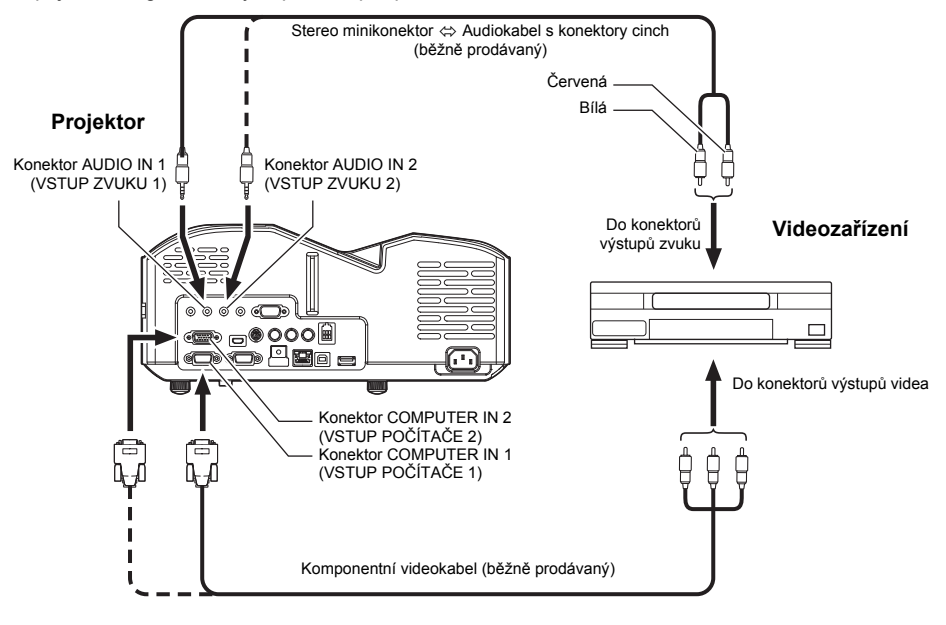
### **Připojení k výstupu kompozitního videa nebo výstupu S-Video**

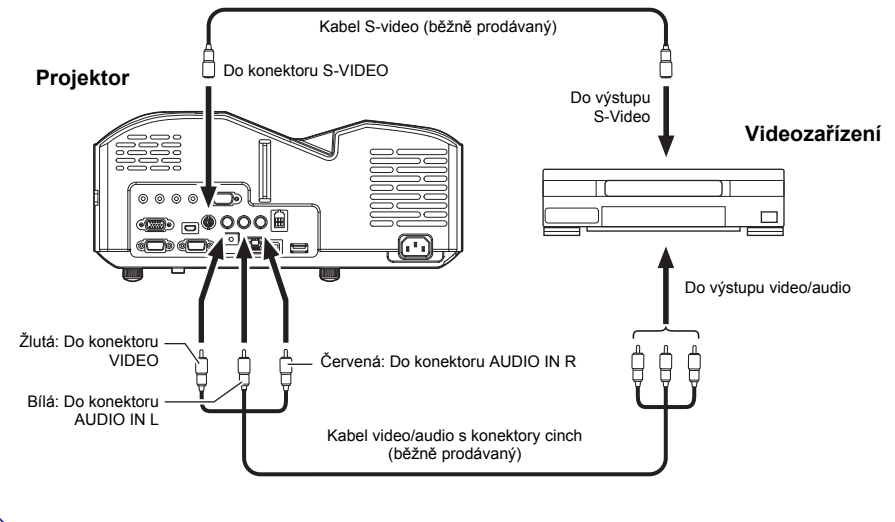

 $\overline{\mathbb{D}}$  Poznámka

• Všimněte si, že bez ohledu na to, zda je promítaný obraz přiveden na vstupní konektor projektoru S-VIDEO nebo VIDEO, projektor přehrává zvuk přivedený na audiovstupy AUDIO IN L/R.

### **Použití konektoru MONITOR OUT (VÝSTUP MONITORU)**

Na konektoru MONITOR OUT (VÝSTUP MONITORU) projektoru je k dispozici videosignál přiváděný na vstup prostřednictvím konektoru COMPUTER IN 1 (VSTUP POČÍTAČE 1) nebo COMPUTER IN 2 (VSTUP POČÍTAČE 2) tak, jak je. To umožňuje souběžný výstup promítaného obrazu na jiný monitor.

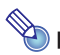

**z Kolemanka**<br>• Když je projektor zapnutý, výstupní signál z konektoru MONITOR OUT (VÝSTUP MONITORU) závisí na zvoleném vstupním zdroji (jak znázorňuje následující tabulka).

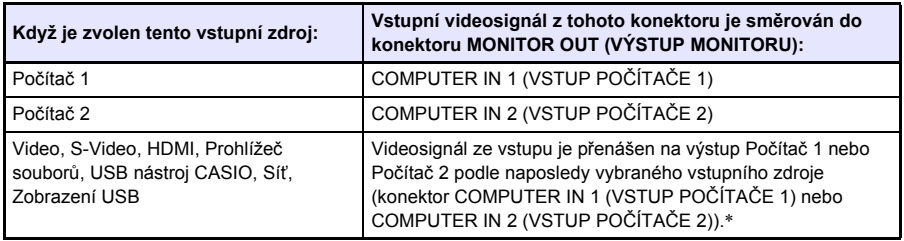

- \* Pokud se například vstupní zdroj přepne z Počítač 1 na S-Video, na konektoru MONITOR OUT (VÝSTUP MONITORU) bude stále přítomen videosignál z konektoru COMPUTER IN 1 (VSTUP POČÍTAČE 1).
- Projektor lze nakonfigurovat tak, aby vstupní signál z konektoru COMPUTER IN 1 (VSTUP POČÍTAČE 1) směřoval na konektor MONITOR OUT (VÝSTUP MONITORU), zatímco vstupní signál z konektoru AUDIO IN 1 (VSTUP ZVUKU 1) na konektor AUDIO OUT (VÝSTUP ZVUKU), i když je projektor v pohotovostním režimu. Podrobnosti naleznete v odstavci "Možnosti nastavení 2 → Standby RGB/Audio" (strana [59\)](#page-58-0).

### **Aktualizace firmwaru a přenos uživatelského loga**

Firmware projektoru (software v jeho paměti ROM typu flash) lze aktualizovat a obrázky uživatelského loga lze do projektoru přenášet z počítače připojeného kabelem USB do portu s označením LOGO (port USB v projektoru určený pro aktualizace).

### *Propojení portu LOGO v projektoru s USB portem počítače*

K propojení portu LOGO v projektoru s USB portem počítače použijte běžně prodávaný kabel USB.

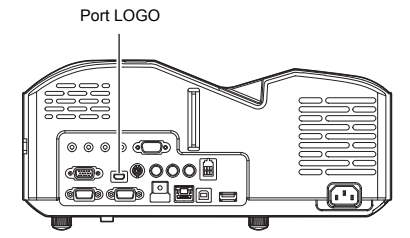

K připojení do portu LOGO v projektoru použijte kabel USB – na jedné straně s konektorem micro USB a na druhé straně s konektorem, který je kompatibilní s USB portem počítače.

#### Poznámka -

z Podrobnosti o aktualizaci firmwaru a přenosu uživatelského loga do projektoru naleznete v příručkách "User Logo Transfer Guide" (Průvodce přenosem uživatelského loga) a "Projector Firmware Update Guide" (Průvodce aktualizací firmwaru projektoru), které jsou k dispozici na webu CASIO.

### **Zavěšení projektoru ze stropu**

Projektor lze zavěsit ze stropu. Při této instalaci se projektor musí obrátit vzhůru nohama a zajistit na stropě.

Veškeré podrobnosti získáte u prodejce, od něhož jste projektor zakoupili.

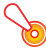

#### Důležité upozornění! -

- z Při instalaci projektoru na strop se ujistěte, že je vzdálen nejméně 1 metr od požárních detektorů, požárních alarmů a jiných protipožárních zařízení. Při umístění projektoru příliš blízko protipožárnímu zařízení vzniká nebezpečí chybné činnosti tohoto zařízení kvůli teplému vzduchu vyfukovaného z projektoru. Také se vyhněte instalaci projektoru do blízkosti zářivek nebo jiných světelných zdrojů. Jasné světlo může snížit provozní dosah dálkového ovladače nebo může být dálkové ovládání nemožné. Při výběru umístění projektoru nezapomeňte vyzkoušet správnou činnost dálkového ovladače.
- z Při projekci z projektoru zavěšeného na stropě je svislá a vodorovná orientace promítaného obrazu na rozdíl od normální konfigurace převrácená. Kvůli nápravě tohoto stavu je nutno konfiguraci projektoru změnit. Podrobnosti viz odstavec "Nastavení obrazovky  $\rightarrow$  Montáž na strop" (strana [57](#page-56-0)) v kapitole "[Konfigurace nabídky nastavení"](#page-55-0).

## **Projekční vzdálenost a velikost projekční plochy**

Níže uvedené hodnoty projekční vzdálenosti slouží při uvádění projektoru do provozu jako reference.

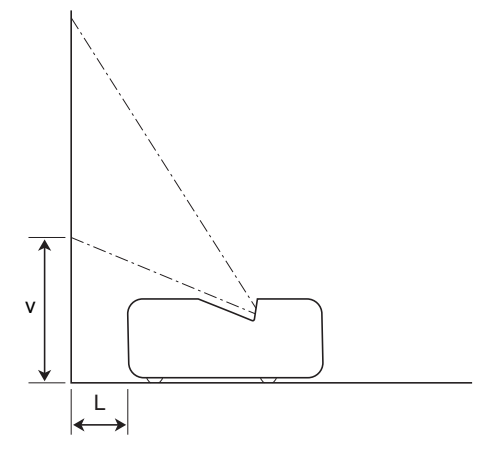

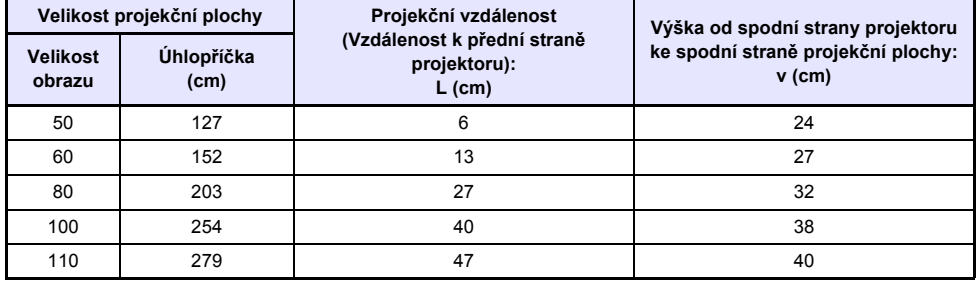

### **Nastavení poměru stran a promítaný obraz**

Následující tabulky znázorňují způsob, jakým jsou na základě typu vstupního signálu a nastavení poměru stran projektoru obrazy promítány.

**Vstupní zdroj: RGB nebo HDMI (PC)**

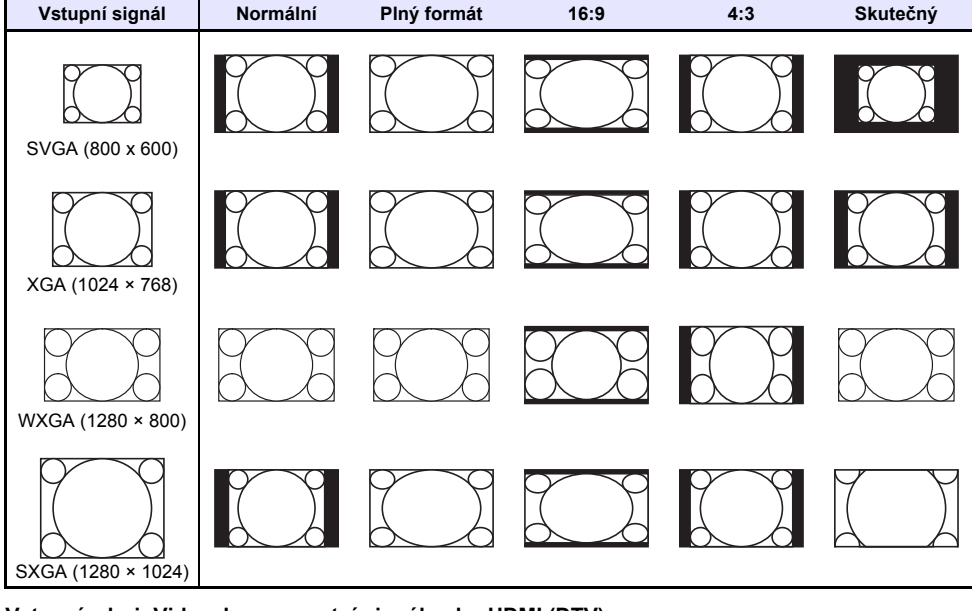

**Vstupní zdroj: Video, komponentní signál nebo HDMI (DTV)**

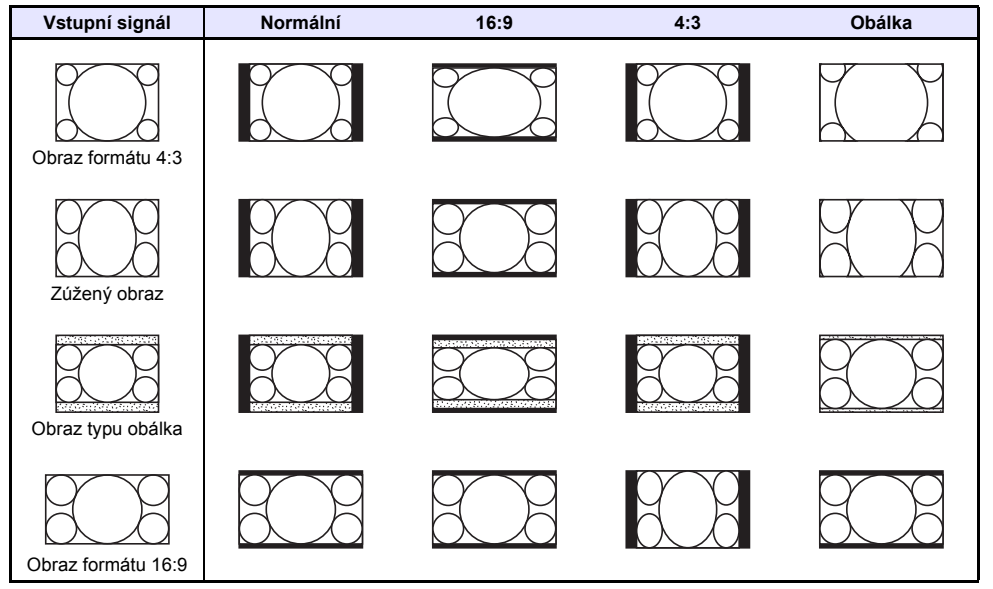

## **Podporované signály**

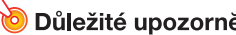

ice Důležité upozornění! — i kontra zaručeno, že bude možno zobrazit jeho obsah správně.<br>● I když je signál v tabulce uveden, není zaručeno, že bude možno zobrazit jeho obsah správně.

#### **Signál RGB**

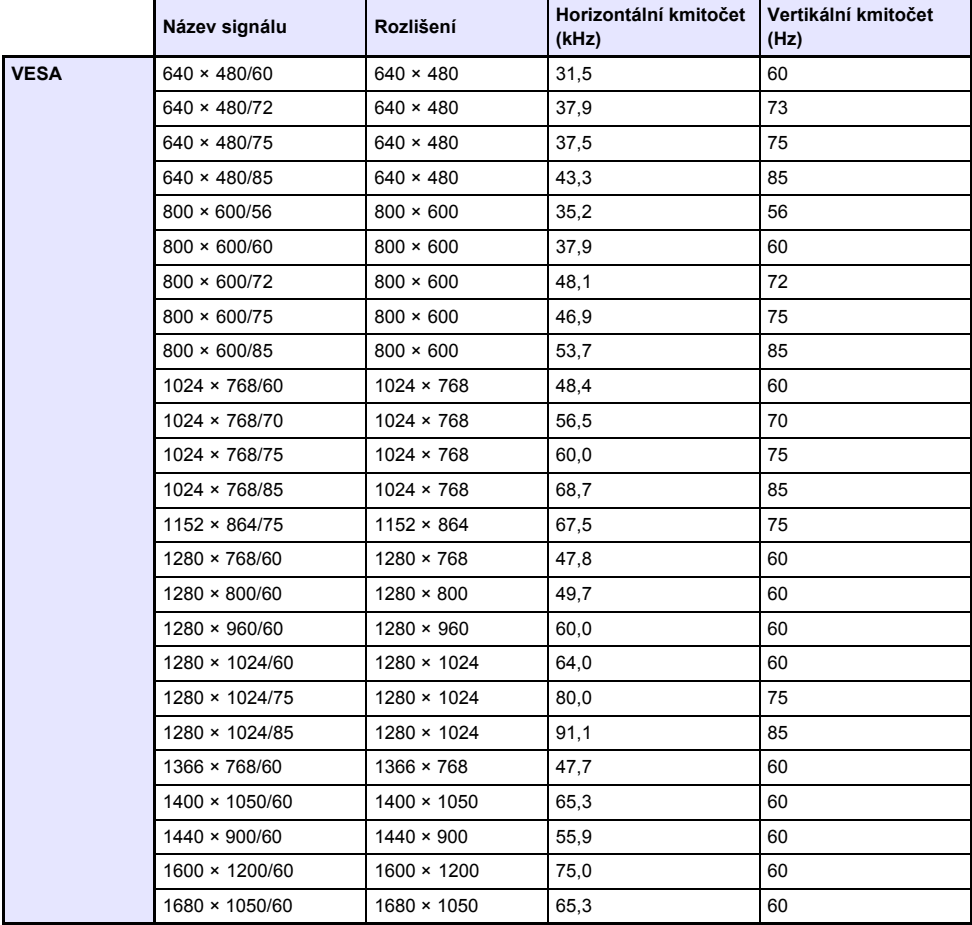

### **Komponentní signál**

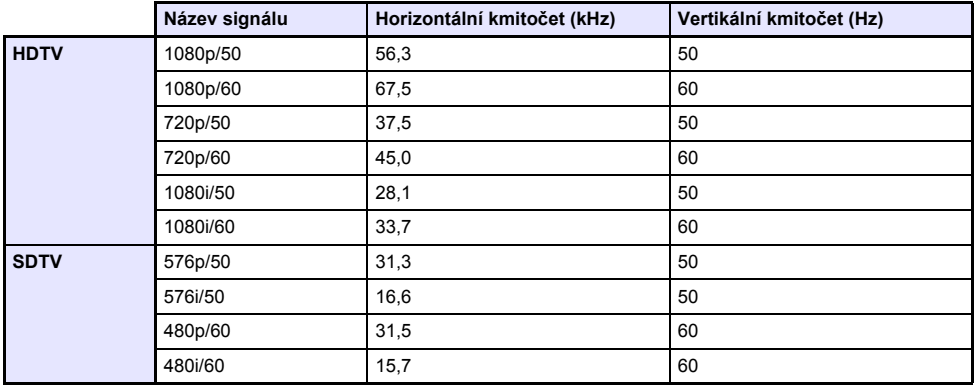

### **Videosignál**

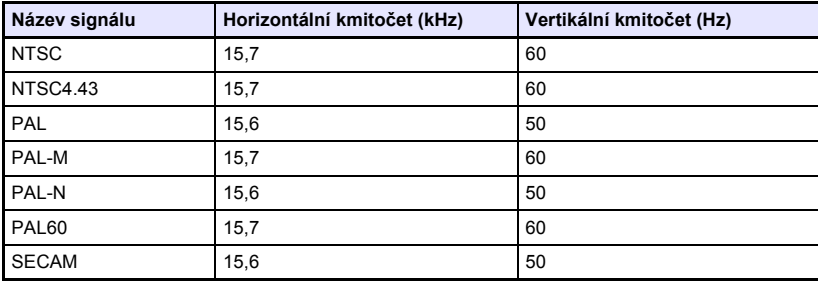

### **Signál HDMI**

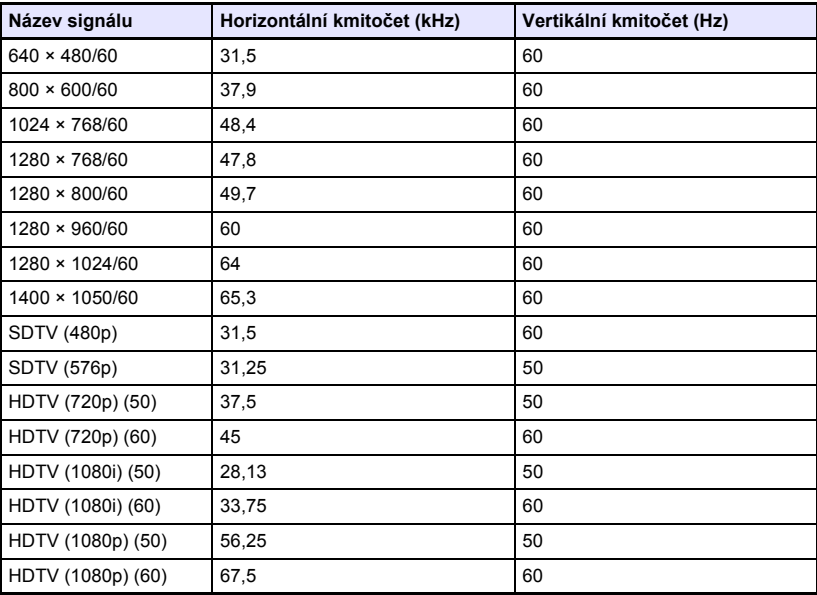

### **Signály 3D (Vstupní režim 3D)**

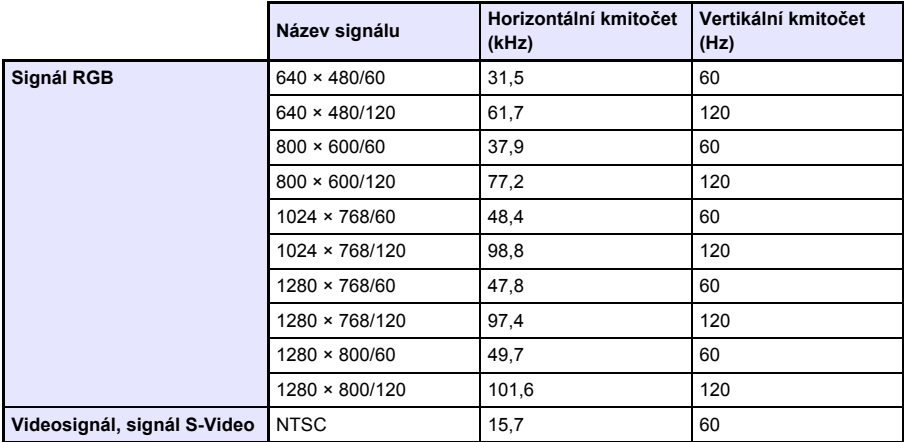

### **Ovládání projektoru pomocí RS-232C**

Pokud je mezi projektorem a počítačem vytvořeno sériové připojení, lze projektor ovládat prostřednictvím příkazů RS-232C z počítače.

### *Vytvoření sériového připojení mezi projektorem a počítačem*

Projektor a počítač propojte podle vyobrazení.

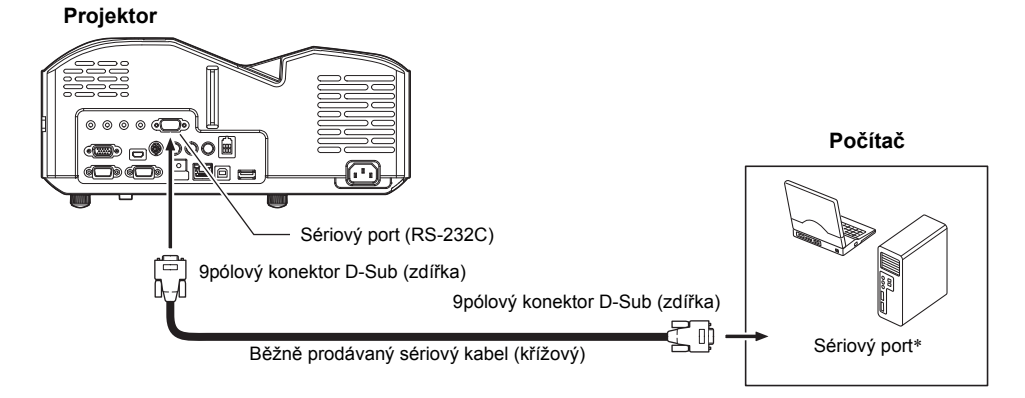

#### **Používání ovládacích příkazů**

Tato část vysvětluje příkazy, které se používají k ovládání projektoru z počítače.

#### **Formát odesílání příkazu**

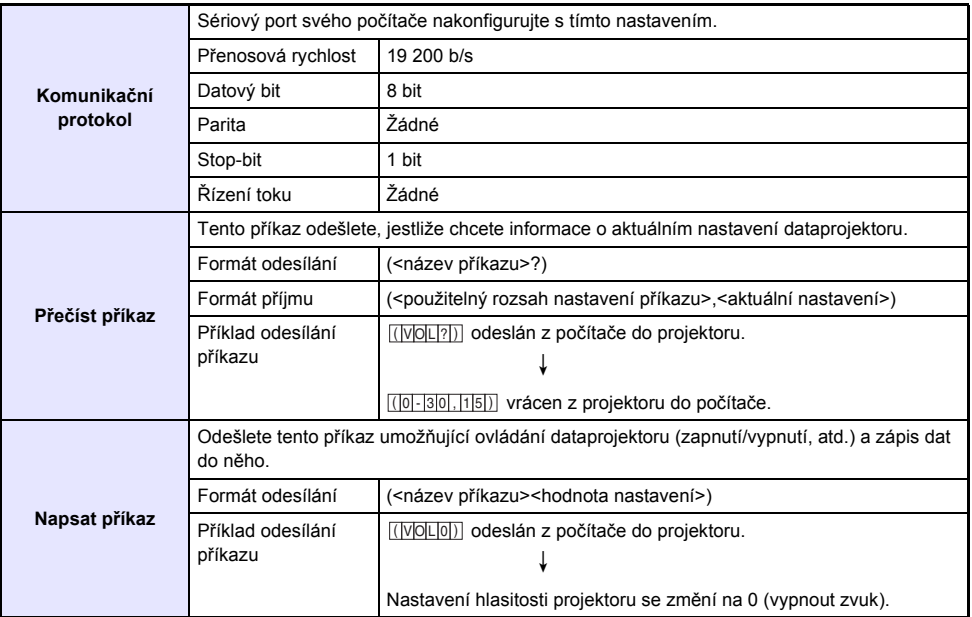

**• Podrobnosti o názvech příkazů a jejich nastavení naleznete v odstavci "Seznam příkazů".** 

• Všechny příkazy používají znaky ASCII a celá čísla v dekadickém formátu.

- z Když je odeslán příkaz, který nemůže rozeznat, projektor vrátí symbol otazníku (?). Také každý příkaz, který se pokusí nastavit hodnotu ležící mimo použitelný přípustný rozsah, bude ignorován.
- z Pokud projektor provádí proces vyvolaný dříve odeslaným příkazem, tlačítky projektoru nebo tlačítky dálkového ovladače, odeslání dalšího příkazu musí čekat, dokud projektor předchozí proces nedokončí.

#### **Seznam příkazů**

- z Pokud je projektor vypnutý, jsou podporovány pouze následující funkce: Nepokoušejte se do projektoru odeslat žádný další příkaz.
	- .<br>● Zapnout/vypnout napájení: Čtení
	- Zapnutí: Zápis
	- z Získat délku provozní doby světelného zdroje: Čtení
- z Aby se dal použít příkaz k zapnutí prázdné obrazovky nebo změně poměru stran, na vstup musí být přiveden platný signál.

R: Čtení povoleno W: Zápis povolen

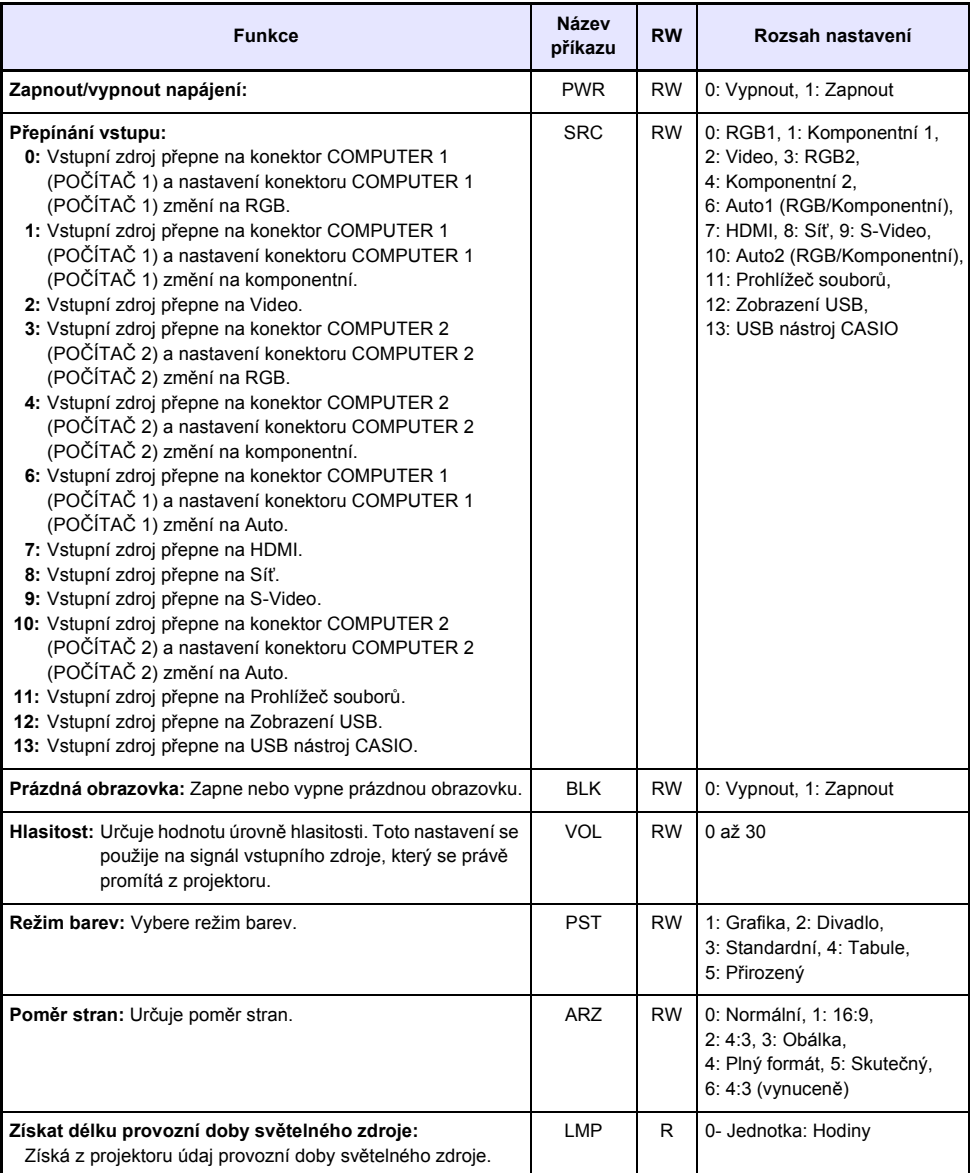

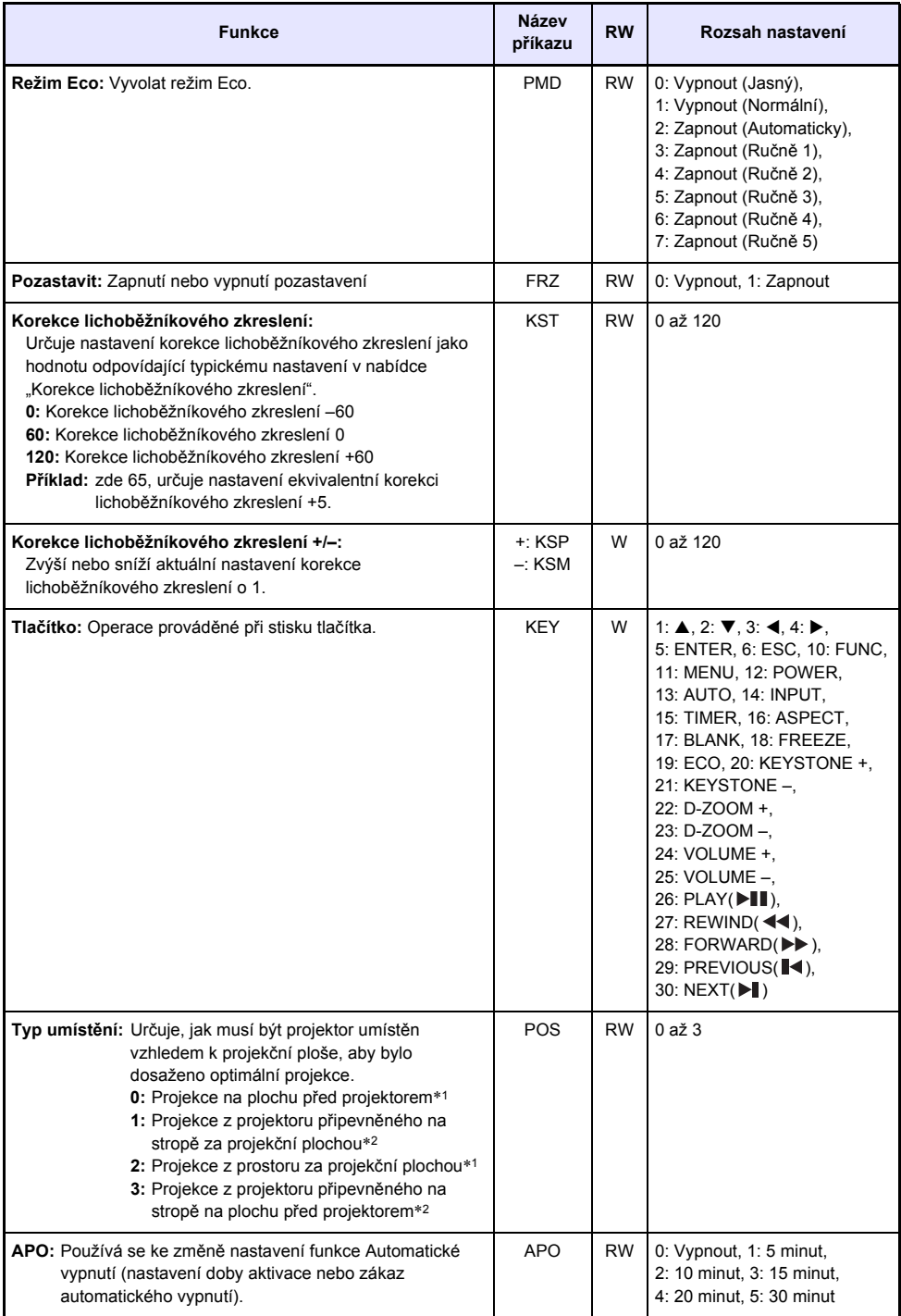

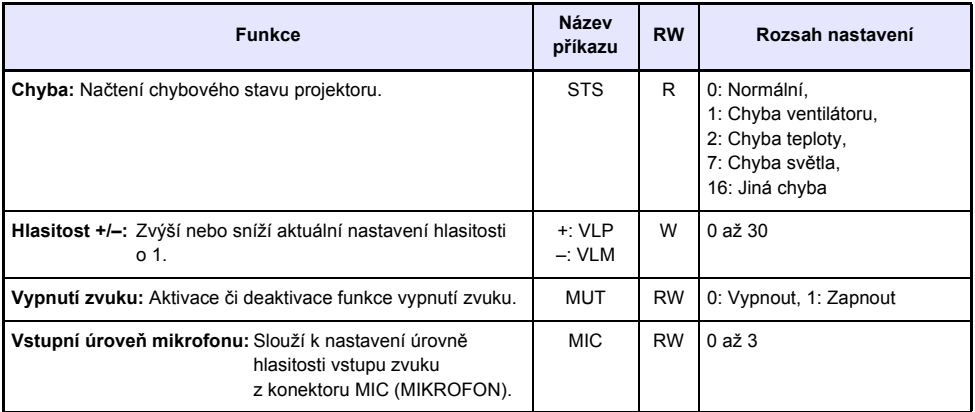

\*1 Horní strana projektoru míří vzhůru

\*2 Horní strana projektoru míří dolů

## **Licenční podmínky GPL a LGPL**

- (1) Tento produkt využívá software (tento software), na který se vztahují licence GNU General Public License (GPL) a GNU Lesser General Public License (LGPL). V souladu s licenčními podmínkami GPL a LGPL pochází je zdrojový kód tohoto softwaru z otevřených zdrojů. Každý, kdo si chce otevřený zdrojový kód prohlédnout, si jej může stáhnout z webu CASIO Projektor. Při každém kopírování, úpravě nebo distribuci tohoto softwaru se ujistěte, že postupujete v souladu se všeobecnými podmínkami licence GPL a LGPL.
- (2) Tento software je poskytován tak, "jak je", bez jakékoli výslovně uvedené nebo předpokládané záruky. Toto prohlášení však nemá vliv na smluvní vztahy a podmínky záruky vlastního produktu (včetně poruch způsobených tímto softwarem).
- (3) Následují podmínky GPL a LGPL, za nichž je tento software poskytován.

### **GNU GENERAL PUBLIC LICENSE** <u>GNU GENERAL PUBLIC LICENSE</u>

Version 2, June 1991

Copyright (C) 1989, 1991 Free Software Foundation, Inc. 51 Franklin Street, Fifth Floor, Boston, MA 02110-1301, USA

Everyone is permitted to copy and distribute verbatim copies of this license document, but changing it is not allowed.

### **Preamble**

The licenses for most software are designed to take away your freedom to share and change it. By contrast, the GNU General Public License is intended to guarantee your freedom to share and change free software--to make sure the software is free for all its users. This General Public License applies to most of the Free Software Foundation's software and to any other program whose authors commit to using it. (Some other Free Software Foundation software is covered by the GNU Lesser General Public License instead.) You can apply it to your programs, too.

When we speak of free software, we are referring to freedom, not price. Our General Public Licenses are designed to make sure that you have the freedom to distribute copies of free software (and charge for this service if you wish), that you receive source code or can get it if you want it, that you can change the software or use pieces of it in new free programs; and that you know you can do these things.

To protect your rights, we need to make restrictions that forbid anyone to deny you these rights or to ask you to surrender the rights. These restrictions translate to certain responsibilities for you if you distribute copies of the software, or if you modify it.

For example, if you distribute copies of such a program, whether gratis or for a fee, you must give the recipients all the rights that you have. You must make sure that they, too, receive or can get the source code. And you must show them these terms so they know their rights.

We protect your rights with two steps: (1) copyright the software, and (2) offer you this license which gives you legal permission to copy, distribute and/or modify the software.

Also, for each author's protection and ours, we want to make certain that everyone understands that there is no warranty for this free software. If the software is modified by someone else and passed on, we want its recipients to know that what they have is not the original, so that any problems introduced by others will not reflect on the original authors' reputations.

Finally, any free program is threatened constantly by software patents. We wish to avoid the danger that redistributors of a free program will individually obtain patent licenses, in effect making the program proprietary. To prevent this, we have made it clear that any patent must be licensed for everyone's free use or not licensed at all.

The precise terms and conditions for copying, distribution and modification follow.

### **TERMS AND CONDITIONS FOR COPYING, DISTRIBUTION AND MODIFICATION**

0. This License applies to any program or other work which contains a notice placed by the copyright holder saying it may be distributed under the terms of this General Public License. The "Program", below, refers to any such program or work, and a "work based on the Program" means either the Program or any derivative work under copyright law: that is to say, a work containing the Program or a portion of it, either verbatim or with modifications and/or translated into another language. (Hereinafter, translation is included without limitation in the term "modification".) Each licensee is addressed as "you".

Activities other than copying, distribution and modification are not covered by this License; they are outside its scope. The act of running the Program is not restricted, and the output from the Program is covered only if its contents constitute a work based on the Program (independent of having been made by running the Program). Whether that is true depends on what the Program does.

1. You may copy and distribute verbatim copies of the Program's source code as you receive it, in any medium, provided that you conspicuously and appropriately publish on each copy an appropriate copyright notice and disclaimer of warranty; keep intact all the notices that refer to this License and to the absence of any warranty; and give any other recipients of the Program a copy of this License along with the Program.

You may charge a fee for the physical act of transferring a copy, and you may at your option offer warranty protection in exchange for a fee.

- 2. You may modify your copy or copies of the Program or any portion of it, thus forming a work based on the Program, and copy and distribute such modifications or work under the terms of Section 1 above, provided that you also meet all of these conditions:
	- a) You must cause the modified files to carry prominent notices stating that you changed the files and the date of any change.
	- b) You must cause any work that you distribute or publish, that in whole or in part contains or is derived from the Program or any part thereof, to be licensed as a whole at no charge to all third parties under the terms of this License.
	- c) If the modified program normally reads commands interactively when run, you must cause it, when started running for such interactive use in the most ordinary way, to print or display an announcement including an appropriate copyright notice and a notice that there is no warranty (or else, saying that you provide a warranty) and that users may redistribute the program under these conditions, and telling the user how to view a copy of this License. (Exception: if the Program itself is interactive but does not normally print such an announcement, your work based on the Program is not required to print an announcement.)

These requirements apply to the modified work as a whole. If identifiable sections of that work are not derived from the Program, and can be reasonably considered independent and separate works in themselves, then this License, and its terms, do not apply to those sections when you distribute them as separate works. But when you distribute the same sections as part of a whole which is a work based on the Program, the distribution of the whole must be on the terms of this License, whose permissions for other licensees extend to the entire whole, and thus to each and every part regardless of who wrote it.

Thus, it is not the intent of this section to claim rights or contest your rights to work written entirely by you; rather, the intent is to exercise the right to control the distribution of derivative or collective works based on the Program.

In addition, mere aggregation of another work not based on the Program with the Program (or with a work based on the Program) on a volume of a storage or distribution medium does not bring the other work under the scope of this License.

- 3. You may copy and distribute the Program (or a work based on it, under Section 2) in object code or executable form under the terms of Sections 1 and 2 above provided that you also do one of the following:
	- a) Accompany it with the complete corresponding machine-readable source code, which must be distributed under the terms of Sections 1 and 2 above on a medium customarily used for software interchange; or,
	- b) Accompany it with a written offer, valid for at least three years, to give any third party, for a charge no more than your cost of physically performing source distribution, a complete machine-readable copy of the corresponding source code, to be distributed under the terms of Sections 1 and 2 above on a medium customarily used for software interchange; or,
	- c) Accompany it with the information you received as to the offer to distribute corresponding source code. (This alternative is allowed only for noncommercial distribution and only if you received the program in object code or executable form with such an offer, in accord with Subsection b above.)

The source code for a work means the preferred form of the work for making modifications to it. For an executable work, complete source code means all the source code for all modules it contains, plus any associated interface definition files, plus the scripts used to control compilation and installation of the executable. However, as a special exception, the source code distributed need not include anything that is normally distributed (in either source or binary form) with the major components (compiler, kernel, and so on) of the operating system on which the executable runs, unless that component itself accompanies the executable.

If distribution of executable or object code is made by offering access to copy from a designated place, then offering equivalent access to copy the source code from the same place counts as distribution of the source code, even though third parties are not compelled to copy the source along with the object code.

4. You may not copy, modify, sublicense, or distribute the Program except as expressly provided under this License. Any attempt otherwise to copy, modify, sublicense or distribute the Program is void, and will automatically terminate your rights under this License. However, parties who have received copies, or rights, from you under this License will not have their licenses terminated so long as such parties remain in full compliance.

- 5. You are not required to accept this License, since you have not signed it. However, nothing else grants you permission to modify or distribute the Program or its derivative works. These actions are prohibited by law if you do not accept this License. Therefore, by modifying or distributing the Program (or any work based on the Program), you indicate your acceptance of this License to do so, and all its terms and conditions for copying, distributing or modifying the Program or works based on it.
- 6. Each time you redistribute the Program (or any work based on the Program), the recipient automatically receives a license from the original licensor to copy, distribute or modify the Program subject to these terms and conditions. You may not impose any further restrictions on the recipients' exercise of the rights granted herein. You are not responsible for enforcing compliance by third parties to this License.
- 7. If, as a consequence of a court judgment or allegation of patent infringement or for any other reason (not limited to patent issues), conditions are imposed on you (whether by court order, agreement or otherwise) that contradict the conditions of this License, they do not excuse you from the conditions of this License. If you cannot distribute so as to satisfy simultaneously your obligations under this License and any other pertinent obligations, then as a consequence you may not distribute the Program at all. For example, if a patent license would not permit royalty-free redistribution of the Program by all those who receive copies directly or indirectly through you, then the only way you could satisfy both it and this License would be to refrain entirely from distribution of the Program.

If any portion of this section is held invalid or unenforceable under any particular circumstance, the balance of the section is intended to apply and the section as a whole is intended to apply in other circumstances.

It is not the purpose of this section to induce you to infringe any patents or other property right claims or to contest validity of any such claims; this section has the sole purpose of protecting the integrity of the free software distribution system, which is implemented by public license practices. Many people have made generous contributions to the wide range of software distributed through that system in reliance on consistent application of that system; it is up to the author/donor to decide if he or she is willing to distribute software through any other system and a licensee cannot impose that choice.

This section is intended to make thoroughly clear what is believed to be a consequence of the rest of this License.

- 8. If the distribution and/or use of the Program is restricted in certain countries either by patents or by copyrighted interfaces, the original copyright holder who places the Program under this License may add an explicit geographical distribution limitation excluding those countries, so that distribution is permitted only in or among countries not thus excluded. In such case, this License incorporates the limitation as if written in the body of this License.
- 9. The Free Software Foundation may publish revised and/or new versions of the General Public License from time to time. Such new versions will be similar in spirit to the present version, but may differ in detail to address new problems or concerns.

Each version is given a distinguishing version number. If the Program specifies a version number of this License which applies to it and "any later version", you have the option of following the terms and conditions either of that version or of any later version published by the Free Software Foundation. If the Program does not specify a version number of this License, you may choose any version ever published by the Free Software Foundation.

10. If you wish to incorporate parts of the Program into other free programs whose distribution conditions are different, write to the author to ask for permission. For software which is copyrighted by the Free Software Foundation, write to the Free Software Foundation; we sometimes make exceptions for this. Our decision will be guided by the two goals of preserving the free status of all derivatives of our free software and of promoting the sharing and reuse of software generally.

#### **NO WARRANTY**

- 11.BECAUSE THE PROGRAM IS LICENSED FREE OF CHARGE, THERE IS NO WARRANTY FOR THE<br>PROGRAM, TO THE EXTENT PERMITTED BY APPLICABLE LAW, EXCEPT WHEN OTHERWISE PROGRAM, TO THE EXTENT PERMITTED BY APPLICABLE LAW. EXCEPT WHEN OTHERWISE STATED IN WRITING THE COPYRIGHT HOLDERS AND/OR OTHER PARTIES PROVIDE THE PROGRAM "AS IS" WITHOUT WARRANTY OF ANY KIND, EITHER EXPRESSED OR IMPLIED, INCLUDING, BUT NOT LIMITED TO, THE IMPLIED WARRANTIES OF MERCHANTABILITY AND FITNESS FOR A PARTICULAR PURPOSE. THE ENTIRE RISK AS TO THE QUALITY AND PERFORMANCE OF THE PROGRAM IS WITH YOU. SHOULD THE PROGRAM PROVE DEFECTIVE, YOU ASSUME THE COST OF ALL NECESSARY SERVICING, REPAIR OR CORRECTION.
- 12.IN NO EVENT UNLESS REQUIRED BY APPLICABLE LAW OR AGREED TO IN WRITING WILL ANY COPYRIGHT HOLDER, OR ANY OTHER PARTY WHO MAY MODIFY AND/OR REDISTRIBUTE THE PROGRAM AS PERMITTED ABOVE, BE LIABLE TO YOU FOR DAMAGES, INCLUDING ANY GENERAL, SPECIAL, INCIDENTAL OR CONSEQUENTIAL DAMAGES ARISING OUT OF THE USE OR INABILITY TO USE THE PROGRAM (INCLUDING BUT NOT LIMITED TO LOSS OF DATA OR DATA BEING RENDERED INACCURATE OR LOSSES SUSTAINED BY YOU OR THIRD PARTIES OR A FAILURE OF THE PROGRAM TO OPERATE WITH ANY OTHER PROGRAMS), EVEN IF SUCH HOLDER OR OTHER PARTY HAS BEEN ADVISED OF THE POSSIBILITY OF SUCH DAMAGES.

### **END OF TERMS AND CONDITIONS**

If you develop a new program, and you want it to be of the greatest possible use to the public, the best way to achieve this is to make it free software which everyone can redistribute and change under these terms.

To do so, attach the following notices to the program. It is safest to attach them to the start of each source file to most effectively convey the exclusion of warranty; and each file should have at least the "copyright" line and a pointer to where the full notice is found.

one line to give the program's name and an idea of what it does. Copyright (C) yyyy name of author

This program is free software; you can redistribute it and/or modify it under the terms of the GNU General Public License as published by the Free Software Foundation; either version 2 of the License, or (at your option) any later version.

This program is distributed in the hope that it will be useful, but WITHOUT ANY WARRANTY; without even the implied warranty of MERCHANTABILITY or FITNESS FOR A PARTICULAR PURPOSE. See the GNU General Public License for more details.

You should have received a copy of the GNU General Public License along with this program; if not, write to the Free Software Foundation, Inc., 51 Franklin Street, Fifth Floor, Boston, MA 02110-1301, USA.

Also add information on how to contact you by electronic and paper mail.

If the program is interactive, make it output a short notice like this when it starts in an interactive mode:

Gnomovision version 69, Copyright (C) year name of author Gnomovision comes with ABSOLUTELY NO WARRANTY; for details type 'show w'. This is free software, and you are welcome to redistribute it under certain conditions; type 'show c' for details.

The hypothetical commands 'show w' and 'show c' should show the appropriate parts of the General Public License. Of course, the commands you use may be called something other than 'show w' and 'show c'; they could even be mouse-clicks or menu items--whatever suits your program.

You should also get your employer (if you work as a programmer) or your school, if any, to sign a "copyright disclaimer" for the program, if necessary. Here is a sample; alter the names:

```
Yoyodyne, Inc., hereby disclaims all copyright
interest in the program 'Gnomovision'
(which makes passes at compilers) written
by James Hacker.
signature of Ty Coon, 1 April 1989
Ty Coon, President of Vice
```
This General Public License does not permit incorporating your program into proprietary programs. If your program is a subroutine library, you may consider it more useful to permit linking proprietary applications with the library. If this is what you want to do, use the GNU Lesser General Public License instead of this License.

### **GNU LESSER GENERAL PUBLIC LICENSE**

#### Version 2.1, February 1999

Copyright (C) 1991, 1999 Free Software Foundation, Inc. 51 Franklin Street, Fifth Floor, Boston, MA 02110-1301 USA Everyone is permitted to copy and distribute verbatim copies of this license document, but changing it is not allowed.

[This is the first released version of the Lesser GPL. It also counts as the successor of the GNU Library Public License, version 2, hence the version number 2.1.]

### **Preamble**

The licenses for most software are designed to take away your freedom to share and change it. By contrast, the GNU General Public Licenses are intended to guarantee your freedom to share and change free software--to make sure the software is free for all its users.

This license, the Lesser General Public License, applies to some specially designated software packages--typically libraries--of the Free Software Foundation and other authors who decide to use it. You can use it too, but we suggest you first think carefully about whether this license or the ordinary General Public License is the better strategy to use in any particular case, based on the explanations below.

When we speak of free software, we are referring to freedom of use, not price. Our General Public Licenses are designed to make sure that you have the freedom to distribute copies of free software (and charge for this service if you wish); that you receive source code or can get it if you want it; that you can change the software and use pieces of it in new free programs; and that you are informed that you can do these things.

To protect your rights, we need to make restrictions that forbid distributors to deny you these rights or to ask you to surrender these rights. These restrictions translate to certain responsibilities for you if you distribute copies of the library or if you modify it.

For example, if you distribute copies of the library, whether gratis or for a fee, you must give the recipients all the rights that we gave you. You must make sure that they, too, receive or can get the source code. If you link other code with the library, you must provide complete object files to the recipients, so that they can relink them with the library after making changes to the library and recompiling it. And you must show them these terms so they know their rights.

We protect your rights with a two-step method: (1) we copyright the library, and (2) we offer you this license, which gives you legal permission to copy, distribute and/or modify the library.

To protect each distributor, we want to make it very clear that there is no warranty for the free library. Also, if the library is modified by someone else and passed on, the recipients should know that what they have is not the original version, so that the original author's reputation will not be affected by problems that might be introduced by others.

Finally, software patents pose a constant threat to the existence of any free program. We wish to make sure that a company cannot effectively restrict the users of a free program by obtaining a restrictive license from a patent holder. Therefore, we insist that any patent license obtained for a version of the library must be consistent with the full freedom of use specified in this license.

Most GNU software, including some libraries, is covered by the ordinary GNU General Public License. This license, the GNU Lesser General Public License, applies to certain designated libraries, and is quite different from the ordinary General Public License. We use this license for certain libraries in order to permit linking those libraries into non-free programs.

When a program is linked with a library, whether statically or using a shared library, the combination of the two is legally speaking a combined work, a derivative of the original library. The ordinary General Public License therefore permits such linking only if the entire combination fits its criteria of freedom. The Lesser General Public License permits more lax criteria for linking other code with the library.

We call this license the "Lesser" General Public License because it does Less to protect the user's freedom than the ordinary General Public License. It also provides other free software developers Less of an advantage over competing non-free programs. These disadvantages are the reason we use the ordinary General Public License for many libraries. However, the Lesser license provides advantages in certain special circumstances.

For example, on rare occasions, there may be a special need to encourage the widest possible use of a certain library, so that it becomes a de-facto standard. To achieve this, non-free programs must be allowed to use the library. A more frequent case is that a free library does the same job as widely used non-free libraries. In this case, there is little to gain by limiting the free library to free software only, so we use the Lesser General Public License.

In other cases, permission to use a particular library in non-free programs enables a greater number of people to use a large body of free software. For example, permission to use the GNU C Library in non-free programs enables many more people to use the whole GNU operating system, as well as its variant, the GNU/Linux operating system.

Although the Lesser General Public License is Less protective of the users' freedom, it does ensure that the user of a program that is linked with the Library has the freedom and the wherewithal to run that program using a modified version of the Library.

The precise terms and conditions for copying, distribution and modification follow. Pay close attention to the difference between a "work based on the library" and a "work that uses the library". The former contains code derived from the library, whereas the latter must be combined with the library in order to run.

### **TERMS AND CONDITIONS FOR COPYING, DISTRIBUTION AND MODIFICATION**

0. This License Agreement applies to any software library or other program which contains a notice placed by the copyright holder or other authorized party saying it may be distributed under the terms of this Lesser General Public License (also called "this License"). Each licensee is addressed as "you".

A "library" means a collection of software functions and/or data prepared so as to be conveniently linked with application programs (which use some of those functions and data) to form executables.

The "Library", below, refers to any such software library or work which has been distributed under these terms. A "work based on the Library" means either the Library or any derivative work under copyright law: that is to say, a work containing the Library or a portion of it, either verbatim or with modifications and/or translated straightforwardly into another language. (Hereinafter, translation is included without limitation in the term "modification".)

"Source code" for a work means the preferred form of the work for making modifications to it. For a library, complete source code means all the source code for all modules it contains, plus any associated interface definition files, plus the scripts used to control compilation and installation of the library.

Activities other than copying, distribution and modification are not covered by this License; they are outside its scope. The act of running a program using the Library is not restricted, and output from such a program is covered only if its contents constitute a work based on the Library (independent of the use of the Library in a tool for writing it). Whether that is true depends on what the Library does and what the program that uses the Library does.

1. You may copy and distribute verbatim copies of the Library's complete source code as you receive it, in any medium, provided that you conspicuously and appropriately publish on each copy an appropriate copyright notice and disclaimer of warranty; keep intact all the notices that refer to this License and to the absence of any warranty; and distribute a copy of this License along with the Library.

You may charge a fee for the physical act of transferring a copy, and you may at your option offer warranty protection in exchange for a fee.

- 2. You may modify your copy or copies of the Library or any portion of it, thus forming a work based on the Library, and copy and distribute such modifications or work under the terms of Section 1 above, provided that you also meet all of these conditions:
	- a) The modified work must itself be a software library.
	- b) You must cause the files modified to carry prominent notices stating that you changed the files and the date of any change.
	- c) You must cause the whole of the work to be licensed at no charge to all third parties under the terms of this License.

d) If a facility in the modified Library refers to a function or a table of data to be supplied by an application program that uses the facility, other than as an argument passed when the facility is invoked, then you must make a good faith effort to ensure that, in the event an application does not supply such function or table, the facility still operates, and performs whatever part of its purpose remains meaningful.

(For example, a function in a library to compute square roots has a purpose that is entirely well-defined independent of the application. Therefore, Subsection 2d requires that any application-supplied function or table used by this function must be optional: if the application does not supply it, the square root function must still compute square roots.)

These requirements apply to the modified work as a whole. If identifiable sections of that work are not derived from the Library, and can be reasonably considered independent and separate works in themselves, then this License, and its terms, do not apply to those sections when you distribute them as separate works. But when you distribute the same sections as part of a whole which is a work based on the Library, the distribution of the whole must be on the terms of this License, whose permissions for other licensees extend to the entire whole, and thus to each and every part regardless of who wrote it.

Thus, it is not the intent of this section to claim rights or contest your rights to work written entirely by you; rather, the intent is to exercise the right to control the distribution of derivative or collective works based on the Library.

In addition, mere aggregation of another work not based on the Library with the Library (or with a work based on the Library) on a volume of a storage or distribution medium does not bring the other work under the scope of this License.

3. You may opt to apply the terms of the ordinary GNU General Public License instead of this License to a given copy of the Library. To do this, you must alter all the notices that refer to this License, so that they refer to the ordinary GNU General Public License, version 2, instead of to this License. (If a newer version than version 2 of the ordinary GNU General Public License has appeared, then you can specify that version instead if you wish.) Do not make any other change in these notices.

Once this change is made in a given copy, it is irreversible for that copy, so the ordinary GNU General Public License applies to all subsequent copies and derivative works made from that copy.

This option is useful when you wish to copy part of the code of the Library into a program that is not a library.

4. You may copy and distribute the Library (or a portion or derivative of it, under Section 2) in object code or executable form under the terms of Sections 1 and 2 above provided that you accompany it with the complete corresponding machine-readable source code, which must be distributed under the terms of Sections 1 and 2 above on a medium customarily used for software interchange.

If distribution of object code is made by offering access to copy from a designated place, then offering equivalent access to copy the source code from the same place satisfies the requirement to distribute the source code, even though third parties are not compelled to copy the source along with the object code.

5. A program that contains no derivative of any portion of the Library, but is designed to work with the Library by being compiled or linked with it, is called a "work that uses the Library". Such a work, in isolation, is not a derivative work of the Library, and therefore falls outside the scope of this License.

However, linking a "work that uses the Library" with the Library creates an executable that is a derivative of the Library (because it contains portions of the Library), rather than a "work that uses the library". The executable is therefore covered by this License. Section 6 states terms for distribution of such executables.

When a "work that uses the Library" uses material from a header file that is part of the Library, the object code for the work may be a derivative work of the Library even though the source code is not. Whether this is true is especially significant if the work can be linked without the Library, or if the work is itself a library. The threshold for this to be true is not precisely defined by law.

If such an object file uses only numerical parameters, data structure layouts and accessors, and small macros and small inline functions (ten lines or less in length), then the use of the object file is unrestricted, regardless of whether it is legally a derivative work. (Executables containing this object code plus portions of the Library will still fall under Section 6.)

Otherwise, if the work is a derivative of the Library, you may distribute the object code for the work under the terms of Section 6. Any executables containing that work also fall under Section 6, whether or not they are linked directly with the Library itself.

6. As an exception to the Sections above, you may also combine or link a "work that uses the Library" with the Library to produce a work containing portions of the Library, and distribute that work under terms of your choice, provided that the terms permit modification of the work for the customer's own use and reverse engineering for debugging such modifications.

You must give prominent notice with each copy of the work that the Library is used in it and that the Library and its use are covered by this License. You must supply a copy of this License. If the work during execution displays copyright notices, you must include the copyright notice for the Library among them, as well as a reference directing the user to the copy of this License. Also, you must do one of these things:

- a) Accompany the work with the complete corresponding machine-readable source code for the Library including whatever changes were used in the work (which must be distributed under Sections 1 and 2 above); and, if the work is an executable linked with the Library, with the complete machine-readable "work that uses the Library", as object code and/or source code, so that the user can modify the Library and then relink to produce a modified executable containing the modified Library. (It is understood that the user who changes the contents of definitions files in the Library will not necessarily be able to recompile the application to use the modified definitions.)
- b) Use a suitable shared library mechanism for linking with the Library. A suitable mechanism is one that (1) uses at run time a copy of the library already present on the user's computer system, rather than copying library functions into the executable, and (2) will operate properly with a modified version of the library, if the user installs one, as long as the modified version is interface-compatible with the version that the work was made with.
- c) Accompany the work with a written offer, valid for at least three years, to give the same user the materials specified in Subsection 6a, above, for a charge no more than the cost of performing this distribution.
- d) If distribution of the work is made by offering access to copy from a designated place, offer equivalent access to copy the above specified materials from the same place.
- e) Verify that the user has already received a copy of these materials or that you have already sent this user a copy.

For an executable, the required form of the "work that uses the Library" must include any data and utility programs needed for reproducing the executable from it. However, as a special exception, the materials to be distributed need not include anything that is normally distributed (in either source or binary form) with the major components (compiler, kernel, and so on) of the operating system on which the executable runs, unless that component itself accompanies the executable.

It may happen that this requirement contradicts the license restrictions of other proprietary libraries that do not normally accompany the operating system. Such a contradiction means you cannot use both them and the Library together in an executable that you distribute.

- 7. You may place library facilities that are a work based on the Library side-by-side in a single library together with other library facilities not covered by this License, and distribute such a combined library, provided that the separate distribution of the work based on the Library and of the other library facilities is otherwise permitted, and provided that you do these two things:
	- a) Accompany the combined library with a copy of the same work based on the Library, uncombined with any other library facilities. This must be distributed under the terms of the Sections above.
	- b) Give prominent notice with the combined library of the fact that part of it is a work based on the Library, and explaining where to find the accompanying uncombined form of the same work.
- 8. You may not copy, modify, sublicense, link with, or distribute the Library except as expressly provided under this License. Any attempt otherwise to copy, modify, sublicense, link with, or distribute the Library is void, and will automatically terminate your rights under this License. However, parties who have received copies, or rights, from you under this License will not have their licenses terminated so long as such parties remain in full compliance.
- 9. You are not required to accept this License, since you have not signed it. However, nothing else grants you permission to modify or distribute the Library or its derivative works. These actions are prohibited by law if you do not accept this License. Therefore, by modifying or distributing the Library (or any work based on the Library), you indicate your acceptance of this License to do so, and all its terms and conditions for copying, distributing or modifying the Library or works based on it.
- 10.Each time you redistribute the Library (or any work based on the Library), the recipient automatically receives a license from the original licensor to copy, distribute, link with or modify the Library subject to these terms and conditions. You may not impose any further restrictions on the recipients' exercise of the rights granted herein. You are not responsible for enforcing compliance by third parties with this License.
- 11.If, as a consequence of a court judgment or allegation of patent infringement or for any other reason (not limited to patent issues), conditions are imposed on you (whether by court order, agreement or otherwise) that contradict the conditions of this License, they do not excuse you from the conditions of this License. If you cannot distribute so as to satisfy simultaneously your obligations under this License and any other pertinent obligations, then as a consequence you may not distribute the Library at all. For example, if a patent license would not permit royalty-free redistribution of the Library by all those who receive copies directly or indirectly through you, then the only way you could satisfy both it and this License would be to refrain entirely from distribution of the Library.

If any portion of this section is held invalid or unenforceable under any particular circumstance, the balance of the section is intended to apply, and the section as a whole is intended to apply in other circumstances.

It is not the purpose of this section to induce you to infringe any patents or other property right claims or to contest validity of any such claims; this section has the sole purpose of protecting the integrity of the free software distribution system which is implemented by public license practices. Many people have made generous contributions to the wide range of software distributed through that system in reliance on consistent application of that system; it is up to the author/donor to decide if he or she is willing to distribute software through any other system and a licensee cannot impose that choice.

This section is intended to make thoroughly clear what is believed to be a consequence of the rest of this License.

- 12. If the distribution and/or use of the Library is restricted in certain countries either by patents or by copyrighted interfaces, the original copyright holder who places the Library under this License may add an explicit geographical distribution limitation excluding those countries, so that distribution is permitted only in or among countries not thus excluded. In such case, this License incorporates the limitation as if written in the body of this License.
- 13.The Free Software Foundation may publish revised and/or new versions of the Lesser General Public License from time to time. Such new versions will be similar in spirit to the present version, but may differ in detail to address new problems or concerns.

Each version is given a distinguishing version number. If the Library specifies a version number of this License which applies to it and "any later version", you have the option of following the terms and conditions either of that version or of any later version published by the Free Software Foundation. If the Library does not specify a license version number, you may choose any version ever published by the Free Software Foundation.

14. If you wish to incorporate parts of the Library into other free programs whose distribution conditions are incompatible with these, write to the author to ask for permission. For software which is copyrighted by the Free Software Foundation, write to the Free Software Foundation; we sometimes make exceptions for this. Our decision will be guided by the two goals of preserving the free status of all derivatives of our free software and of promoting the sharing and reuse of software generally.

#### **NO WARRANTY**

- 15.BECAUSE THE LIBRARY IS LICENSED FREE OF CHARGE, THERE IS NO WARRANTY FOR THE<br>I IBRARY TO THE EXTENT PERMITTED BY APPLICABLE LAW, EXCEPT WHEN OTHERWISE LIBRARY, TO THE EXTENT PERMITTED BY APPLICABLE LAW. EXCEPT WHEN OTHERWISE STATED IN WRITING THE COPYRIGHT HOLDERS AND/OR OTHER PARTIES PROVIDE THE LIBRARY "AS IS" WITHOUT WARRANTY OF ANY KIND, EITHER EXPRESSED OR IMPLIED, INCLUDING, BUT NOT LIMITED TO, THE IMPLIED WARRANTIES OF MERCHANTABILITY AND FITNESS FOR A PARTICULAR PURPOSE. THE ENTIRE RISK AS TO THE QUALITY AND PERFORMANCE OF THE LIBRARY IS WITH YOU. SHOULD THE LIBRARY PROVE DEFECTIVE, YOU ASSUME THE COST OF ALL NECESSARY SERVICING, REPAIR OR CORRECTION.
- 16.IN NO EVENT UNLESS REQUIRED BY APPLICABLE LAW OR AGREED TO IN WRITING WILL ANY COPYRIGHT HOLDER, OR ANY OTHER PARTY WHO MAY MODIFY AND/OR REDISTRIBUTE THE LIBRARY AS PERMITTED ABOVE, BE LIABLE TO YOU FOR DAMAGES, INCLUDING ANY GENERAL, SPECIAL, INCIDENTAL OR CONSEQUENTIAL DAMAGES ARISING OUT OF THE USE OR INABILITY TO USE THE LIBRARY (INCLUDING BUT NOT LIMITED TO LOSS OF DATA OR DATA BEING RENDERED INACCURATE OR LOSSES SUSTAINED BY YOU OR THIRD PARTIES OR A FAILURE OF THE LIBRARY TO OPERATE WITH ANY OTHER SOFTWARE), EVEN IF SUCH HOLDER OR OTHER PARTY HAS BEEN ADVISED OF THE POSSIBILITY OF SUCH DAMAGES.

### **END OF TERMS AND CONDITIONS**

If you develop a new library, and you want it to be of the greatest possible use to the public, we recommend making it free software that everyone can redistribute and change. You can do so by permitting redistribution under these terms (or, alternatively, under the terms of the ordinary General Public License).

To apply these terms, attach the following notices to the library. It is safest to attach them to the start of each source file to most effectively convey the exclusion of warranty; and each file should have at least the "copyright" line and a pointer to where the full notice is found.

one line to give the library's name and an idea of what it does. Copyright (C) year name of author

This library is free software; you can redistribute it and/or modify it under the terms of the GNU Lesser General Public License as published by the Free Software Foundation; either version 2.1 of the License, or (at your option) any later version.

This library is distributed in the hope that it will be useful, but WITHOUT ANY WARRANTY; without even the implied warranty of MERCHANTABILITY or FITNESS FOR A PARTICULAR PURPOSE. See the GNU Lesser General Public License for more details.

You should have received a copy of the GNU Lesser General Public License along with this library; if not, write to the Free Software Foundation, Inc., 51 Franklin Street, Fifth Floor, Boston, MA 02110-1301 USA

Also add information on how to contact you by electronic and paper mail.

You should also get your employer (if you work as a programmer) or your school, if any, to sign a "copyright disclaimer" for the library, if necessary. Here is a sample; alter the names:

Yoyodyne, Inc., hereby disclaims all copyright interest in the library 'Frob' (a library for tweaking knobs) written by James Random Hacker.

signature of Ty Coon, 1 April 1990 Ty Coon, President of Vice

That's all there is to it!

# **CASIO.**

#### **CASIO COMPUTER CO., LTD.**

6-2, Hon-machi 1-chome Shibuya-ku, Tokyo 151-8543, Japan

> MA1603-C© 2014 CASIO COMPUTER CO., LTD.